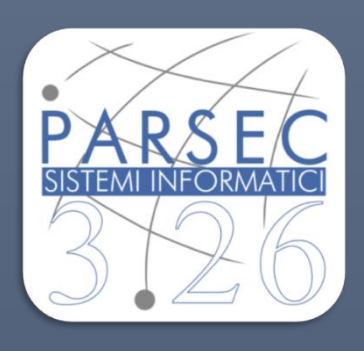

# Template Modulistica SIDAF SEZIONE BACK-OFFICE Ordine Territoriale - Federazione

Rev 1.00

**Anno 2023**

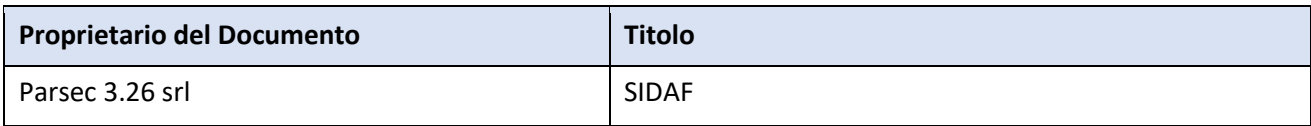

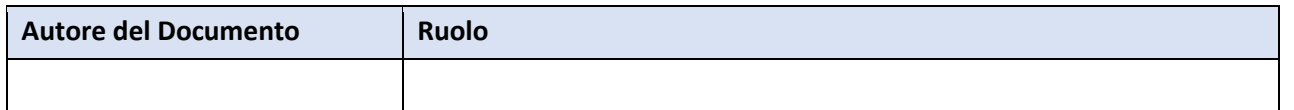

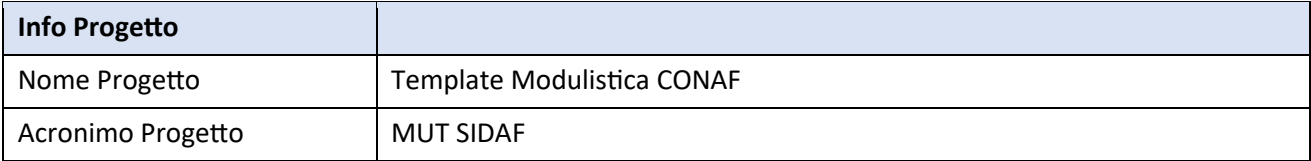

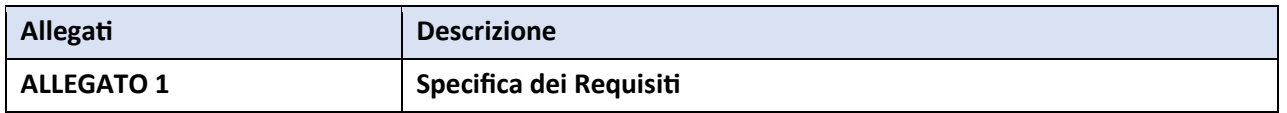

#### **Controllo Versione**

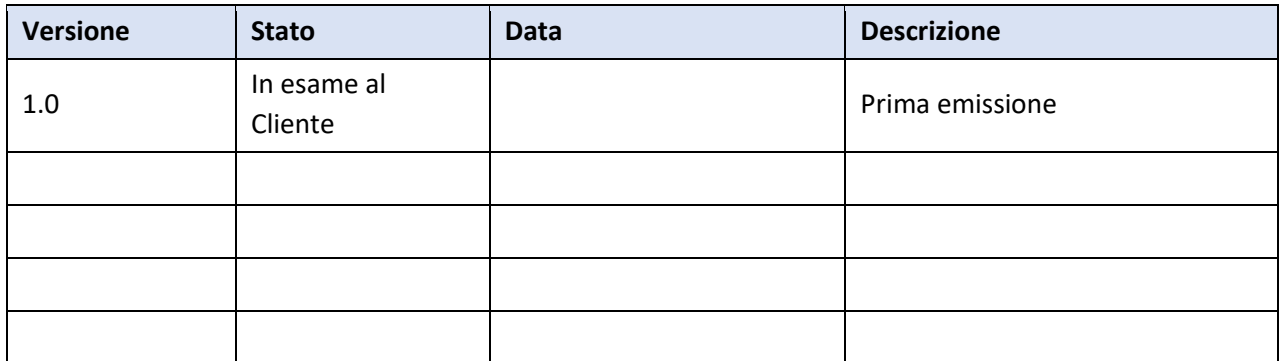

#### **Approvazioni:**

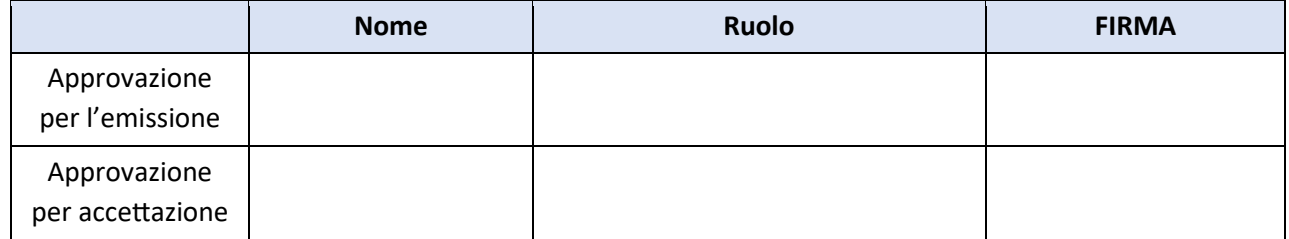

#### **INDICE**

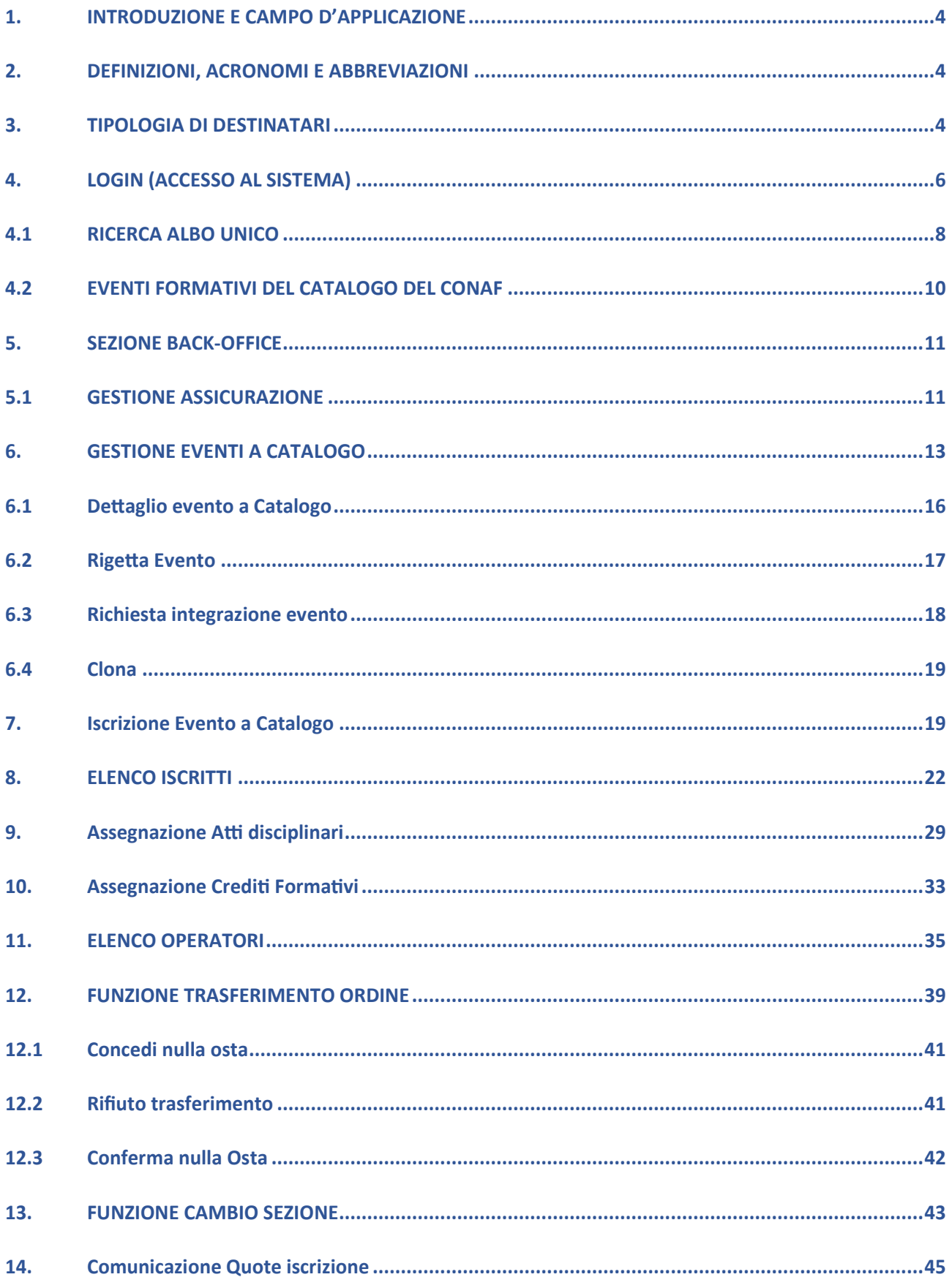

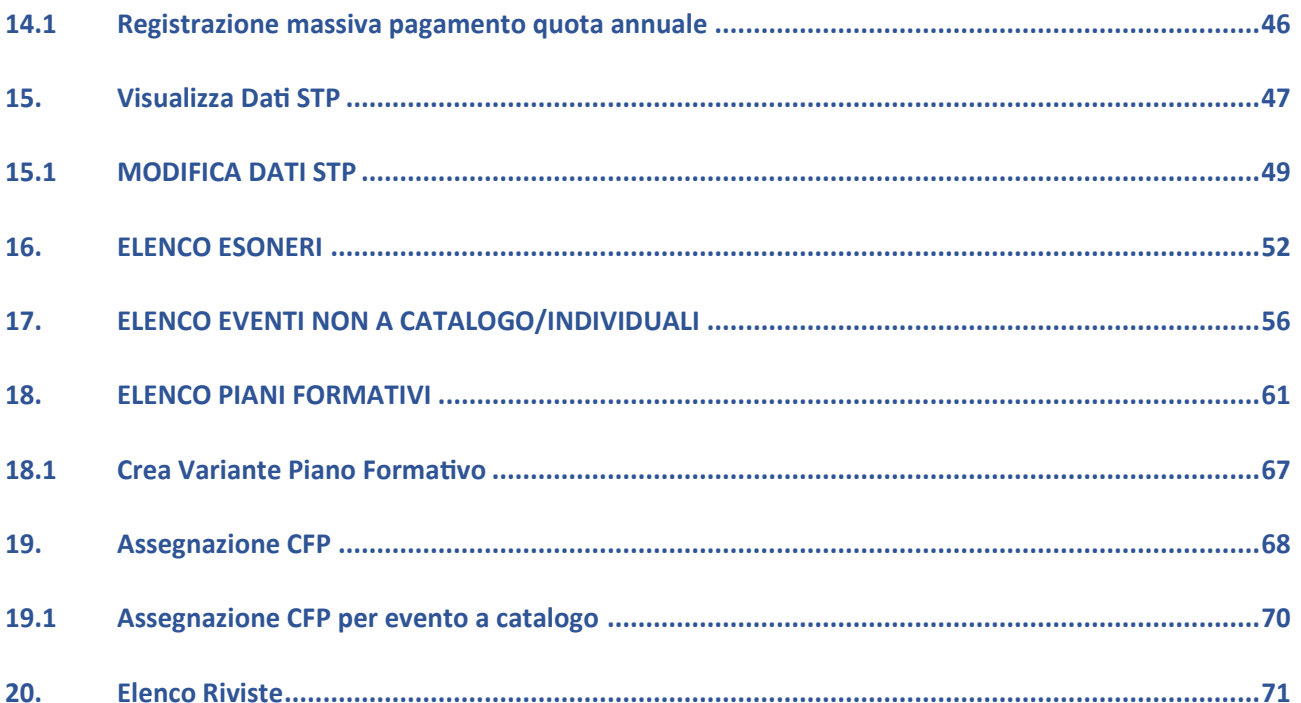

#### **1. INTRODUZIONE E CAMPO D'APPLICAZIONE**

Il presente documento ha lo scopo di fornire informazioni dettagliate sulla gestione dell'Albo Unico Nazionale (AUN) dei Dottori Agronomi e dei Dottori Forestali tramite il Sistema SIDAF. Il documento è destinato a tutti coloro che utilizzano la piattaforma informatica unica per la gestione dell'iscrizione agli Ordini territoriali dei Dottori Agronomi e dei Dottori Forestali, delle STP e dei liberi prestatori di servizi, nonché per il monitoraggio dei rispettivi adempimenti normativi connessi alla professione regolamentata. In particolare, il documento fornisce informazioni sulle funzionalità del SIDAF, tra cui la gestione dell'adesione alla polizza collettiva professionale, la programmazione a catalogo di eventi formativi e l'adesione a servizi come smart card e pec.

Il campo di applicazione del documento è quindi quello della gestione dell'Albo Unico Nazionale dei Dottori Agronomi e dei Dottori Forestali, conformemente alle disposizioni normative vigenti, e si rivolge a tutti gli operatori del settore interessati a tale attività.

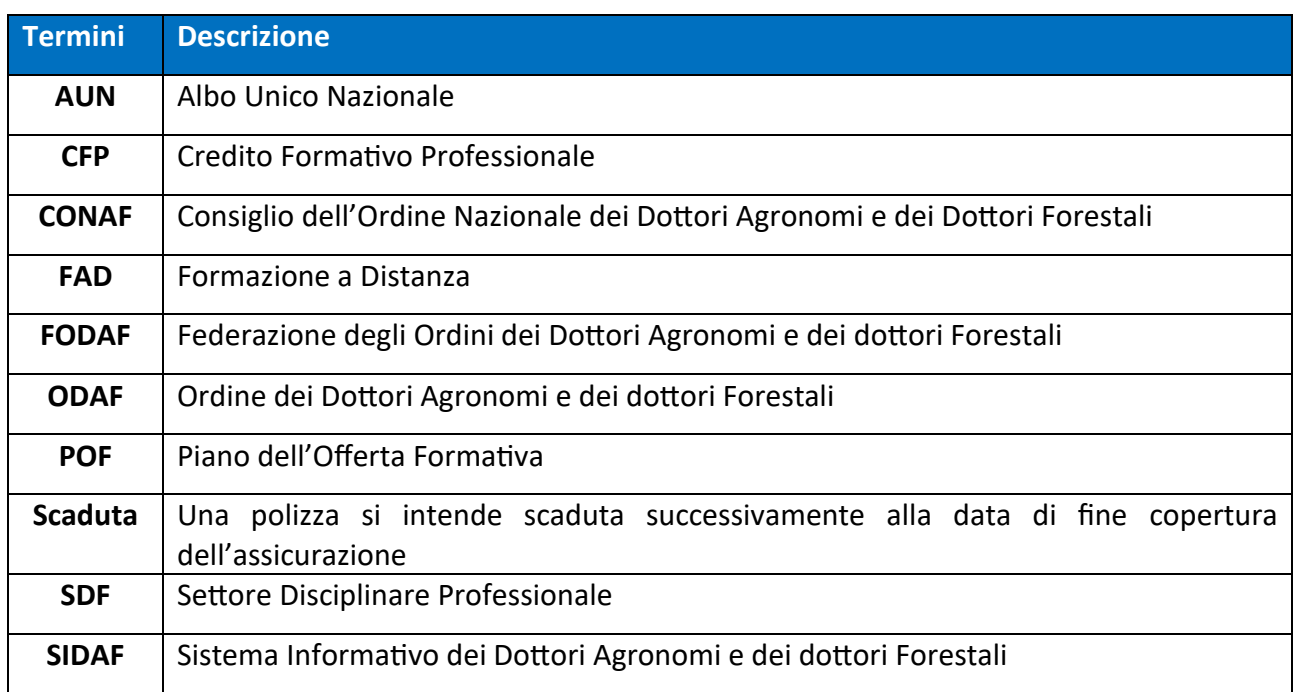

#### **2. DEFINIZIONI, ACRONOMI E ABBREVIAZIONI**

#### **3. TIPOLOGIA DI DESTINATARI**

Il presente manuale è rivolto al personale tecnico/operativo, coinvolto nell'amministrazione del Sistema.

Esso prevede la presenza di una sezione front office e una back office, in cui nella prima si accede come utente e nella seconda solo come operatore del portale.

La sezione front office è la parte del portale a cui gli utenti accedono per interagire con il sistema. Qui l'utente può visualizzare e gestire il proprio profilo, effettuare ricerche, effettuare iscrizioni, compilare moduli. In questa sezione, l'utente ha a disposizione un'interfaccia grafica intuitiva e facile da usare, che gli consente di navigare tra le varie pagine del portale.

La sezione back office, invece, è la parte del portale a cui gli operatori accedono per gestire le attività interne del sistema. Qui gli operatori possono visualizzare e gestire le richieste degli utenti, elaborare ordini, ed effettuare operazioni di manutenzione e gestione del sistema.

In questa sezione, l'operatore ha accesso a funzionalità avanzate del sistema, che gli permettono di svolgere attività specifiche e riservate ai soli addetti interni al portale.

#### **4. LOGIN (ACCESSO AL SISTEMA)**

È possibile accedere al Sistema SIDAF, eseguendo la seguente procedura:

1. Avviare un browser e raggiungere l'applicazione relativa al Sistema, utilizzando apposito indirizzo url, fornito dall'Amministrazione. Verrà visualizzata la seguente schermata (maschera di "login")

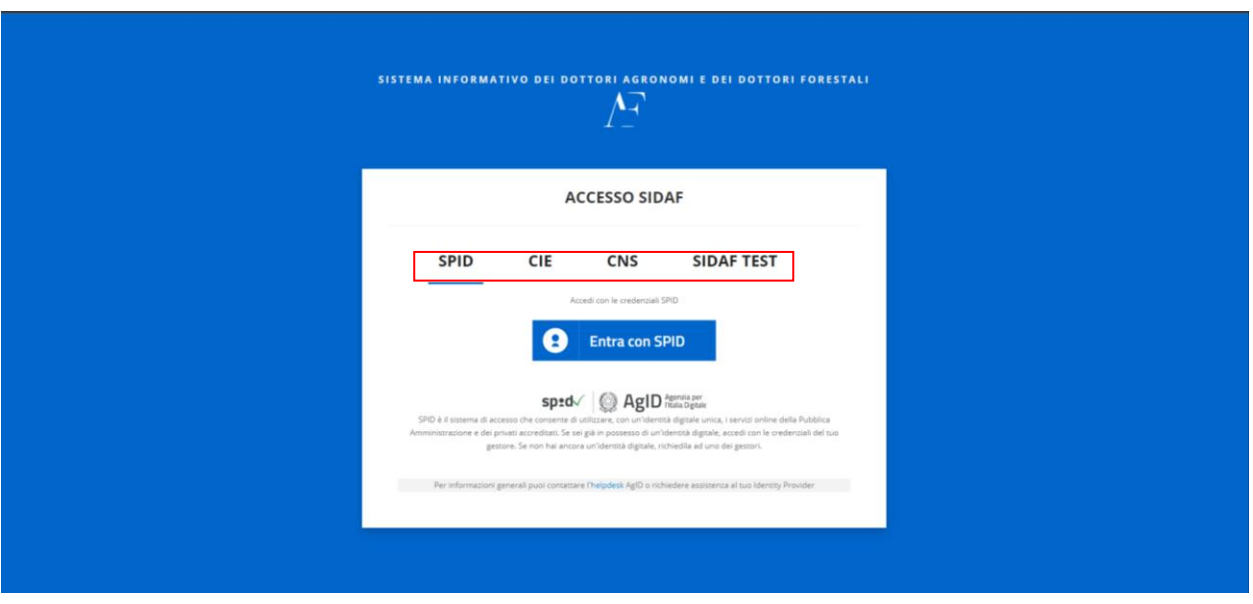

*Figura 1 – Login Sistema*

2. Scegliere la modalità di accesso che può avvenire tramite: SPID, CIE, CNS

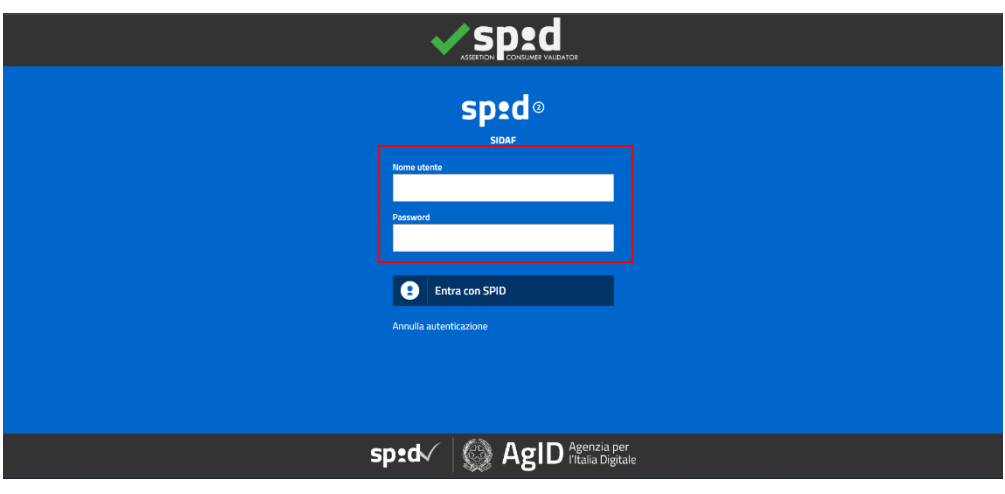

*Figura 2 – Nome Utente e Password*

- 3. Una volta selezionato una delle modalità sopracitate(es. SPID) viene visualizzata la seguente maschera, con gli appositi campi, (*"Username"* e *"Password"*), successivamente premere il pulsante *"Entra con SPID"*
- 4. Una volta effettuato il primo log-in l'utente risulta registrato sul sito ma non ancora attivato.

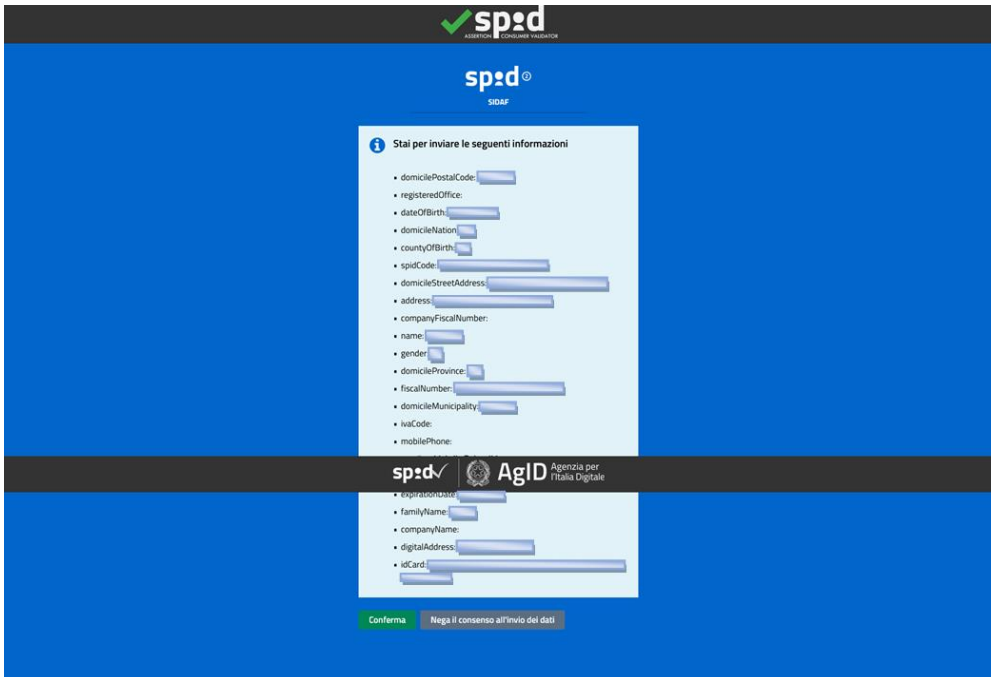

Una volta inserite le credenziali di una delle modalità sopracitate si visualizzerà la seguente maschera, riassuntiva con i dati dell'utente. In basso a sinistra premendo il tasto verde *"Conferma"*  l'utente procede con l'ingresso nel portale

#### **4.1RICERCA ALBO UNICO**

Al primo accesso del portale SIDAF sarà possibile selezionare la funzione **"Ricerca Albo Unico"** per poter ricercare un iscritto all'ordine o una Società appratente al CONAF

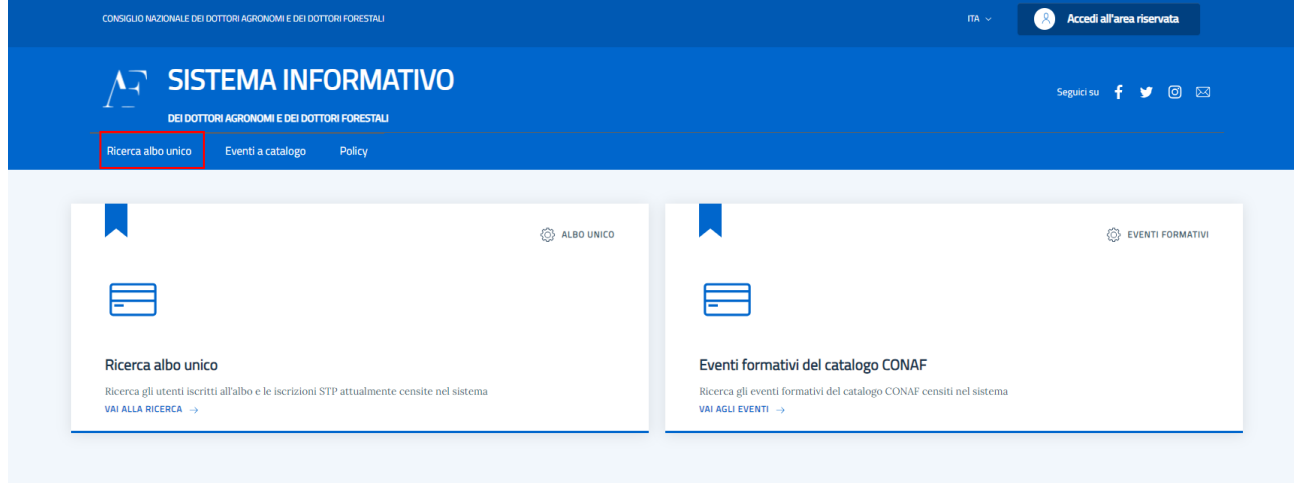

L'utente selezionando la voce posta in alto a sinistra **"Ricerca Albo Unico"** visualizzerà la

#### schermata di ricerca.

Home / Ricerca iscritti all'albo /

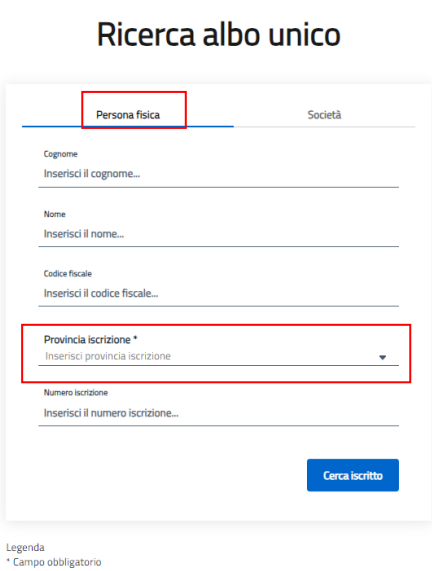

Compilando i campi obbligatori l'utente potrà effettuare la sua ricerca cliccando sul pulsante **"Cerca iscritto".** Medesimo sistema per ricercare una società.

# Ricerca albo unico

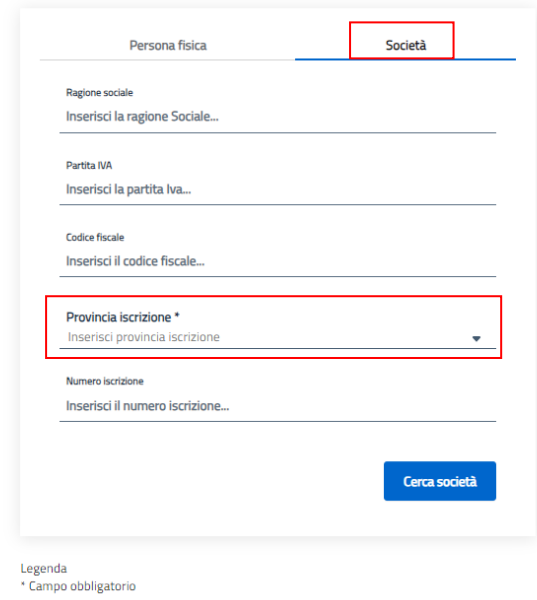

## Il sistema restituirà l'elenco in base alla ricerca richiesta

Ricerca albo unico / Risultati ricerca /

## Cerca nell'Albo Unico

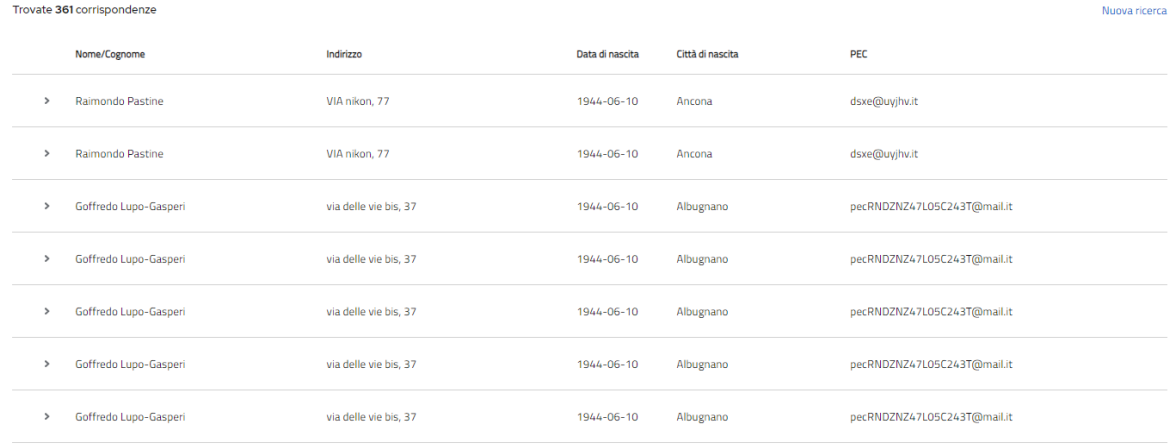

#### **4.2 EVENTI FORMATIVI DEL CATALOGO DEL CONAF**

Al primo accesso del portale SIDAF sarà possibile selezionare la funzione **"Eventi formativi del** 

**catalogo del CONAF"** per poter ricercare un evento a catalogo censito dal CONAF

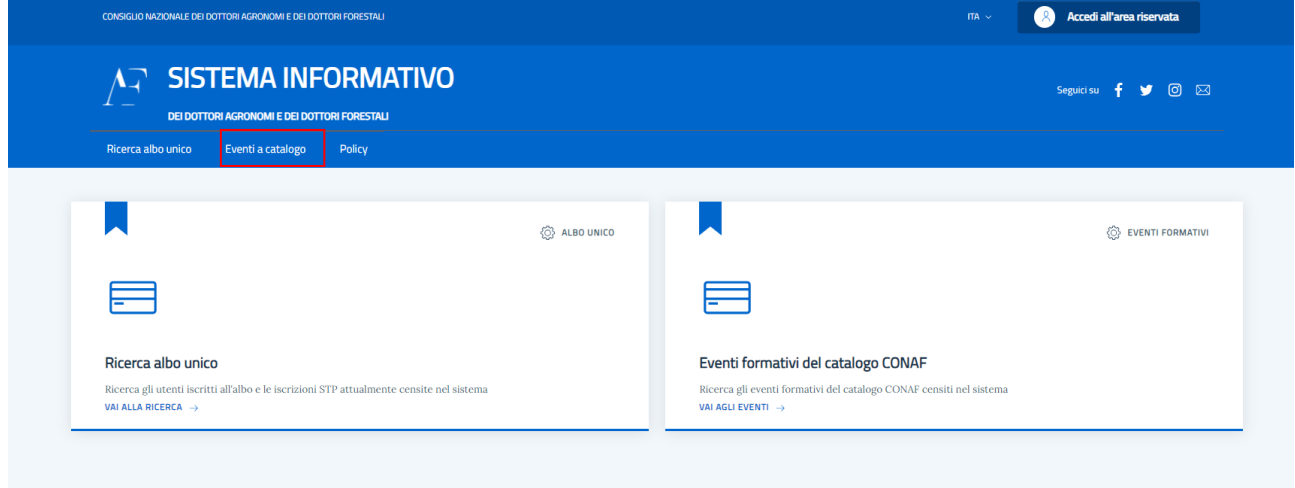

L'utente selezionando la voce posta in alto a sinistra **"Eventi a catalogo"** visualizzerà la schermata di tutti gli eventi attivi.

## Elenco Eventi a Catalogo

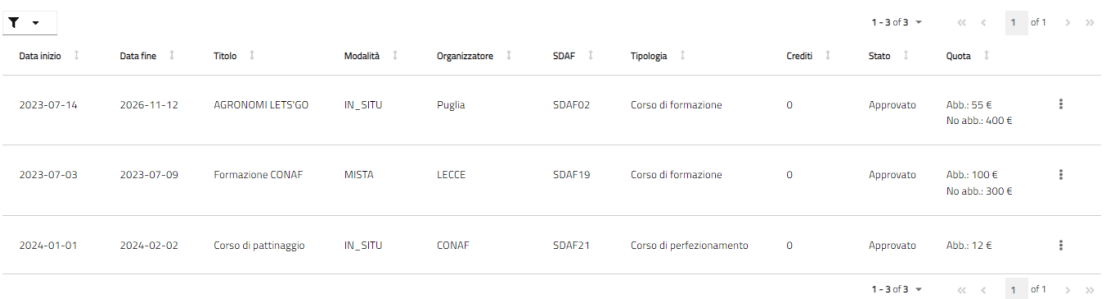

# **5. SEZIONE BACK-OFFICE**

#### **5.1GESTIONE ASSICURAZIONE**

Il seguente paragrafo illustra i passaggi necessari per la gestione delle polizze da parte id un Operatore dell'Ordine Territoriale.

L' Operatore ha effettuato l'accesso alla maschera delle Assicurazioni e può visualizzare in forma tabellare l'elenco delle polizze degli utenti del proprio ordine. In alto al centro è presente un pulsante che permette di effettuare il download di un documento in pdf che memorizza l'elenco delle polizze.

Elenco Polizze

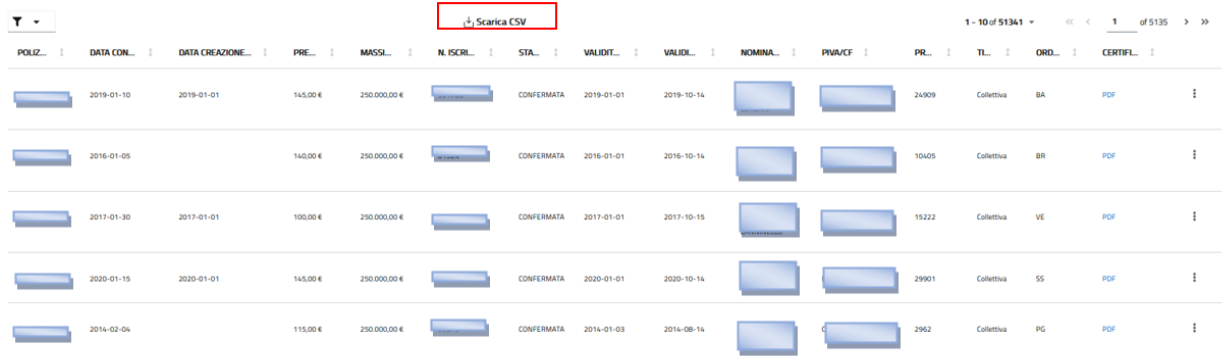

Selezionando l'icona dello strumento **"Filtro"** in alto a sinistra l'operatore può filtrare la ricerca delle polizze.

#### Flenco Polizze

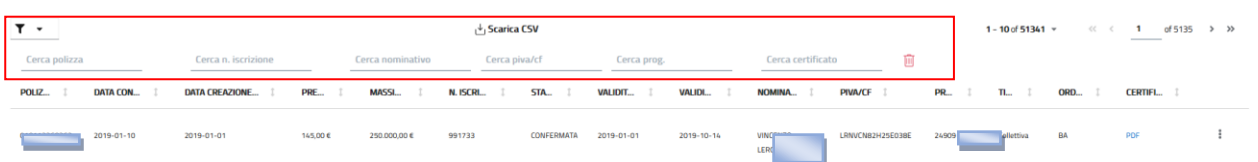

Selezionando le frecce presenti ai lati dei nomi delle colonne nella tabella, l'operatore può ordinare opportunamente l'elenco delle polizze.

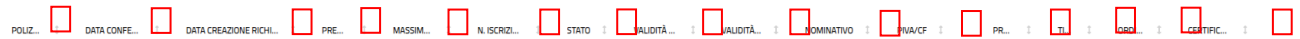

L'operatore seleziona una polizza e clicca il pulsante menù rappresentato dall'icona con tre punti verticali che è presente sulla destra del record. L'operatore seleziona "Visualizza" per entrare nel dettaglio della polizza desiderata

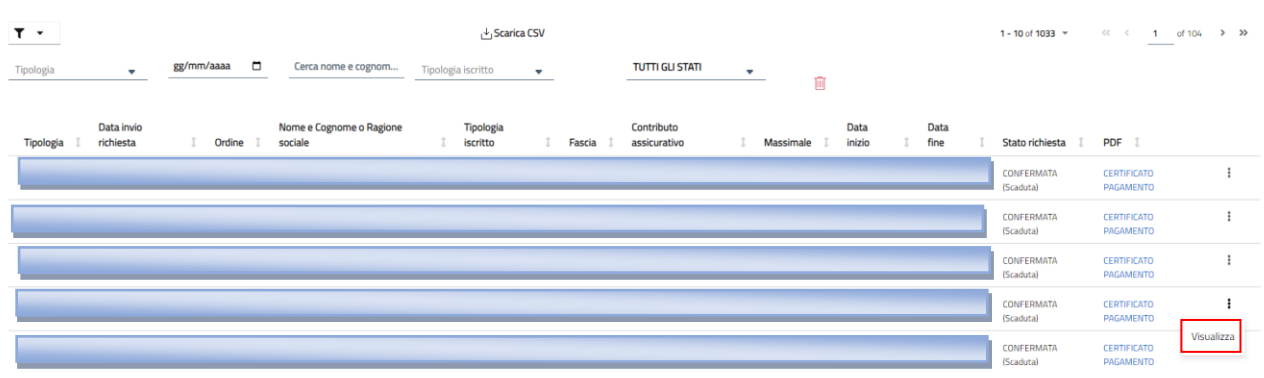

#### Elenco polizze

L'operatore seleziona una polizza collettiva o individuale e clicca il pulsante "Visualizza" e accede alla maschera che espone un riepilogo dei dati della polizza inseriti dall'utente in fase di creazione della polizza. Tale riepilogo è suddiviso in più pagine che l'operatore scorre cliccando sui pulsanti "Successivo" o "Precedente" presenti in fondo alla pagina.

#### Visualizza polizza

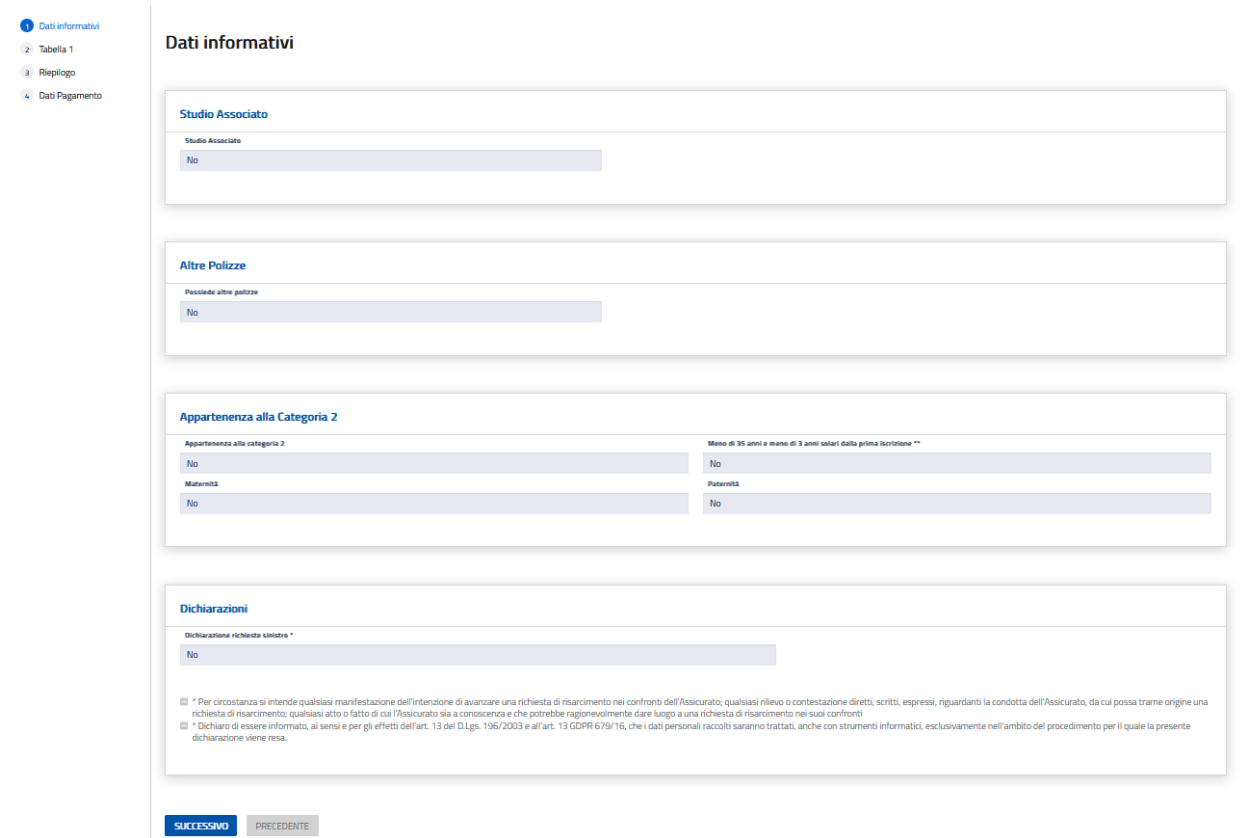

ID Polizza Collettiva: 0101132

#### **6. GESTIONE EVENTI A CATALOGO**

Tramite questa funzione è possibile visualizzare l'elenco degli eventi a catalogo.

L'elenco è mostrato in forma tabellare con una riga per ciascun evento..

Tramite questa funzione l'operatore con il ruolo di:

- Operatore agenzia
- Operatore CONAF gestione formazione
- Operatore Ordine gestione formazione
- Operatore Federazione gestione formazione
- Operatore Ente esterno Gestione formazione

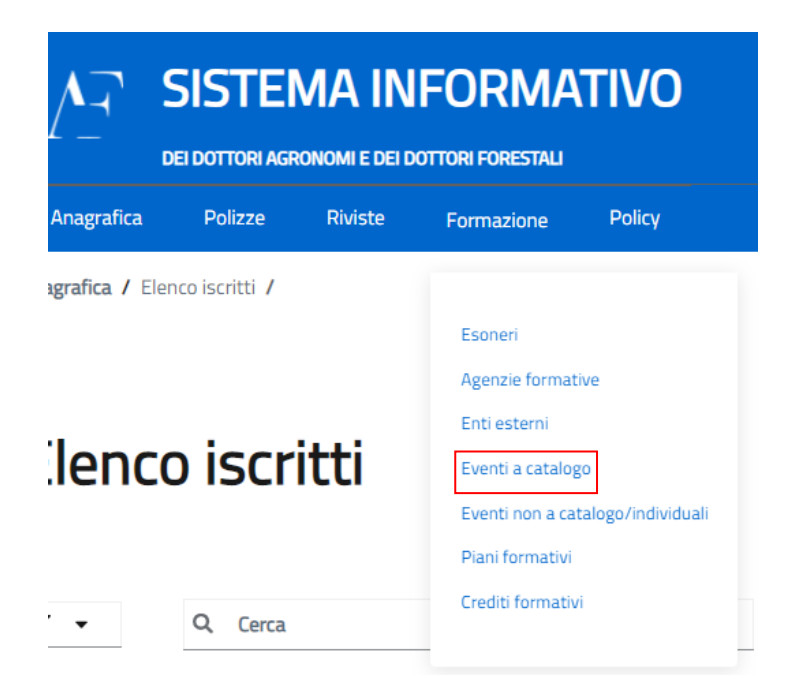

In questa sezione l'Operatore può accedere alle funzionalità di **"Eventi a Catalogo"** ed accederà alla funzionalità di visualizzazione dell'elenco

Il sistema permetterà la visualizzazione delle schermate riportate di seguito:

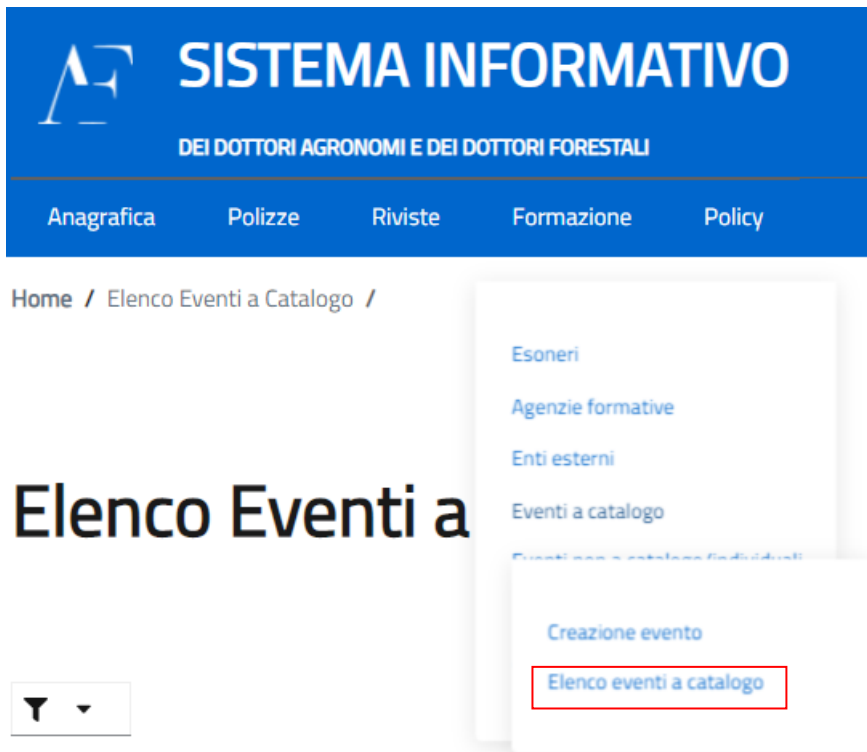

L'Operatore seleziona la funzione **"Elenco Eventi a catalogo"**

## Elenco Eventi a Catalogo

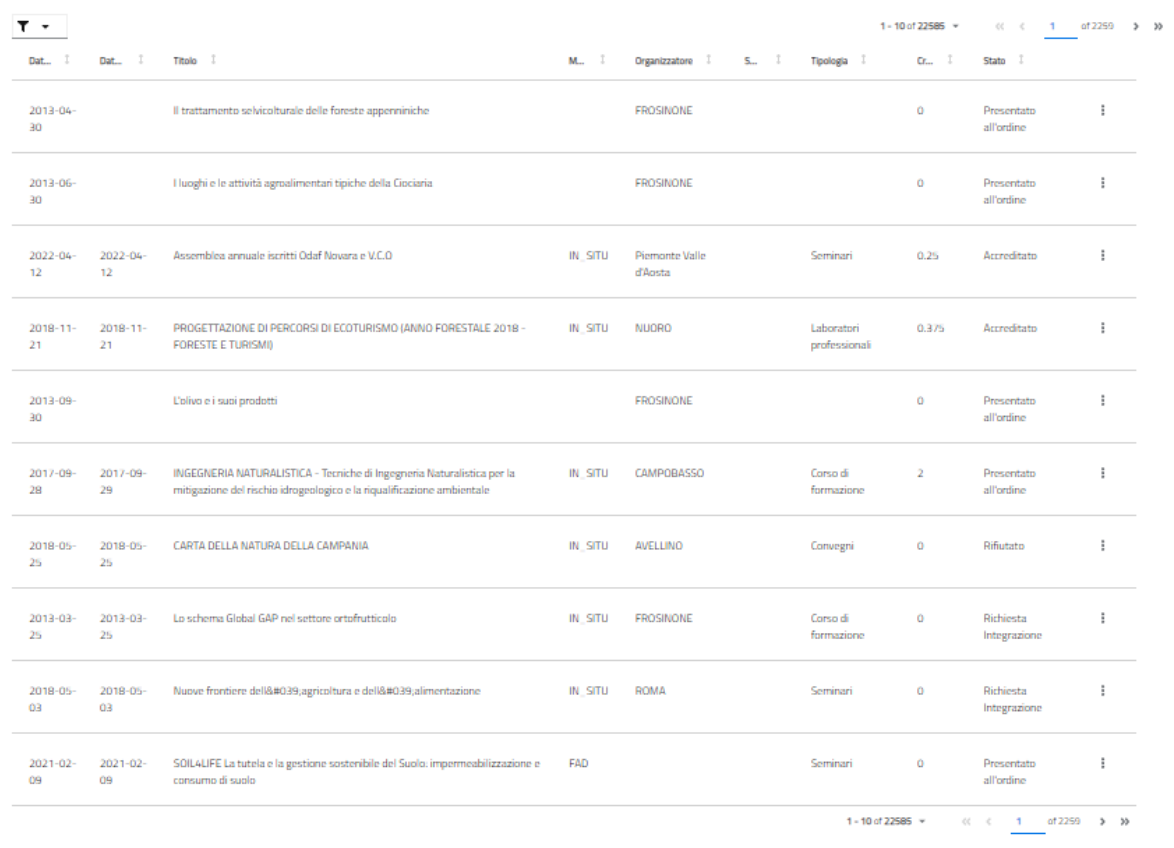

L'operatore visualizza l'elenco degli eventi a catalogo il quale può essere filtrato come riportato:

## Elenco Eventi a Catalogo

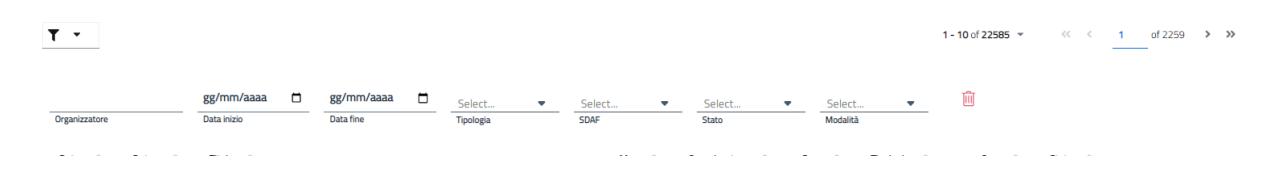

#### Tramite gli appositi filtri l'Operatore può effettuare la ricerca per un evento specifico

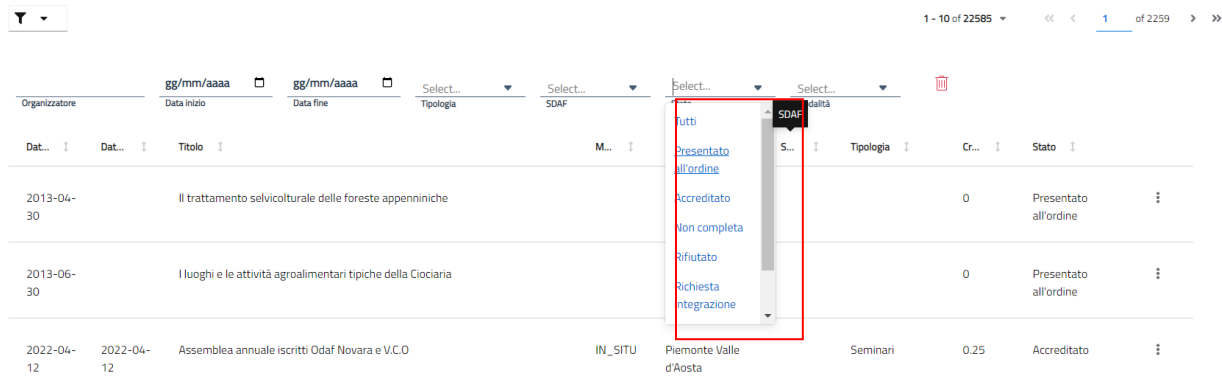

L'operatore tramite gli appositi filtri potrà ricercare un evento in particolare in base allo stato da lui desiderato.

Per ogni stato sono comprese delle funzionalità specifiche in base al ruolo dell'Operatore.

## Elenco Eventi a Catalogo

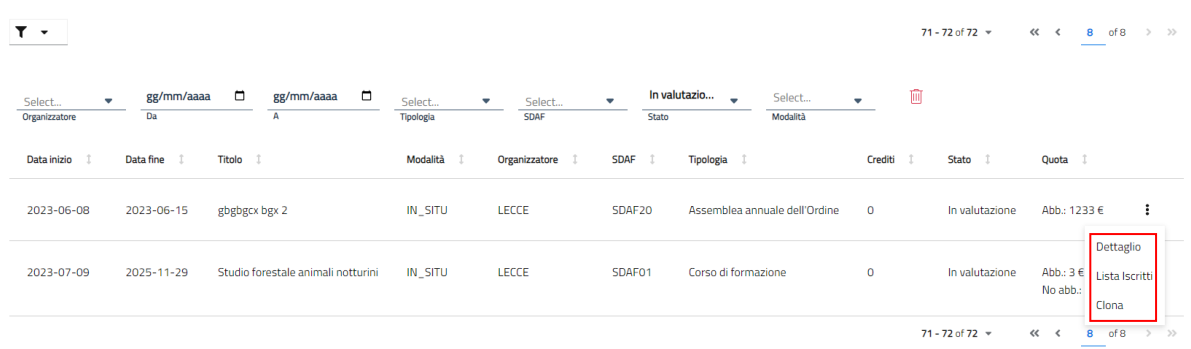

## **6.1 Dettaglio evento a Catalogo**

Tramite questa funzione l'utente può visualizzare il dettaglio del corso.

## Evento a Catalogo

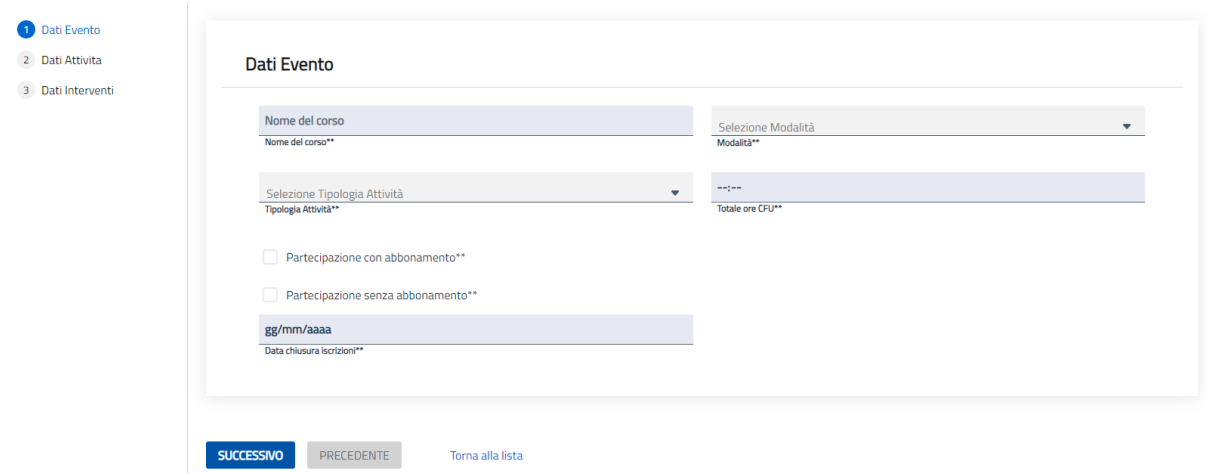

**Step:** Visualizzazione dei dati **"Dettaglio Evento"**

Una volta visualizzati tutti i dati dell'evento è possibile ritornare sulla pagina dell'elenco degli eventi a catalogo tramite il pulsante in fondo la pagina **"Torna alla lista".**

## **6.2 Rigetta Evento**

Tramite questa funzione l'utente può respingere l'evento a catalogo proposto

#### Evento a Catalogo

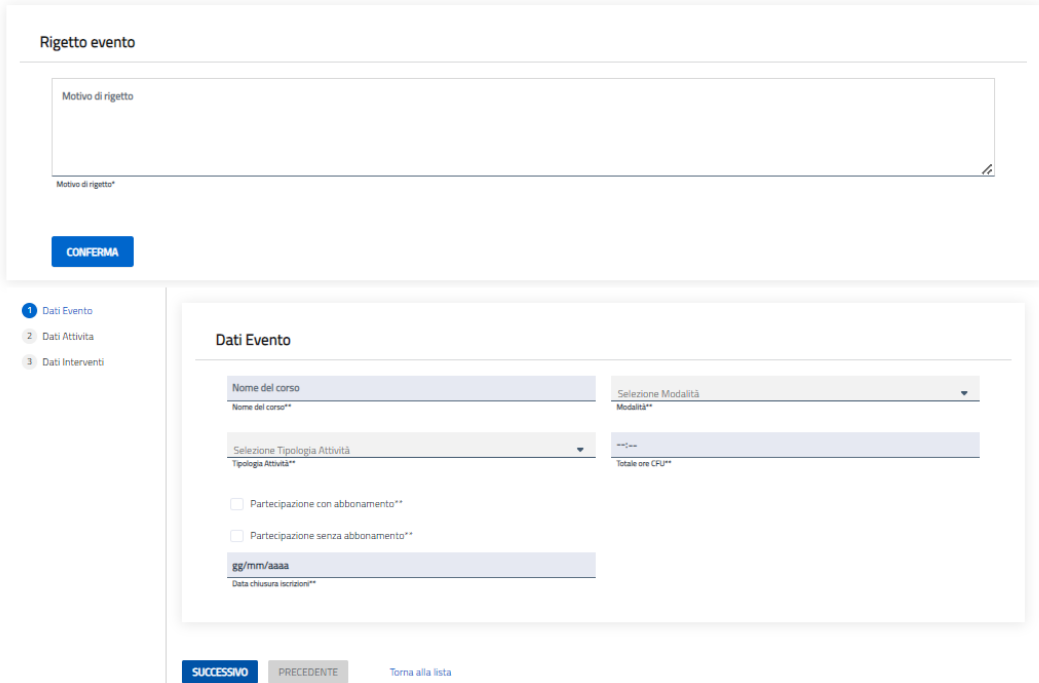

#### **Step:** Compilazione dei dati **"Rigetto Evento"**

Una volta compilato il campo l'operatore premendo il pulsante *"Conferma"* potrà procedere con l'invio della conferma del rigetto dell'evento.

Il sistema restituirà un messaggio di avvenuto rigetto.

#### **6.3 Richiesta integrazione evento**

Tramite questa funzione l'operatore del CONAF può richiedere al proponente dell'evento di integrare le informazioni

#### Evento a Catalogo

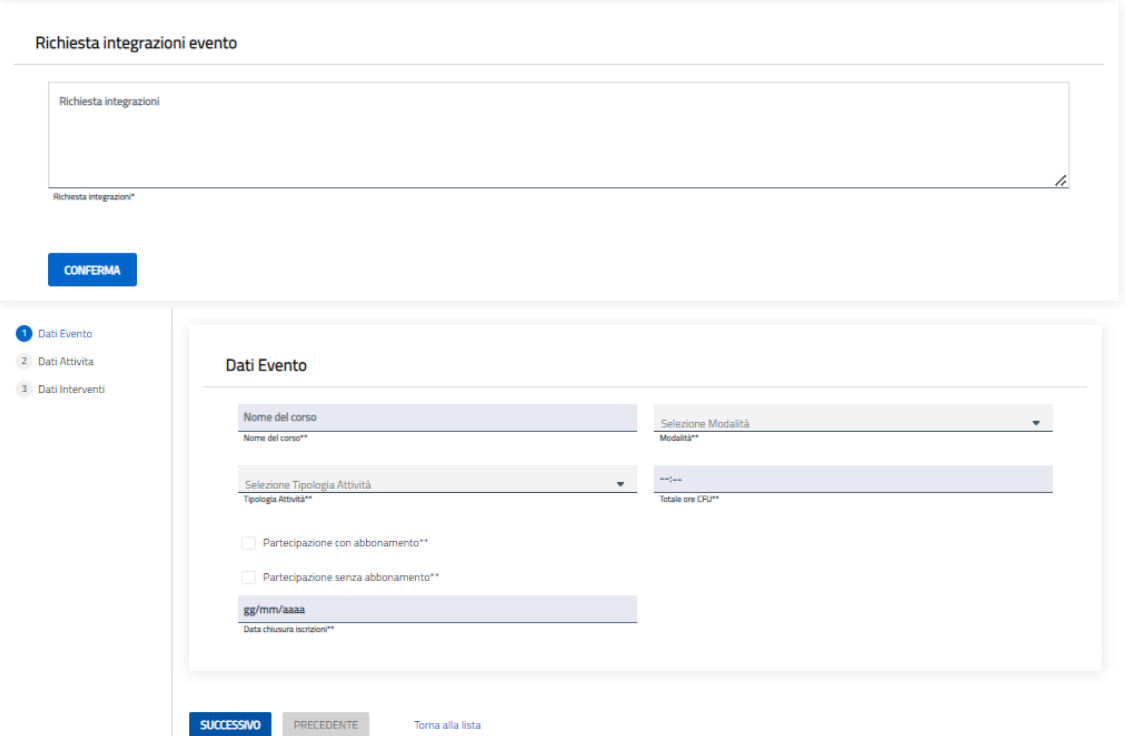

#### **Step:** Compilazione dei dati **"Richiesta integrazioni Evento"**

Una volta compilato il campo l'operatore premendo il pulsante *"Conferma"* potrà procedere con l'invio della conferma del rigetto dell'evento.

Il sistema restituirà un messaggio di avvenuto richiesta integrazioni

## **6.4 Clona**

Evento a Catalogo

Tramite questa funzione l'Operatore può clonare un determinato evento.

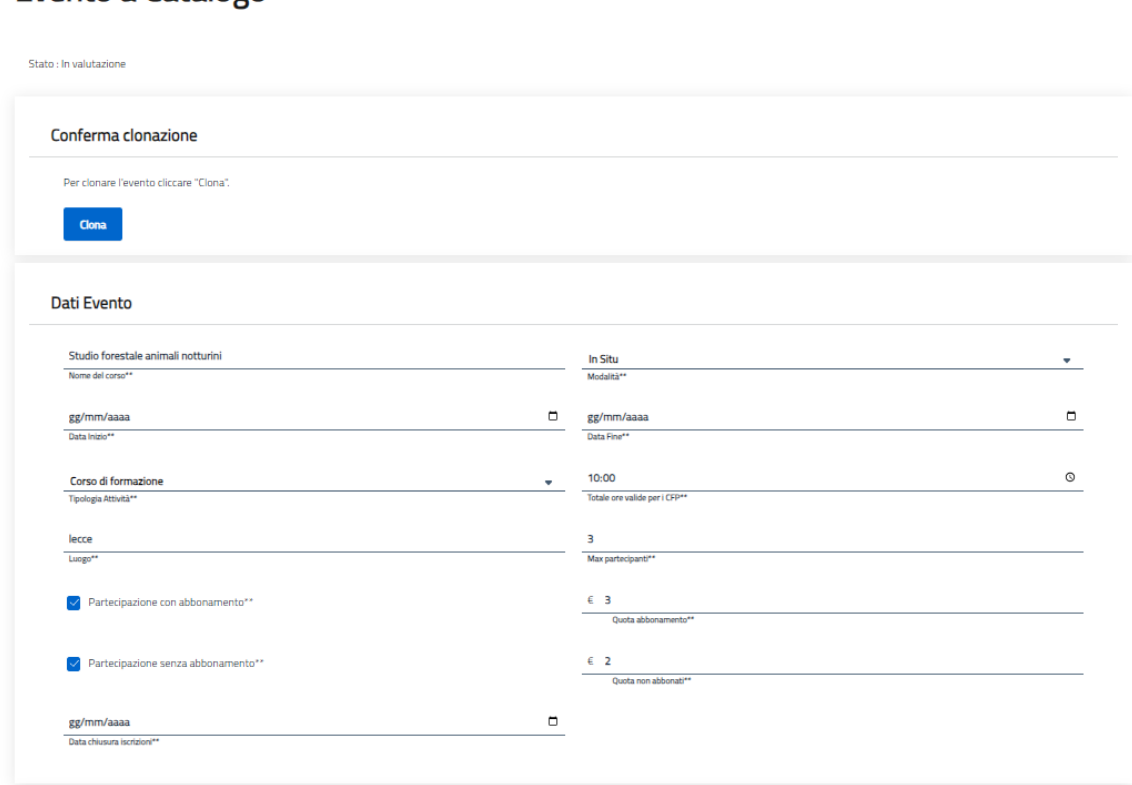

Una volta completati tutti i campi obbligatori, l'Operatore clicca sul pulsante "Clona"

Il sistema riporterà l'Operatore all'interno dell'elenco degli eventi a catalogo e visualizzerà l'evento da lui clonato

### **7. Iscrizione Evento a Catalogo**

Il seguente paragrafo illustra i passaggi necessari per la creazione di un evento a catalogo da parte degli Operatori del CONAF nazionale e dell'ordine territoriale cliccando sulla sezione "Formazione" e selezionando **"Creazione Evento"**

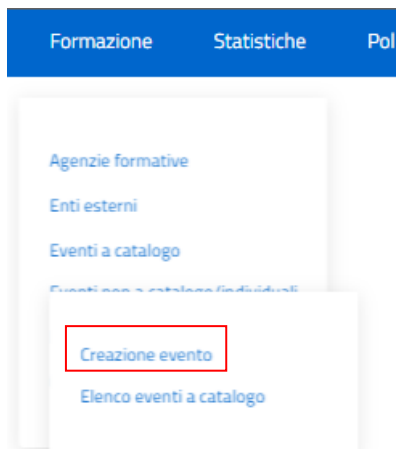

L'Operatore in questa fase visualizzerà gli step necessari per l'inserimento dei dati per inviare la richiesta di creazione di un evento.

# Creazione Evento a Catalogo

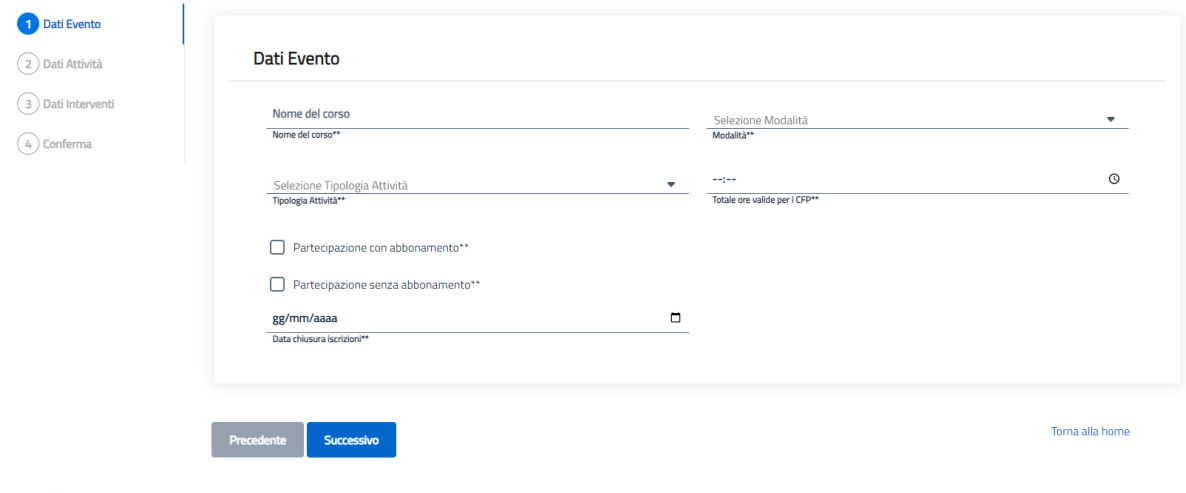

### Creazione Evento a Catalogo

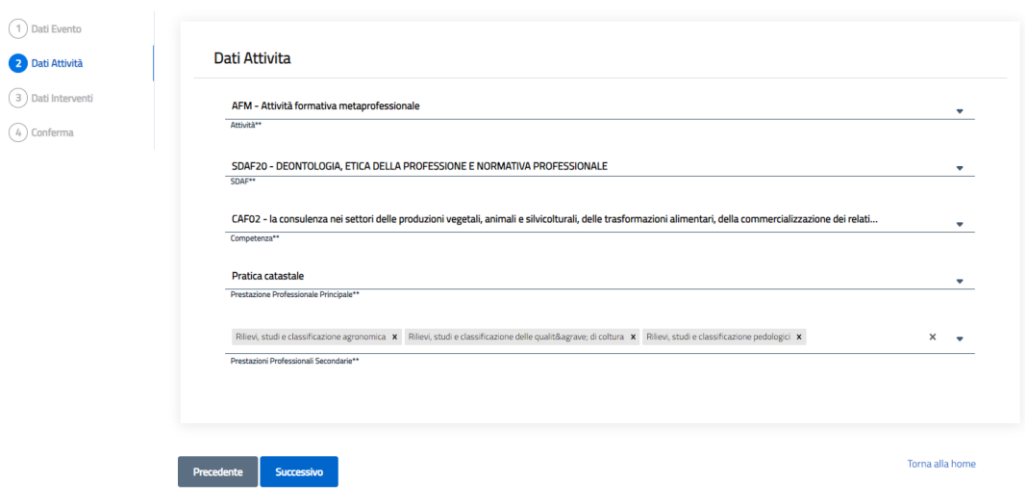

Step 2. Inserimento dei dati dell'attività dell'evento

# Creazione Evento a Catalogo

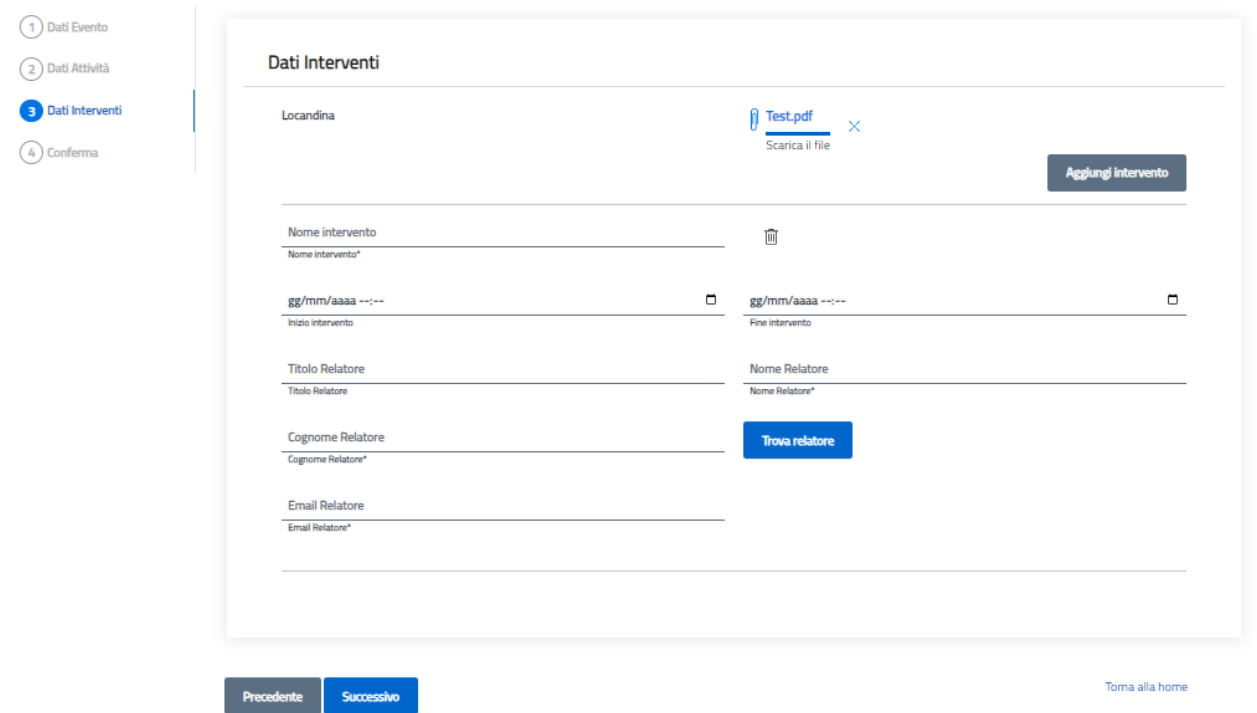

Step 3. Inserimento dei dati del intervento

# Creazione Evento a Catalogo

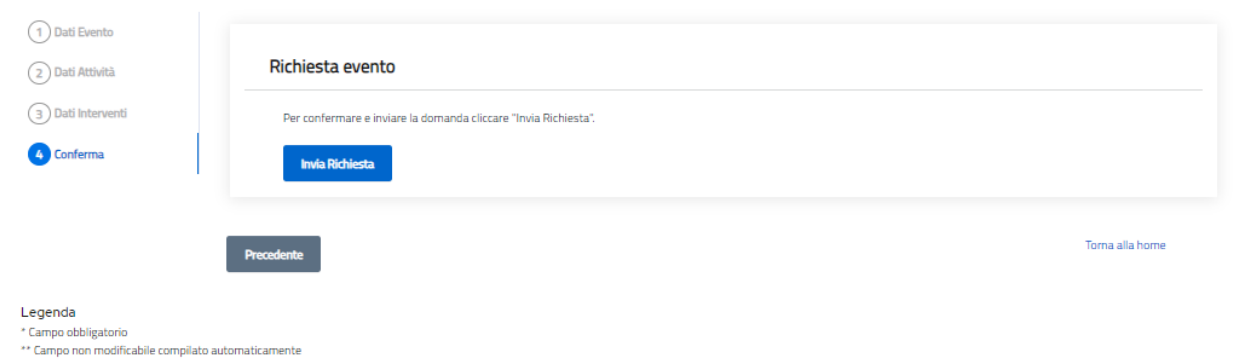

Step 4. L'Operatore clicca su "Invia Richiesta" e il sistema mostrerà un messaggio di invio richiesta inoltrato

#### **8. ELENCO ISCRITTI**

Il seguente paragrafo illustra i passaggi necessari per la gestione dell'elenco iscritti da parte degli Operatori dell'ordine territoriale.

Viene visualizzato un elenco in forma tabellare delle persone fisiche e giuridiche (STP) che sono iscritte.

L' Operatore ha effettuato l'accesso e clicca sul pulsante "Anagrafica" posto nel menù in alto a sinistra.

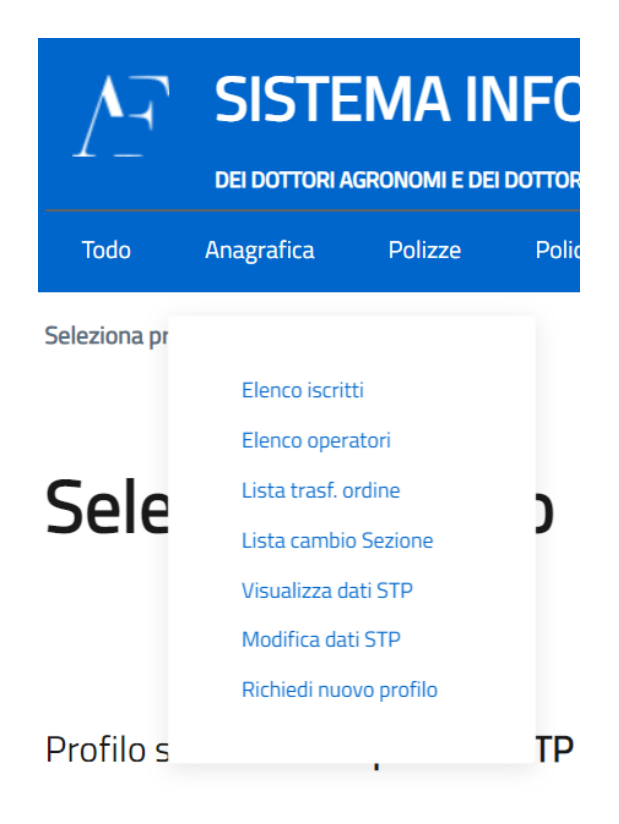

L'operatore seleziona il pulsante "Elenco Iscritti"

L'operatore visualizza la lista degli iscritti all'ordine.

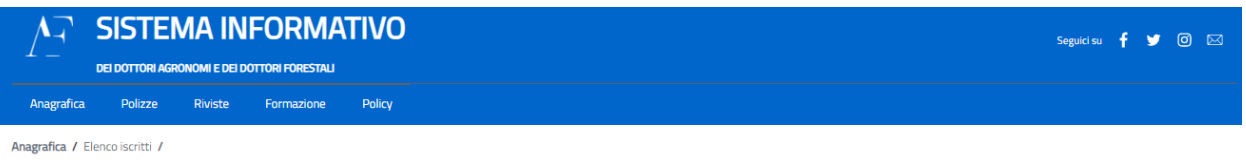

## Elenco iscritti

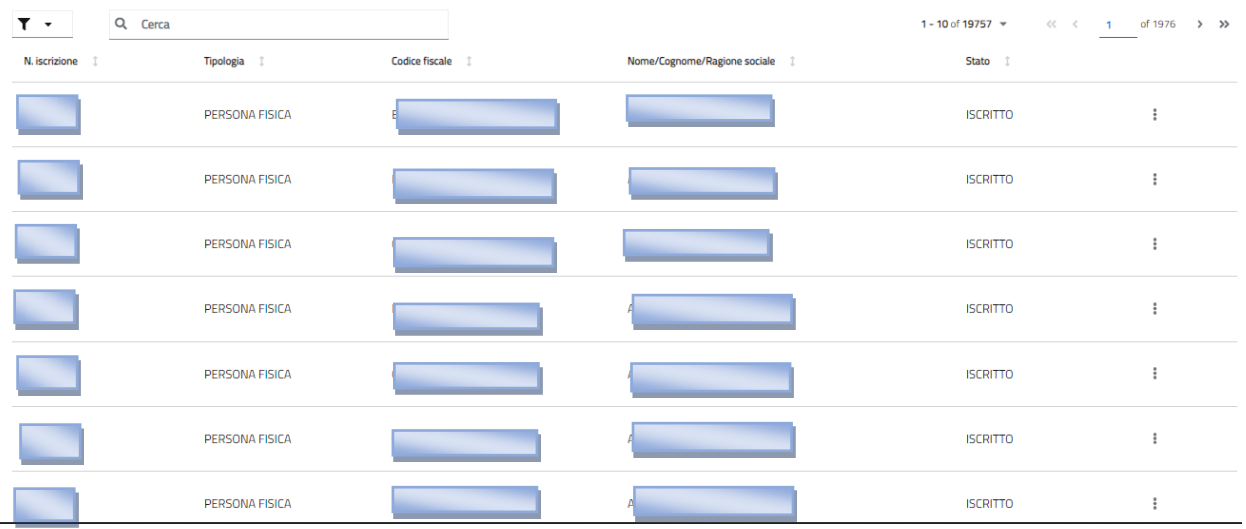

L'operatore seleziona l'icona dello strumento "Filtro" in alto a sinistra dell'elenco. In questo modo restringe i risultati della ricerca delle persone iscritte. Si può effettuare una ricerca generica o in base al numero di iscrizione, al codice fiscale, al nome, al cognome o alla ragione sociale, stato e Tipologia

# Elenco iscritti

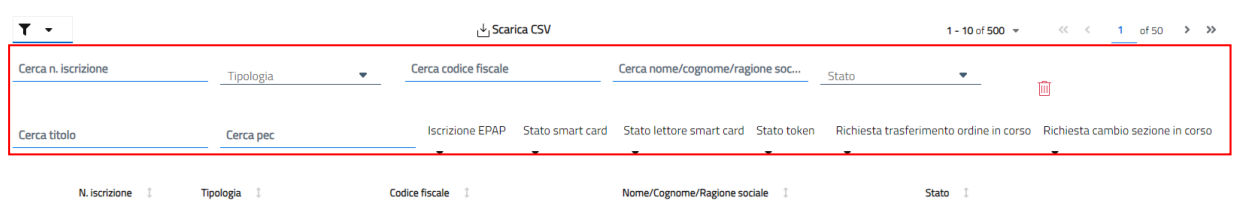

Selezionando le frecce presenti ai lati dei nomi delle colonne nella tabella, l'operatore può ordinare opportunamente l'elenco degli iscritti.

L'operatore seleziona un utente con stato "ISCRITTO" e clicca il pulsante menù rappresentato dall'icona con tre punti verticali che è presente sulla destra del record. L'operatore visualizza le seguenti voci:

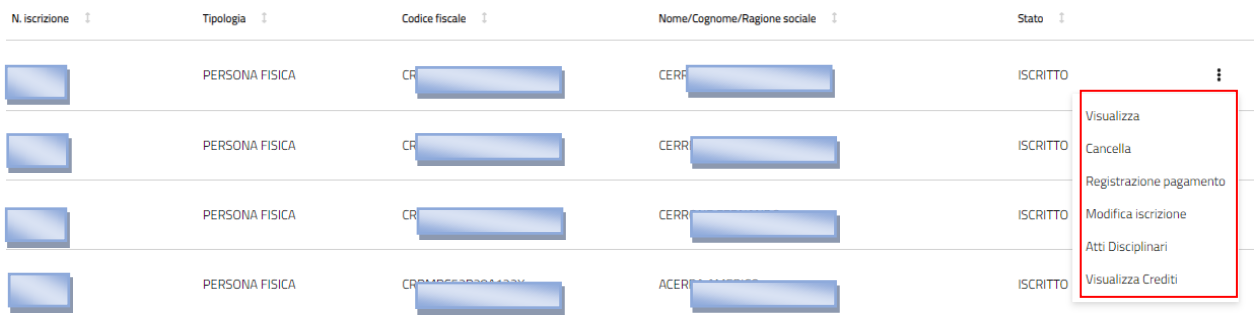

L'operatore seleziona un utente con stato "COMPILAZIONE" e clicca il pulsante menù rappresentato dall'icona con tre punti verticali che è presente sulla destra del record. L'operatore visualizza le seguenti voci:

## Elenco iscritti

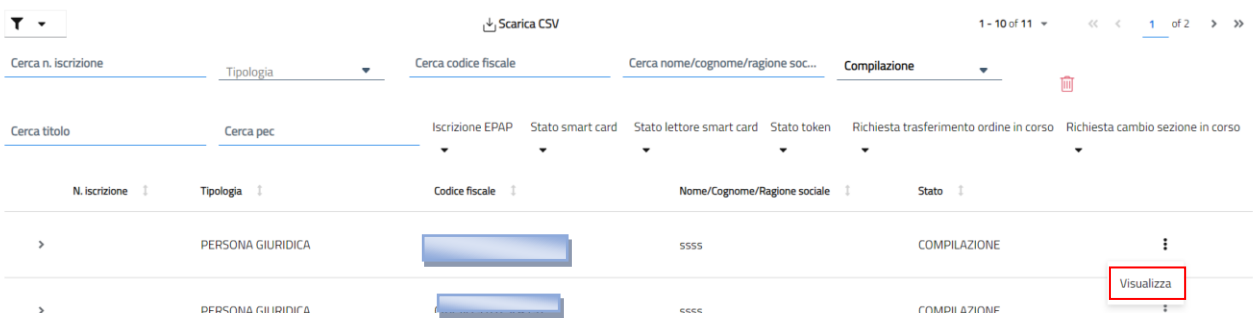

L'operatore seleziona un utente con stato "RIGETTATO" e clicca il pulsante menù rappresentato dall'icona con tre punti verticali che è presente sulla destra del record. L'operatore visualizza le seguenti voci:

# Elenco iscritti

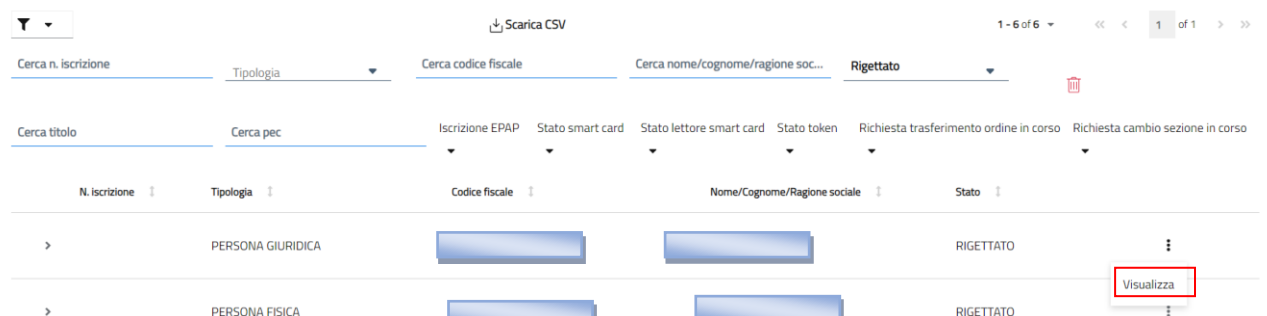

L'operatore seleziona un utente con stato "VALUTAZIONE" e clicca il pulsante menù rappresentato dall'icona con tre punti verticali che è presente sulla destra del record. L'operatore visualizza le seguenti voci:

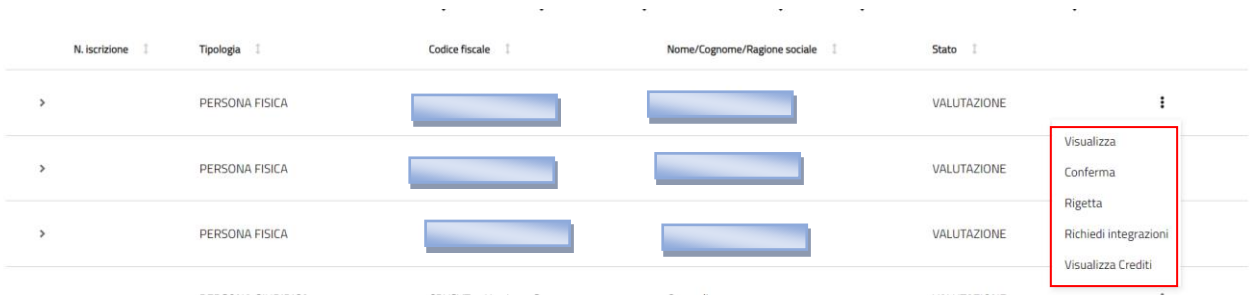

L'operatore clicca il pulsante menù rappresentato dall'icona con tre punti verticali che è presente sulla destra del record e seleziona il pulsante "Visualizza". L'operatore accede alla seguente schermata riepilogativa dei dati dell'utente. Il riepilogo è suddiviso in più pagine che l'operatore scorre cliccando sui pulsanti "Successivo" o "Precedente" presenti in fondo alla pagina.

# Visualizza dati iscritto

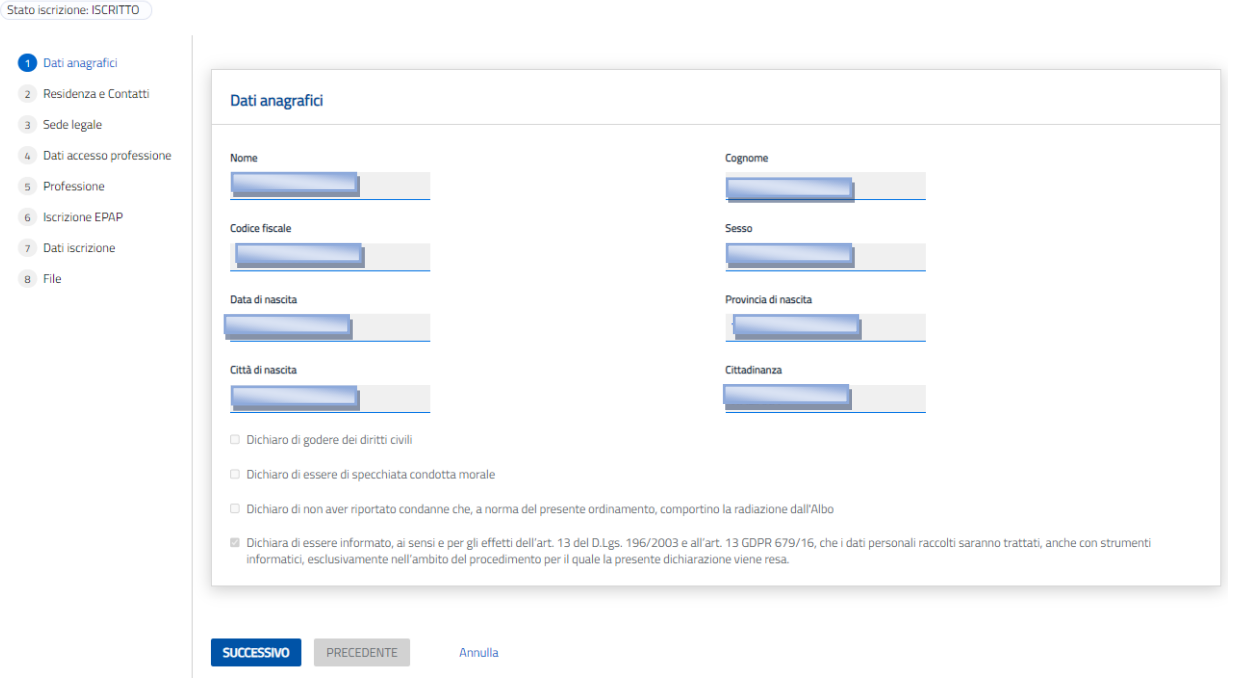

L'operatore clicca il pulsante menù rappresentato dall'icona con tre punti verticali che è presente sulla destra del record e seleziona il pulsante "Cancella" se disponibile. L'operatore accede alla seguente schermata. Dopo aver compilato i campi obbligatori l'operatore clicca il tasto "CONFERMA" per confermare l'operazione di cancellazione.

# Cancellazione iscritto

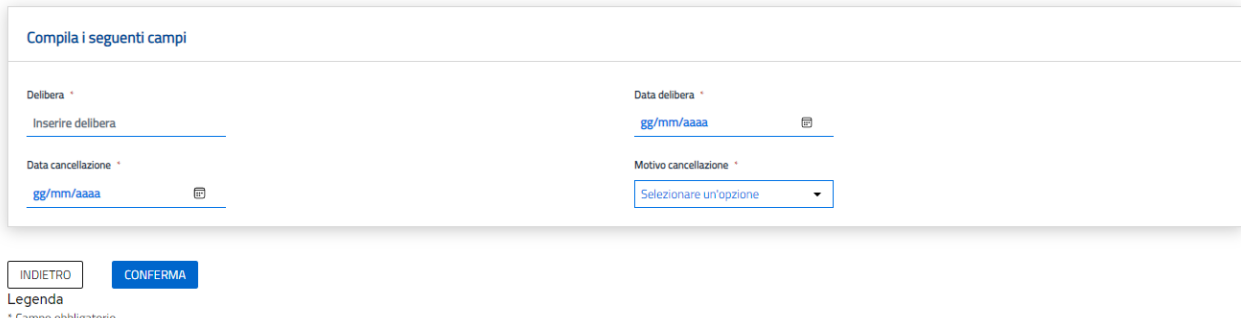

L'operatore clicca il pulsante menù rappresentato dall'icona con tre punti verticali che è presente sulla destra del record e seleziona il pulsante "Modifica iscrizione" se disponibile. L'operatore accede alla seguente schermata. Dopo aver compilato i campi obbligatori l'operatore clicca il tasto "CONFERMA" per confermare l'operazione di modifica.

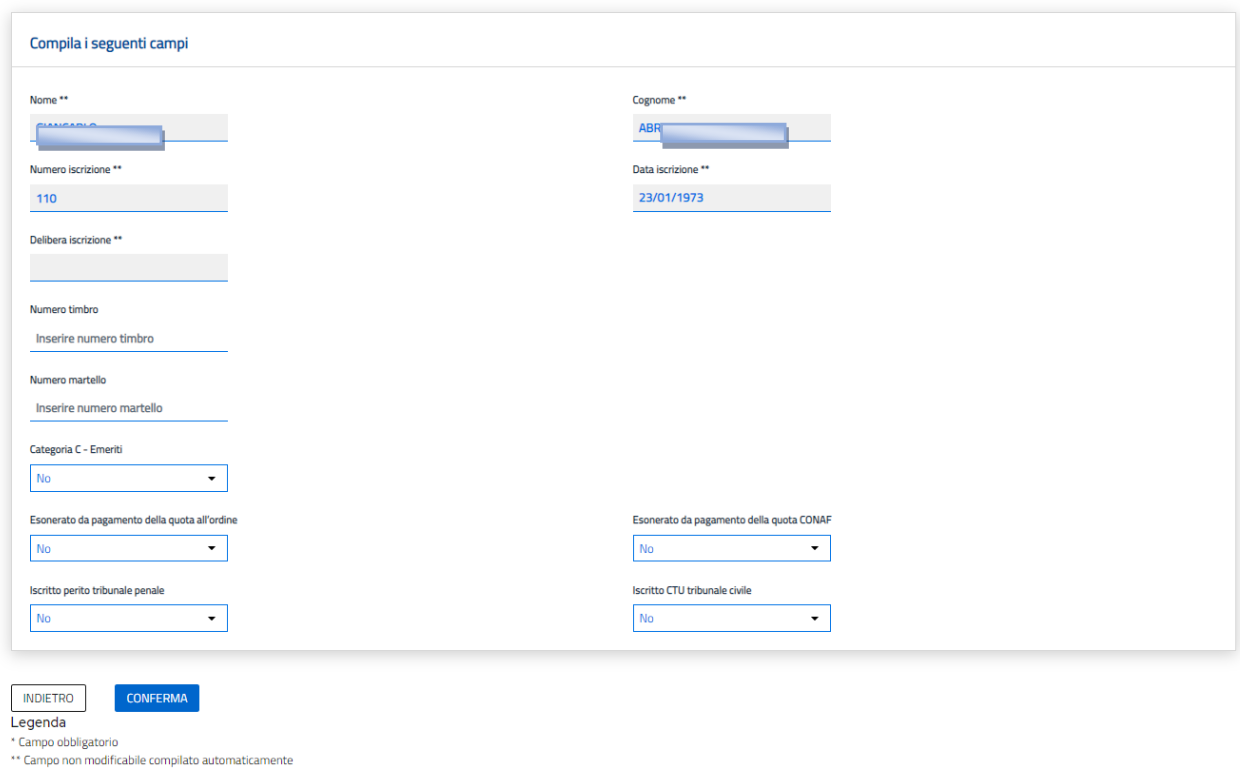

Modifica dati iscrizione all'ordine

L'operatore clicca il pulsante menù rappresentato dall'icona con tre punti verticali che è presente sulla destra del record e seleziona il pulsante "Registrazione pagamento" se disponibile. L'operatore accede alla seguente schermata. Dopo aver compilato i campi obbligatori l'operatore clicca il tasto "CONFERMA" per confermare l'operazione di registrazione del pagamento.

## Registrazione pagamento

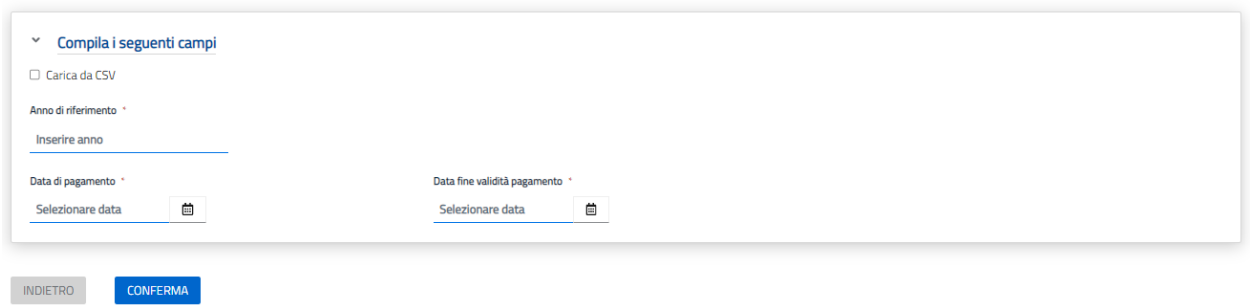

L'operatore clicca il pulsante menù rappresentato dall'icona con tre punti verticali che è presente sulla destra del record e seleziona il pulsante "Atti disciplinari". L'operatore accede alla seguente schermata e visualizza l'elenco degli atti disciplinari a carico dell'iscritto se presenti.

#### **Elenco Disciplinari**

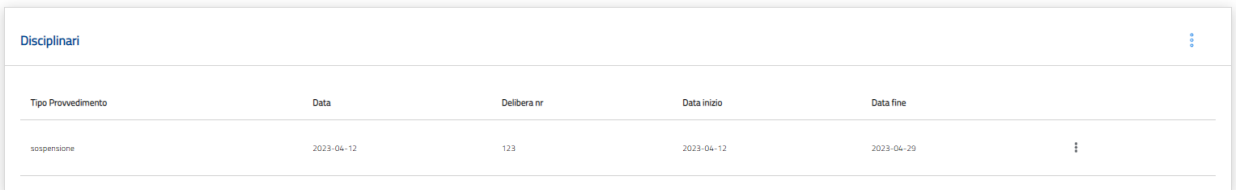

#### **9. Assegnazione Atti disciplinari**

Tramite tale funzione l'operatore dell'ordine territoriale può assegnare ad un iscritto all'ordine un atto disciplinare accedendo alla funzione decsritta precedentemente.

Anagrafica / Elenco iscritti / Atti disciplinari /

## Atti disciplinari

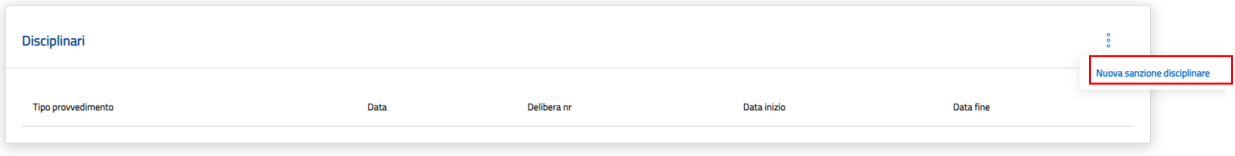

Il sistema mostrerà all'operatore dell'ordine territoriale o del CONAF Nazionale una nuova schermata che permetterà di associare un atto disciplinare all'iscritto designato.

rafica / Elenco iscritti / Atti disciplinari / Nuova Sanzioni Disciplinari

#### Nuova Sanzione Disciplinare

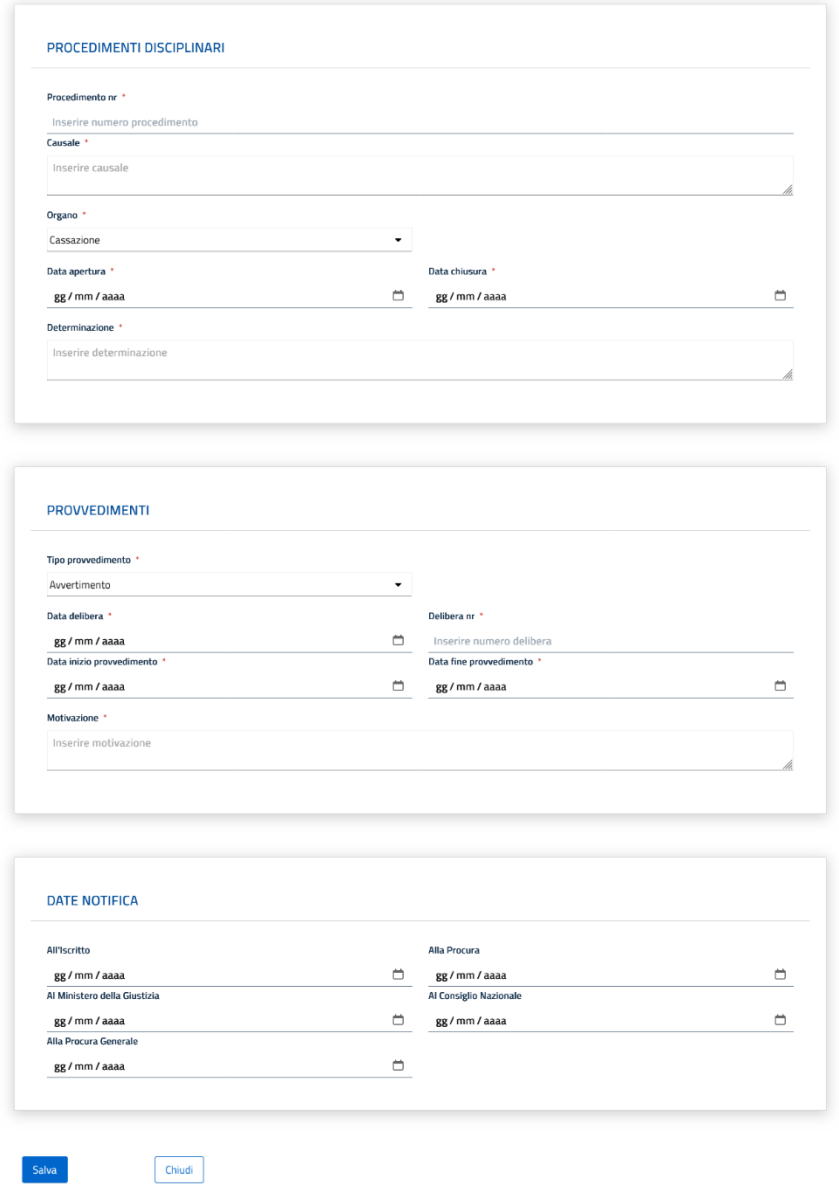

L'iscritto compila tutti i campi obbligatori e clicca sul pulsante **"Salva"** situato in fondo pagina.

Il sistema restituirà un messaggio di atto disciplinare assegnato correttamente e cambierà lo stato dell'iscritto all'ordine a cui è stato associato l'atto disciplinare in: Avvertimento; Censura; Radiazione; Sospensione.

Una volta assegnato l'atto disciplinare desiderato, esso verrà visualizzato all'interno dell'elenco degli atti disciplinari dell'isscritto

Anagrafica / Elenco iscritti / Atti disciplinari /

Atti disciplinari

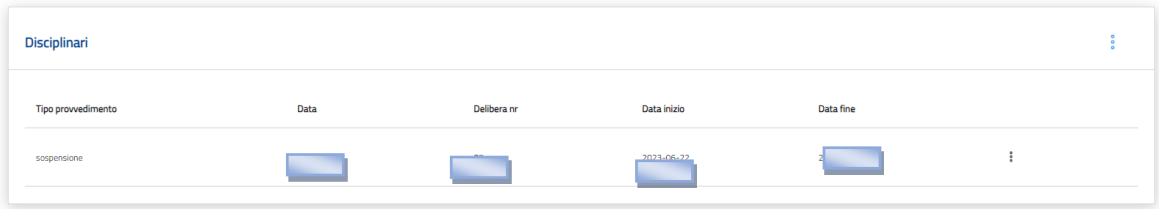

#### N.B.

È possibile modificare o cancellare l'atto disciplinare tramite i tre puntini posti vicino all'atto discipplinare che si intende cancellare o modificare.

Anagrafica / Elenco iscritti / Atti disciplinari /

#### Atti disciplinari

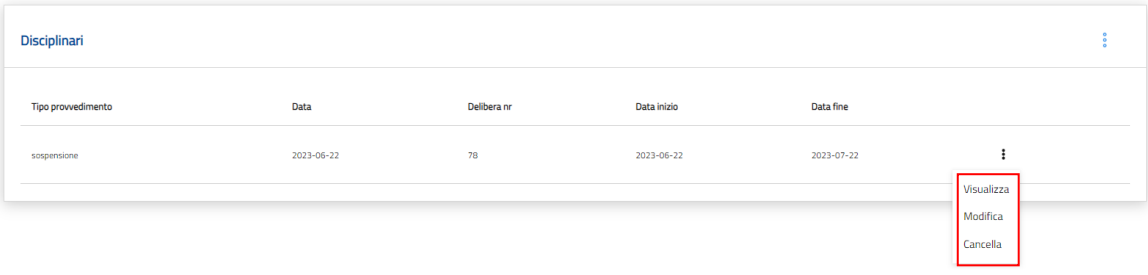

### **10. Assegnazione Crediti Formativi**

Tramite questa funzione è possibile inserire i crediti formativi. La visualizzazione è raggruppata per triennio formativo ed elenca, in ordine cronologico inverso l'elenco delle attività a catalogo, non a catalogo riconosciute (approvate) e individuali riconosciute (approvate).

Si riportano qui di seguito i passaggi sopra indicati:

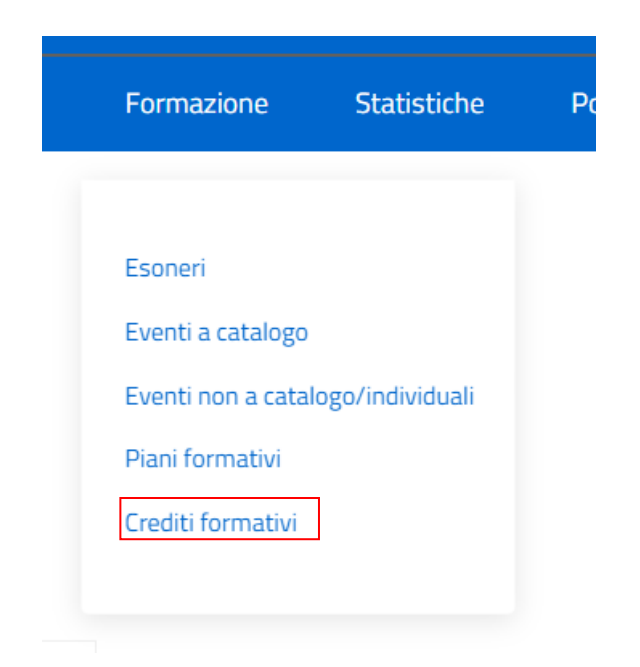

In questa sezione l'Operatore può accedere alle funzionalità di **"Crediti Formativi"** ed accederà alla funzionalità

Il sistema permetterà la visualizzazione delle schermate riportate di seguito:

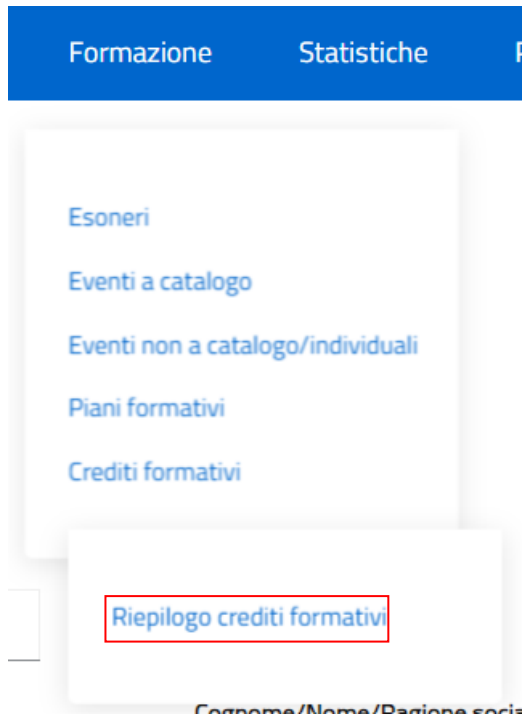

L'utente seleziona la funzione **"Riepilogo crediti formativi"**

Formazione / Elenco Crediti Formativi /

# Elenco Crediti Formativi

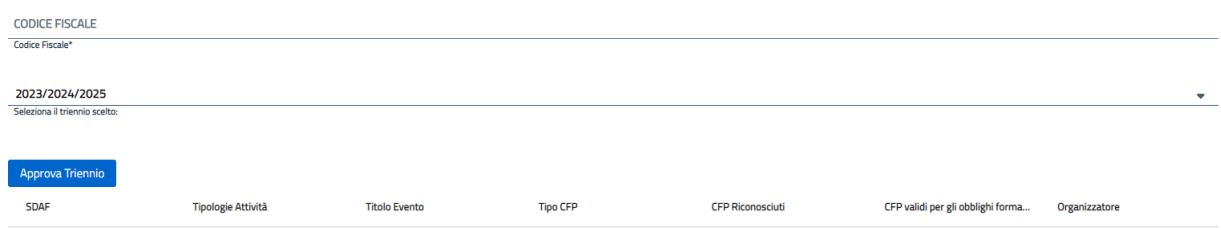

**Step:** Compilazione dei dati **"Elenco Crediti Formativi"**

Una volta compilati i campi l'utente premendo il pulsante *"Approva triennio"* potrà procedere con l'invio.

#### **11. ELENCO OPERATORI**

Il seguente paragrafo illustra i passaggi necessari per la gestione dell'elenco iscritti da parte degli Operatori del CONAF nazionale e dell'ordine territoriale.

Viene visualizzato un elenco in forma tabellare delle persone fisiche e giuridiche (STP) che sono iscritte.

L' Operatore ha effettuato l'accesso e seleziona "Elenco Operatori"

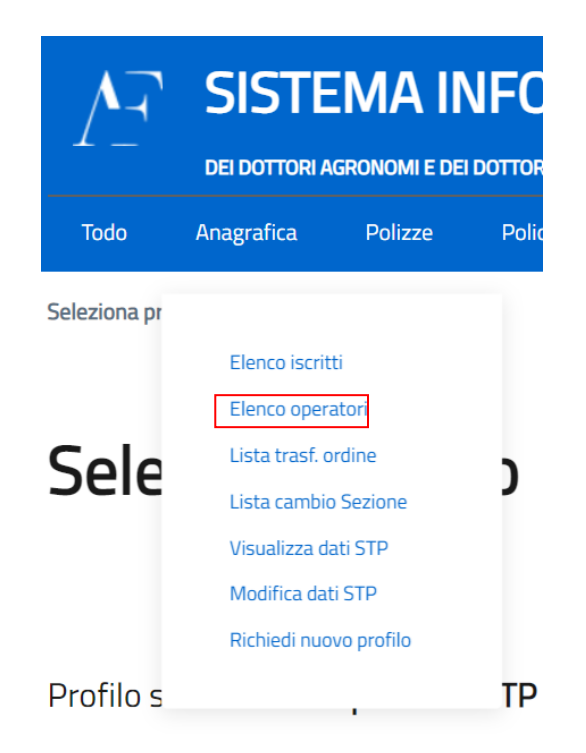

L'operatore CONAF nazionale visualizza l'elenco di tutti gli operatori mentre l'operatore dell'ordine territoriale e l'operatore STP visualizzano solo l'elenco degli operatori del proprio ordine territoriale.
## Elenco operatori

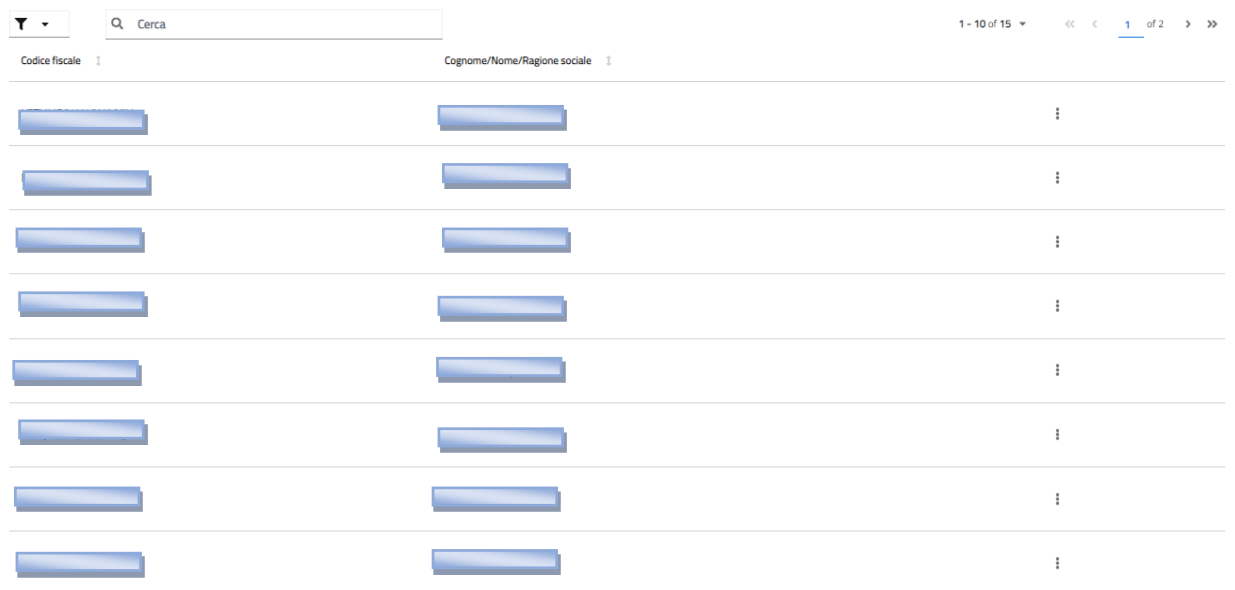

L'operatore seleziona l'icona dello strumento "Filtro" in alto a sinistra dell'elenco. In questo modo restringe i risultati della ricerca degli operatori. Si può effettuare una ricerca generica o in base al codice fiscale, al nome, al cognome o alla ragione sociale.

#### Elenco operatori

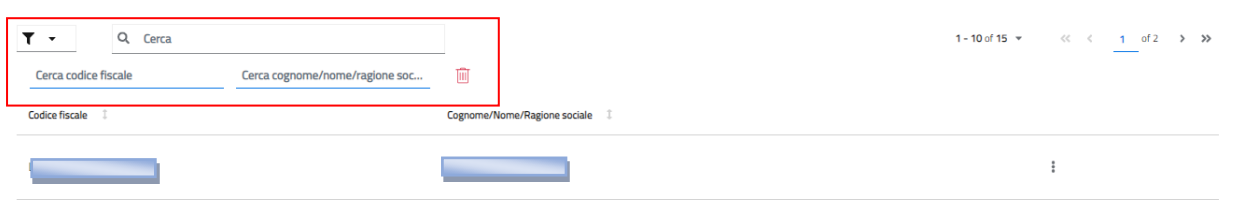

Selezionando le frecce presenti ai lati dei nomi delle colonne nella tabella, l'operatore può ordinare opportunamente l'elenco degli operatori.

## Elenco operatori

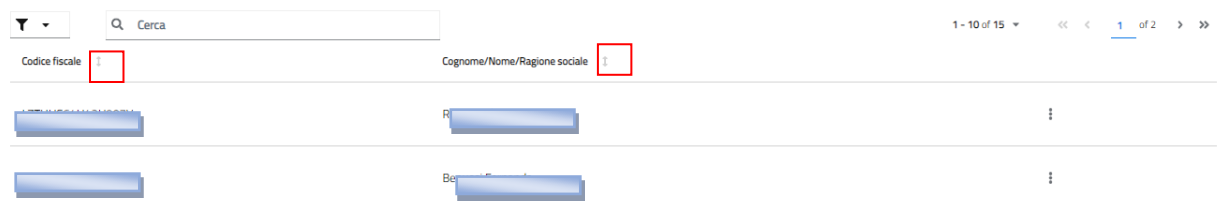

L'Operatore dell'ordine territoriale seleziona il nome di un operatore e clicca il pulsante menù rappresentato dall'icona con tre punti verticali che è presente sulla destra del record. L'operatore visualizza la voce "Gestione utenze".

#### Elenco operatori

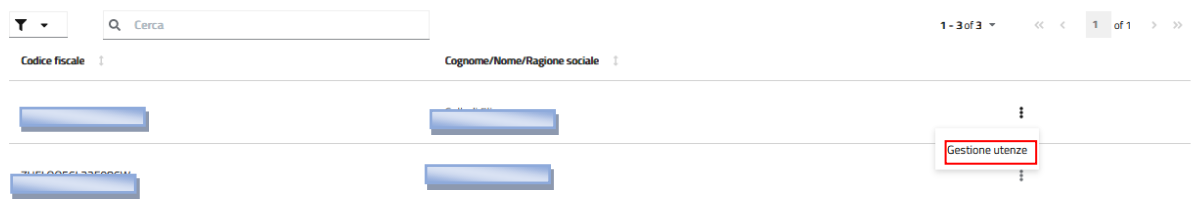

L'operatore CONAF nazionale, l'operatore dell'ordine territoriale o l'operatore STP accede alla seguente schermata.

#### **Gestione utenti**

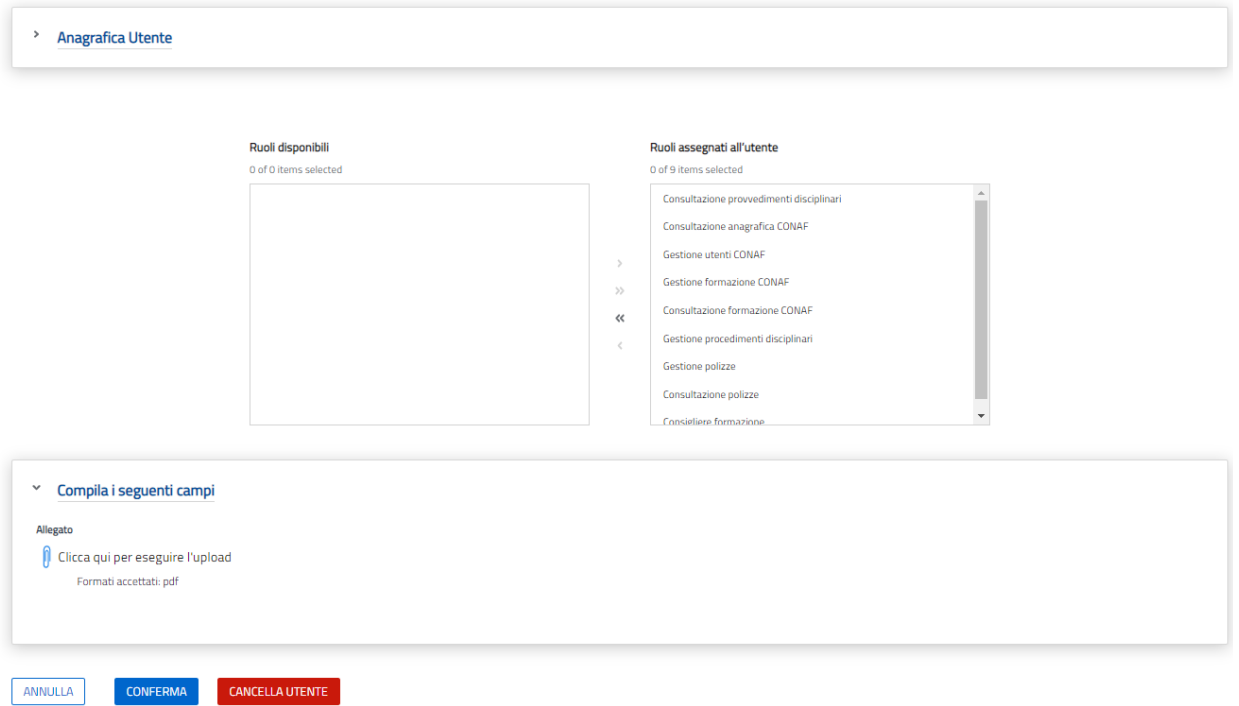

Tramite l'inserimento nel riquadro "Ruoli assegnati all'utente" l'operatore può assegnare e rimuovere i ruoli elencati nel riquadro "Ruoli disponibili" agli utenti. Le funzioni sono identiche per ordini territoriali e federazioni regionali, ma a seconda del profilo dell'utente collegato e dell'ordine/federazione di riferimento l'utente potrà elaborare utenze differenti per enti differenti. Dopo aver compilato i campi obbligatori l'operatore clicca il tasto **"CONFERMA"** per confermare l'operazione o in alternativa cliccando sul pulsante **"Cancella Utente"** viene cancellato il ruolo di operatore all'utente

## **Gestione utenti**

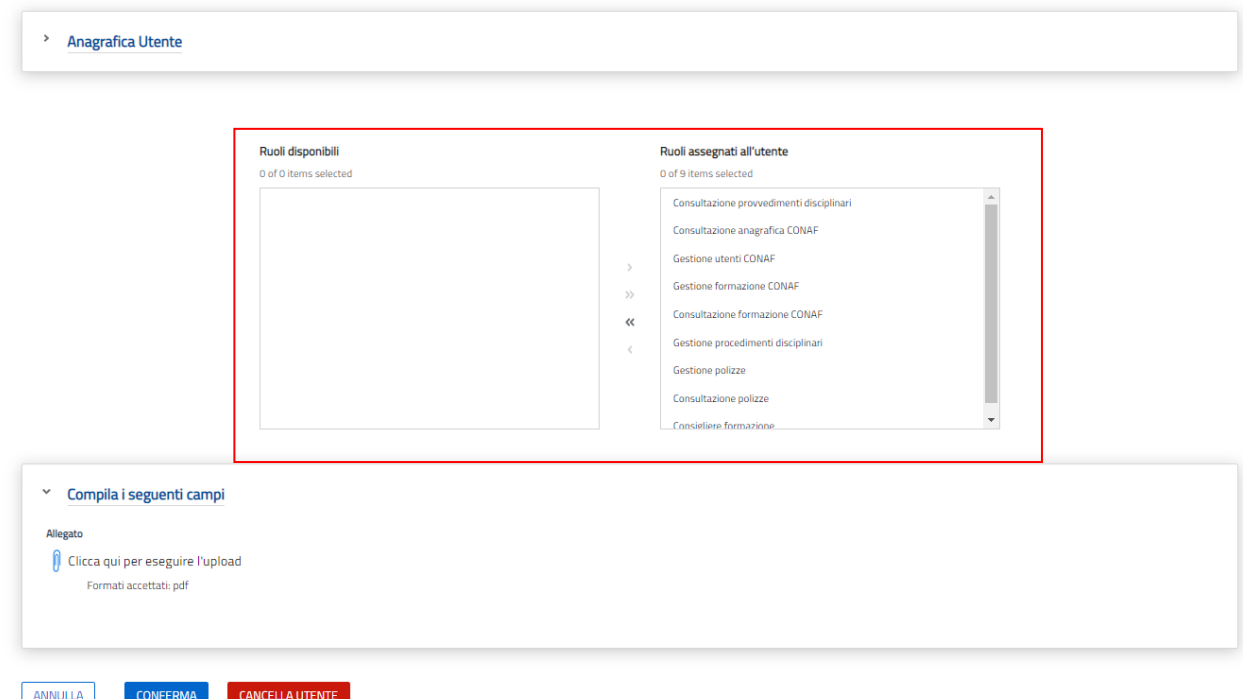

## **12. FUNZIONE TRASFERIMENTO ORDINE**

L'operatore dell'ordine territoriale seleziona il pulsante "Lista trasferimento ordine" e visualizza la lista degli iscritti all'ordine con ruolo "Gestione anagrafiche".

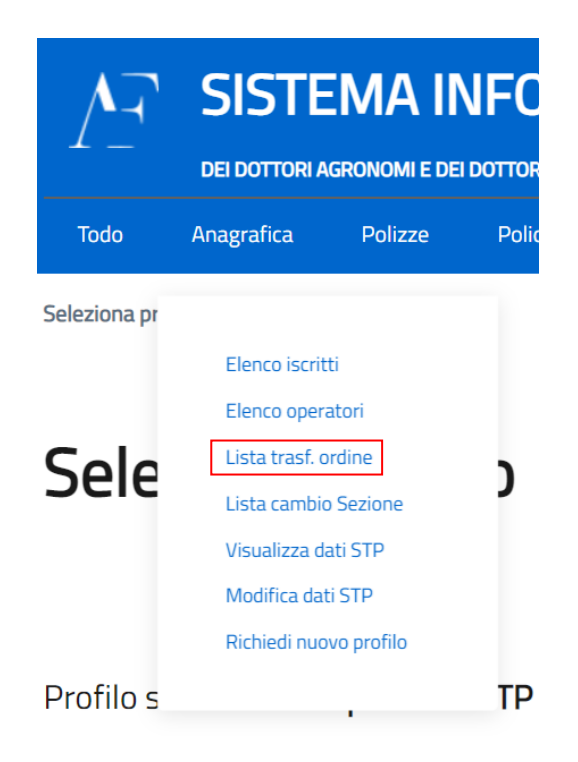

L'operatore dell'ordine territoriale (vecchio ordine) visualizza l'elenco richieste di nulla osta per trasferimento in un nuovo ordine territoriale.

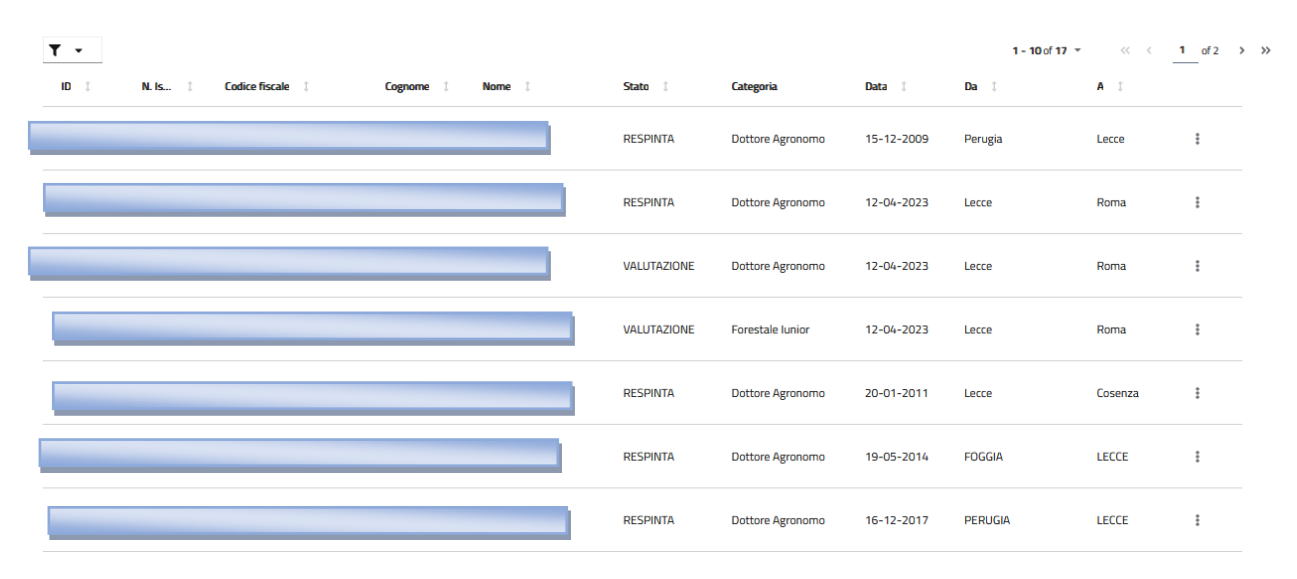

Lista richieste di trasferimento ordine

L'operatore seleziona l'icona dello strumento "Filtro" in alto a sinistra dell'elenco. In questo modo restringe i risultati della ricerca selezionando opportuni parametri.

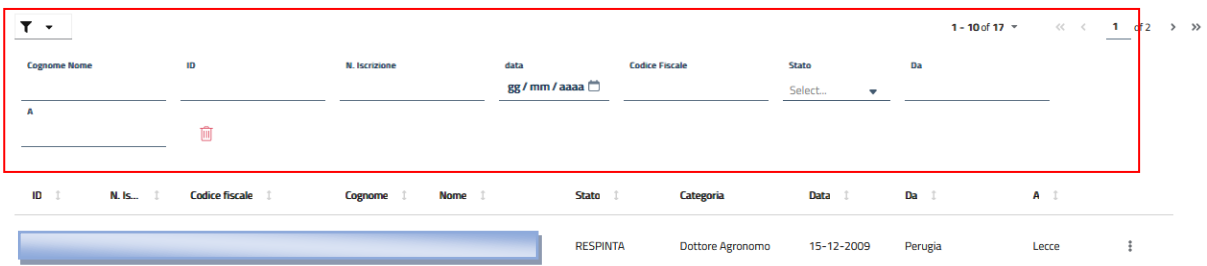

#### Lista richieste di trasferimento ordine

Selezionando le frecce presenti ai lati dei nomi delle colonne nella tabella, l'operatore può ordinare opportunamente l'elenco degli operatori.

## Lista richieste di trasferimento ordine

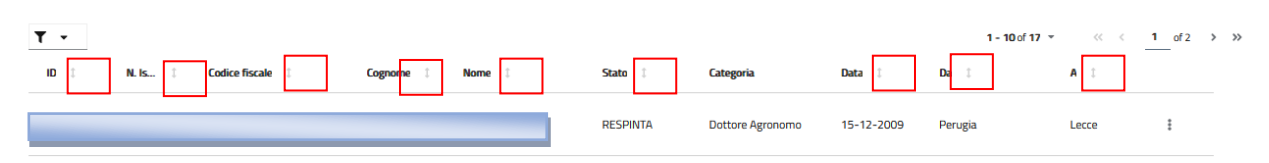

L'Operatore visualizza la richiesta in stato "In Valutazione" e tramite i tre puntini situati vicino lla richiesta potrà accedere alle seguenti funionalità

## Lista richieste di trasferimento ordine

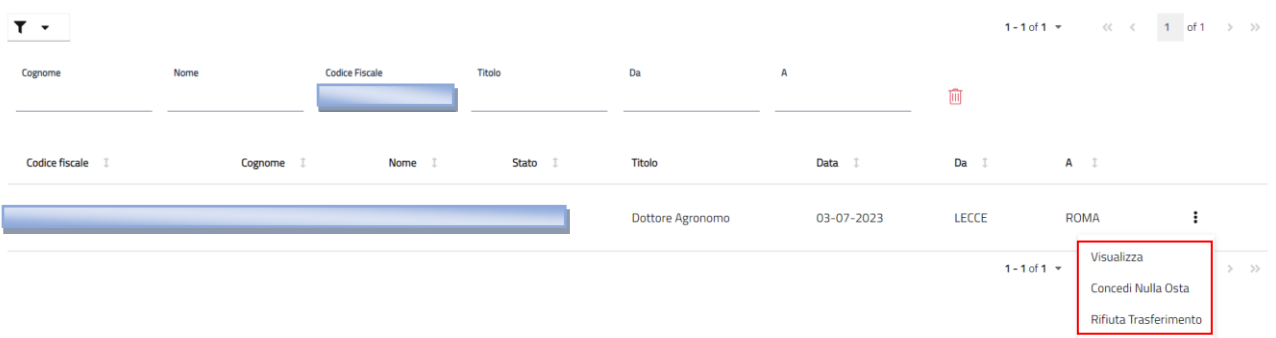

## **12.1 Concedi nulla osta**

Tramite tale funzione permette all'operatore, di cliccare sul pulsante "Concedi nulla Osta" , come descritto nel paragrafo precedente, tramite il quale concede il nulla osta all'iscritto e permette di far proseguire il processo di trasferiemento.

## Concedi nulla osta

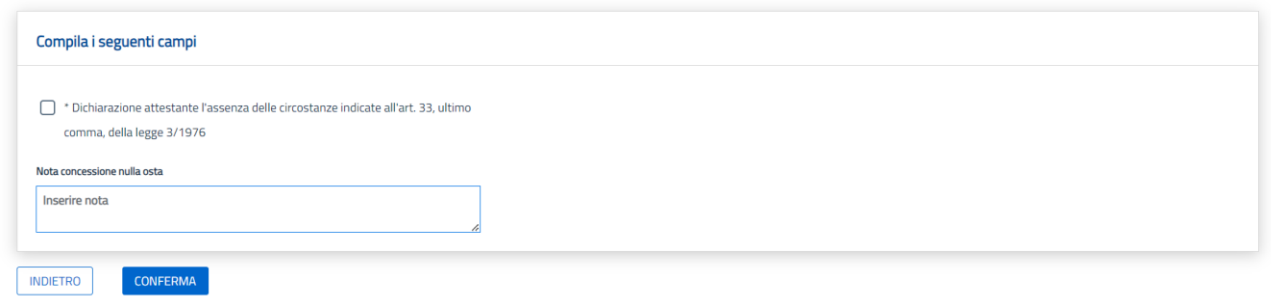

Una volta completati tutti i campi obbligatori l'Operatore clicca su pulsante conferma e il sistema invierà all'ordine, a cui l'iscritto richiede il trasferimento, la richiesta di trasferimento.

#### **12.2 Rifiuto trasferimento**

Tramite tale funzione l'operatore cliccando sul pulsante "Rifiuto Trasferiemento" avvierà la procedura per rifiutare il trasferimento dell'ordine dell'iscritto

## Rifiuta richiesta tradsferimento ordine

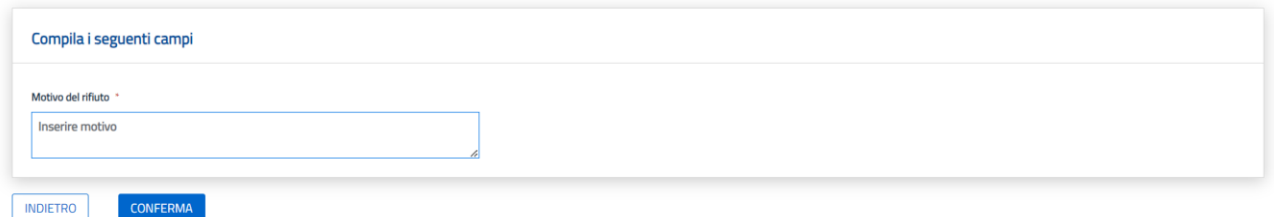

L'operatore compila tutti i campi obbligatori e clicca su "conferma" il sistema restituirà un messaggio di avvenuta conferma e riporterà lo stato della richiesa in **"Respinta".**

## **12.3 Conferma nulla Osta**

Tramite tale funzione, L'operatore del nuovo ordine a cui l'iscritto richiede di essere trasferito, permetterà di accettare la sua richiesta o di rifiutarla

## Lista richieste di trasferimento ordine

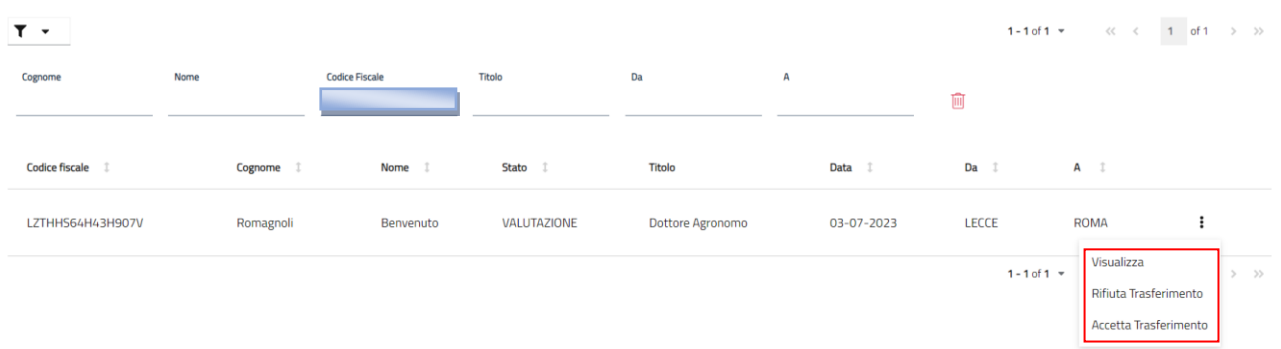

L'operatore clicca su **"Accetta Trasferimento"**

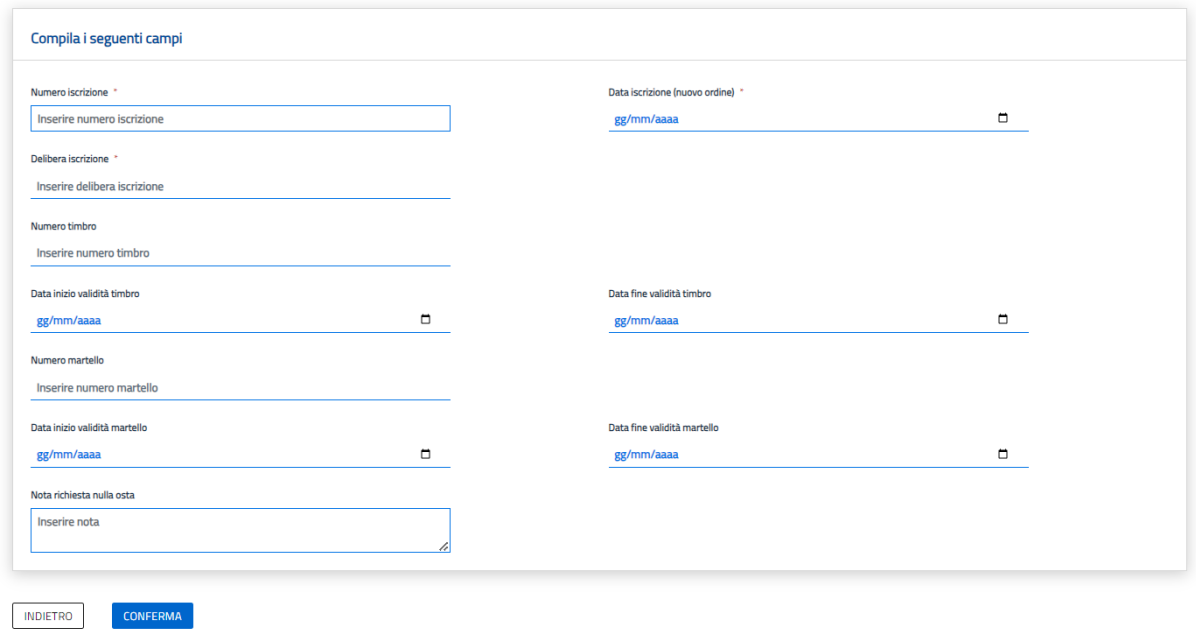

#### Accetta trasferimento ordine

Il sistema porterà l'operatore alla schermata sopra riportata, una volta compilati tutti i campi obbligatori, l'operatore cliccando sul pulsante **"Conferma"** accettrà il nulla osta e il sistema aggiornerà i dati dell'iscritto riportanddo il nuovo ordine come ordine d'iscrizione

## **13.FUNZIONE CAMBIO SEZIONE**

L'operatore dell'ordine territoriale oppure l'operatore STP seleziona il pulsante "Lista cambio sezione".

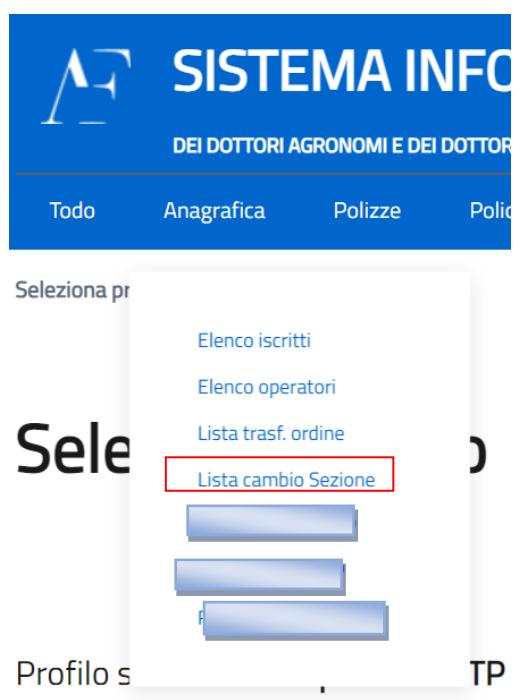

L'operatore visualizza in forma tabellare la lista degli iscritti che richiedono il cambio di sezione dalla B alla A. In alto al centro è presente un pulsante che permette di effettuare il download di un documento riepilogativo della lista in pdf

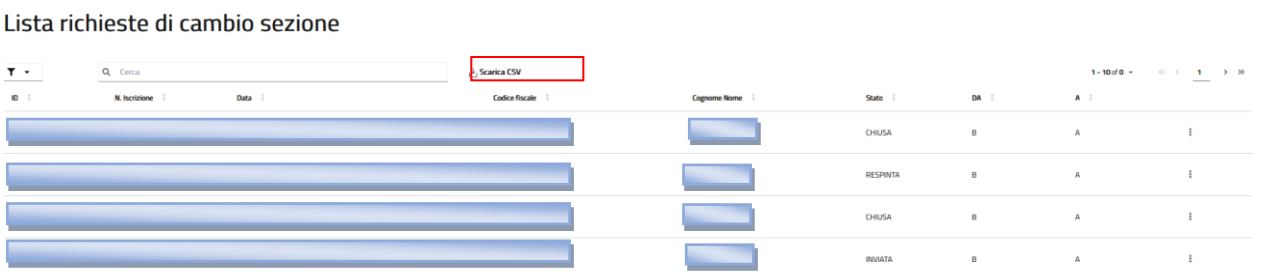

L'operatore seleziona l'icona dello strumento "Filtro" in alto a sinistra dell'elenco. In questo modo restringe i risultati della ricerca selezionando opportuni parametri.

Lista richieste di cambio sezione

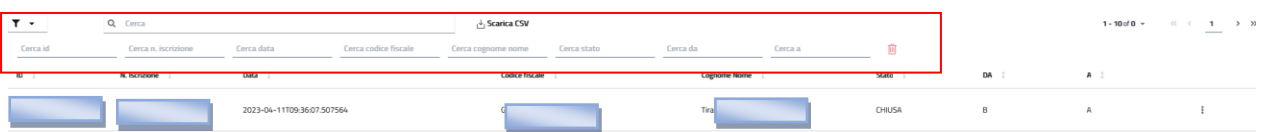

Selezionando le frecce presenti ai lati dei nomi delle colonne nella tabella, l'operatore può ordinare opportunamente l'elenco degli iscritti che richiedono il cambio di sezione.

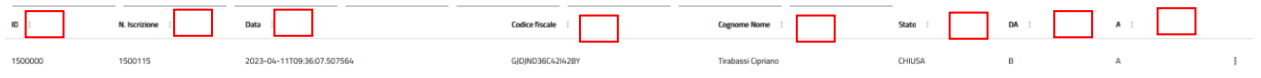

L'operatore seleziona una richiesta con stato "INVIATA" e clicca il pulsante menù rappresentato dall'icona con tre punti verticali che è presente sulla destra del record. L'operatore visualizza le seguenti voci:

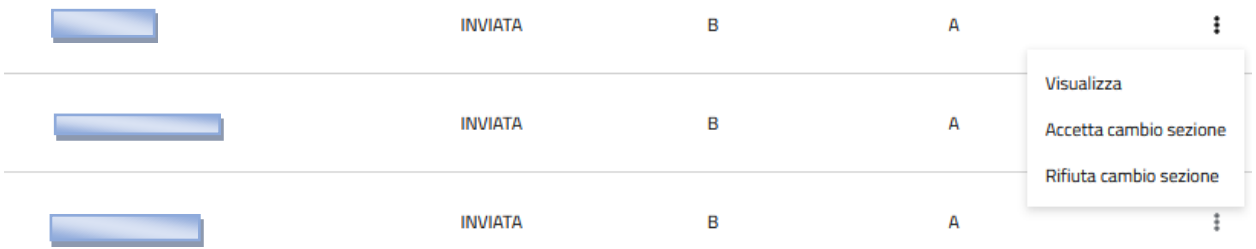

L'operatore seleziona una richiesta con stato "CHIUSA" o "RESPINTA" e clicca il pulsante menù rappresentato dall'icona con tre punti verticali che è presente sulla destra del record. L'operatore visualizza le seguenti voci:

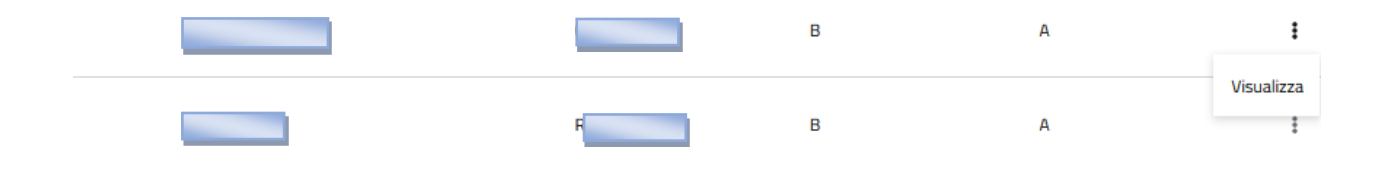

## **14.Comunicazione Quote iscrizione**

Tramite questa funzione l'operatore territoriale accede alla funzione **"Comunicazione quote"**

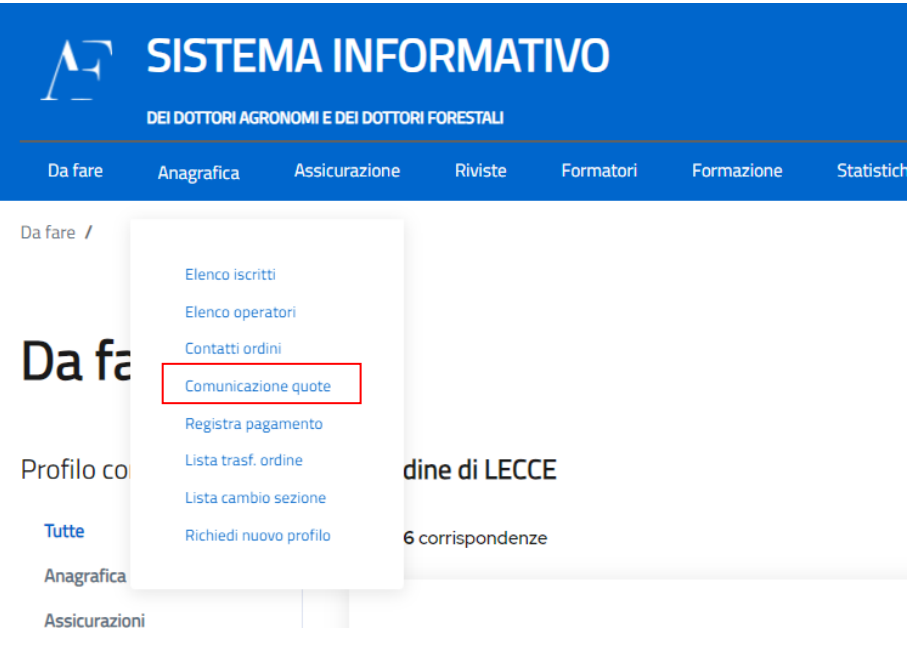

Il sistema mostrerà la schermata per poter inserire i dati per inserire la quota d'iscrzione per l'anno corrente

#### Comunicazione quote di iscrizione

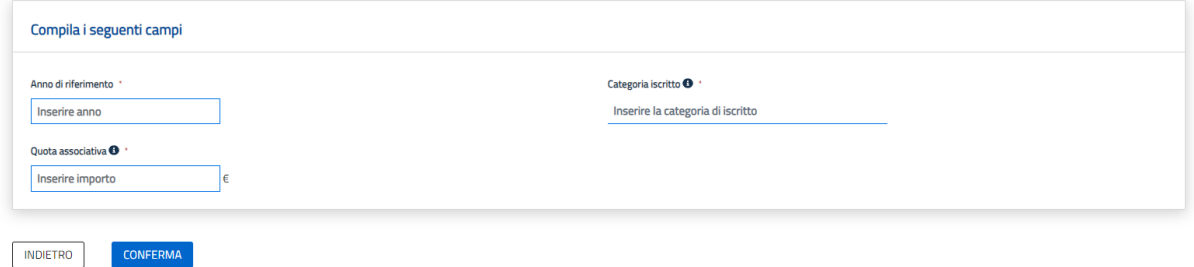

Una volta compilati tuttoi i campi obbligatori, l'operatore clicca su **"Conferma"** . Il sistema salverà la modifica inserita e l'importo registrato verrà visualizzato dai futuri utenti che si iscriveranno all'ordine per quell'ordine territoriale che ha censito la quota di pagemnto

#### **14.1 Registrazione massiva pagamento quota annuale**

Tramite questa funzione l'operatore territoriale accede alla funzione **"Registra Pagamento"**

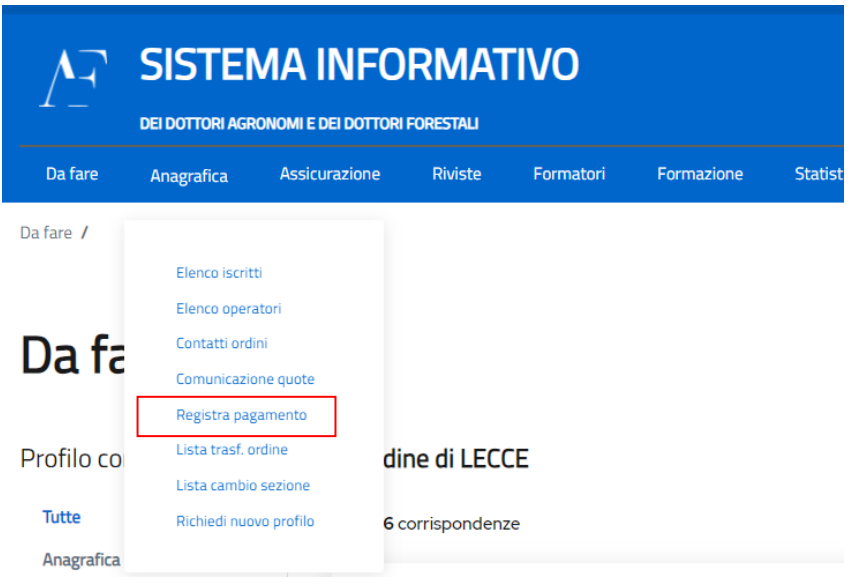

Il sistema mostrerà la schermata per poter inserire i dati per inserire la quota d'iscrzione per l'anno corrente

#### Registrazione pagamento quota annuale

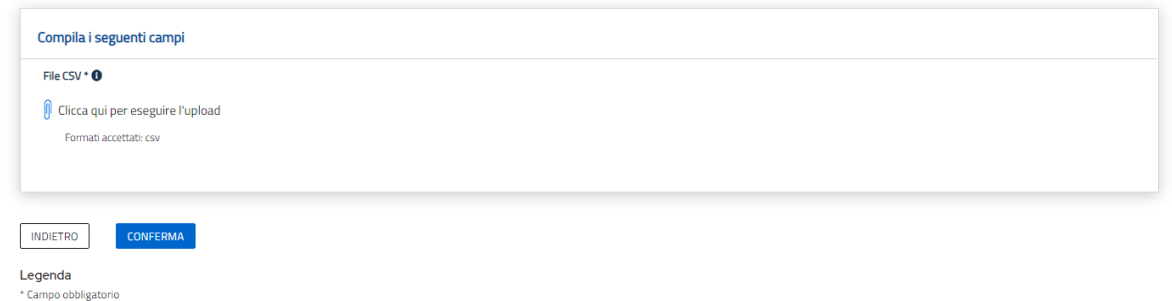

L'operatore potrà caricare uun documento CSV con i dati di pagamento dell'iscritto inserendo come dati:

#### **CF; Anno di riferimento; Data pagamento; Data fine validità pagamento**

L'operatore, infine; clicca su **"Conferma"** . Il sistema salverà il documento CSV.

#### **15. Visualizza Dati STP**

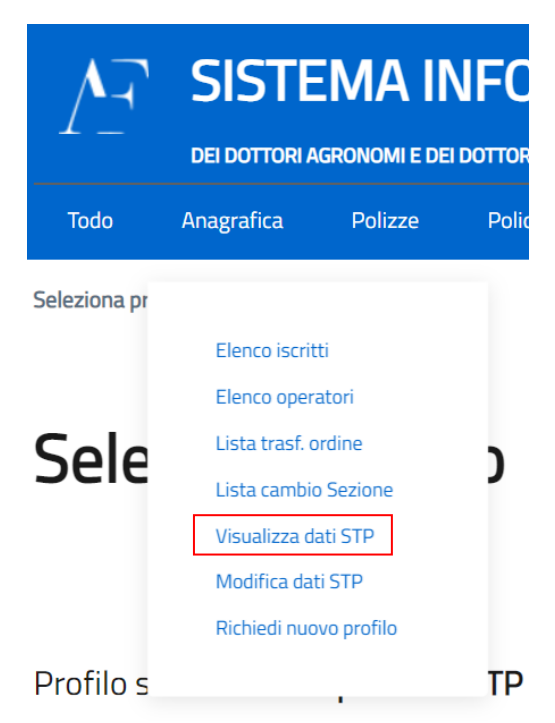

L'operatore accede alla seguente schermata composta da più pagine e visualizza, in sola lettura, i dati del STP. Cliccando i pulsanti "Precedente" e "Successivo" l'operatore può cambiare la pagina.

## Visualizza dati STP

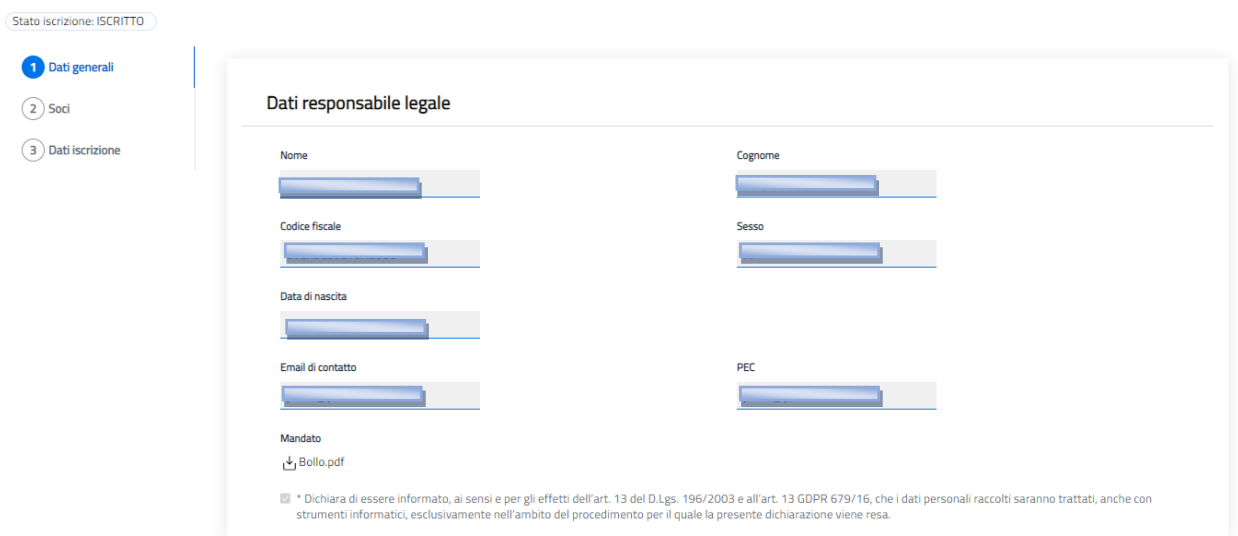

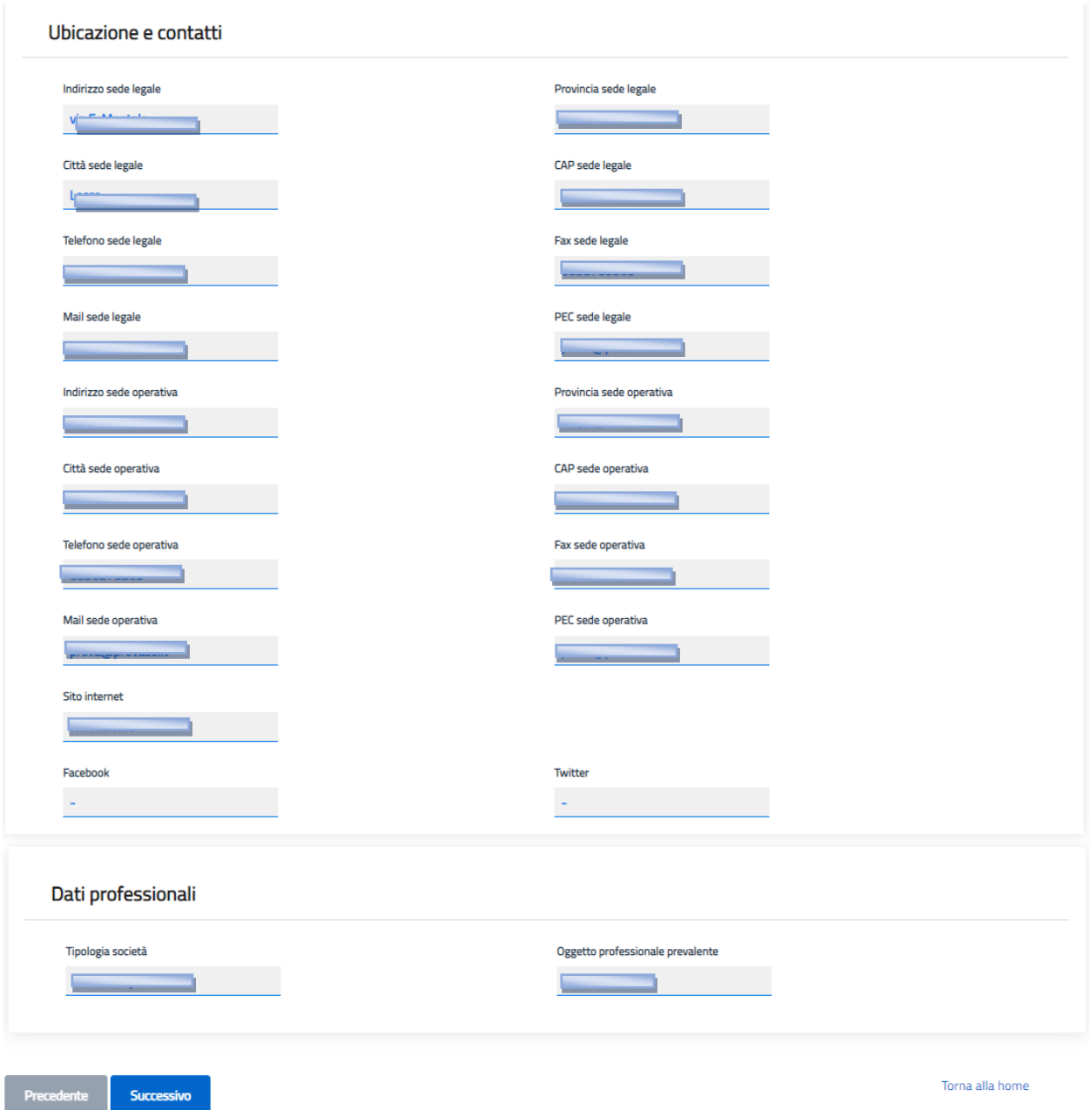

## **15.1 MODIFICA DATI STP**

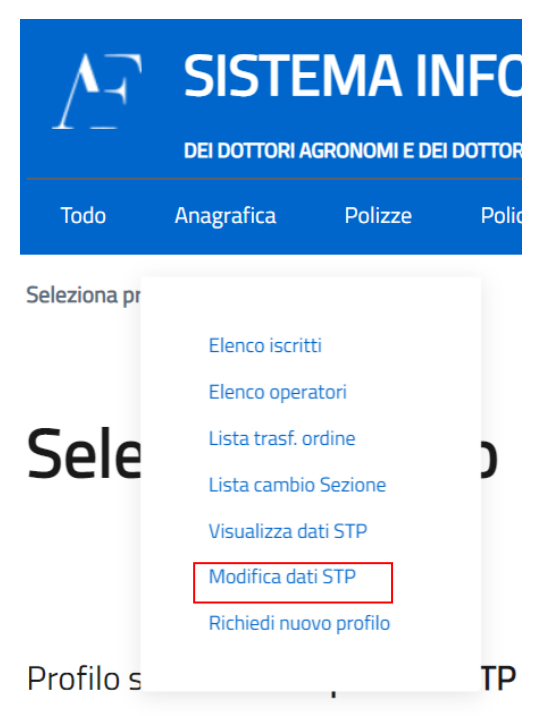

L'operatore accede alla seguente schermata composta da più pagine e modifica i dati del STP. I Dati nelle caselle con sfondo grigio non possono essere modificati Cliccando i pulsanti "Precedente" e "Successivo" l'operatore può cambiare la pagina.

# Modifica dati STP: Step 1

Facebook

Facebook

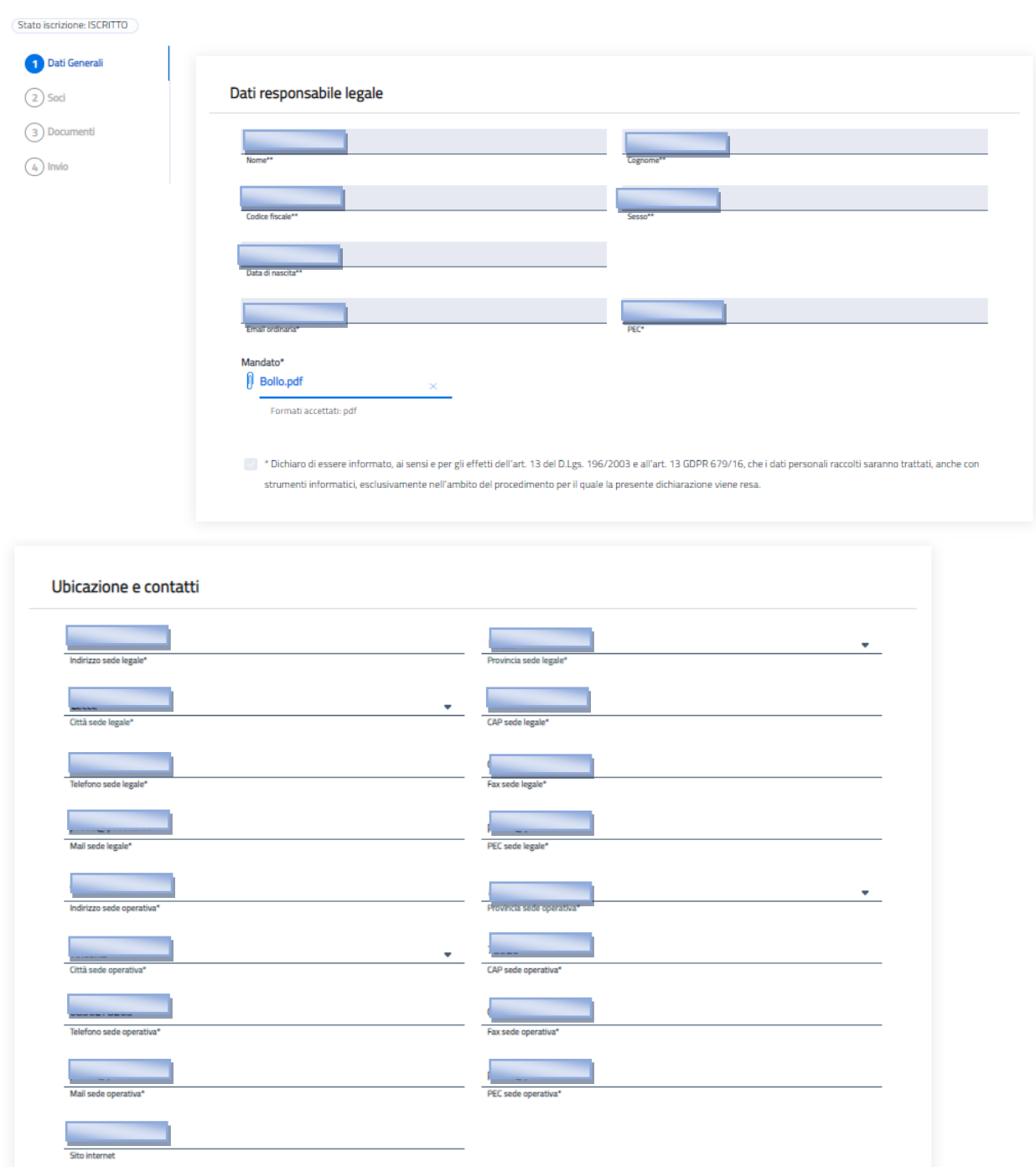

Twitter

Twitter

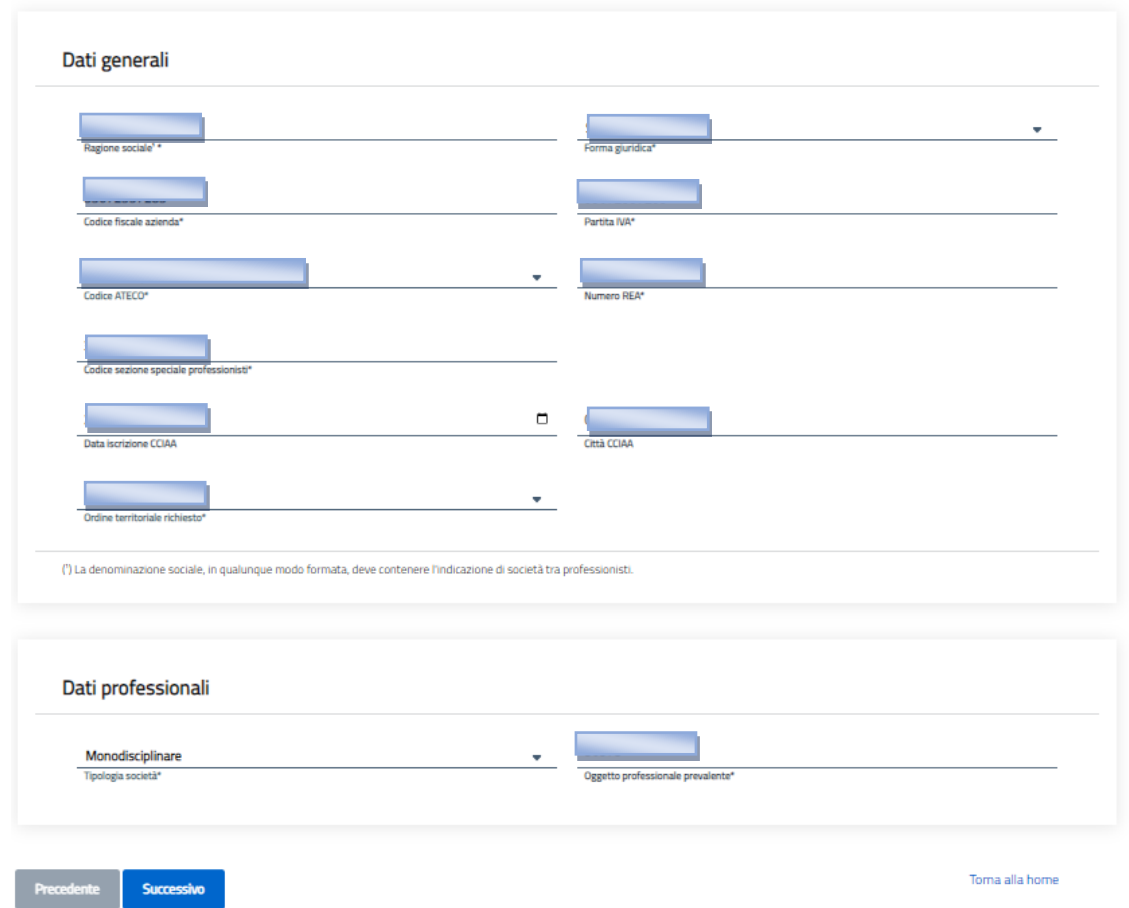

L'operatore accede alla schermata 4 e cliccando il pulsante "Invia Iscrizione" conferma la modifica dei dati.

# Modifica dati STP: Step 4

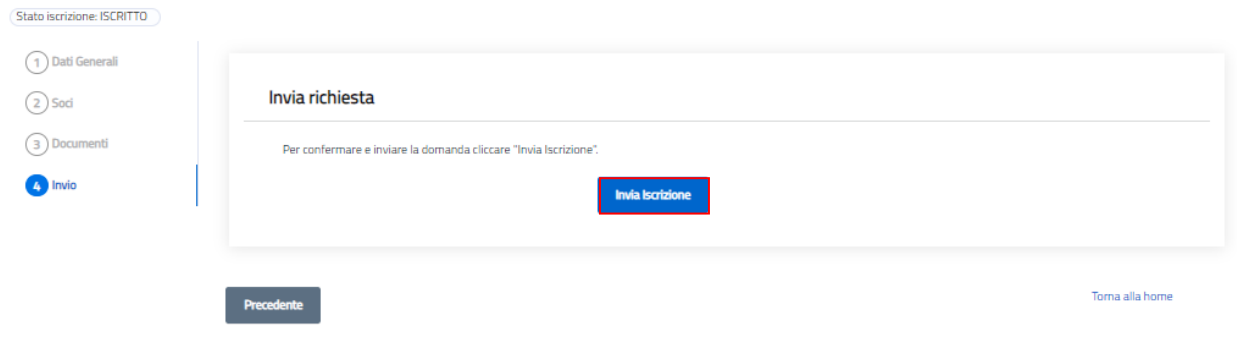

#### **16. ELENCO ESONERI**

Il seguente paragrafo illustra i passaggi necessari per la visualizzazione dell'elenco delle richieste di esonero da parte di un operatore CONAF nazionale e di un operatore dell'ordine territoriale. L'operatore clicca sul pulsante "Formazione" nel menù in alto a sinistra, quindi clicca la voce "Esoneri" e infine seleziona la voce "Elenco richieste esonero".

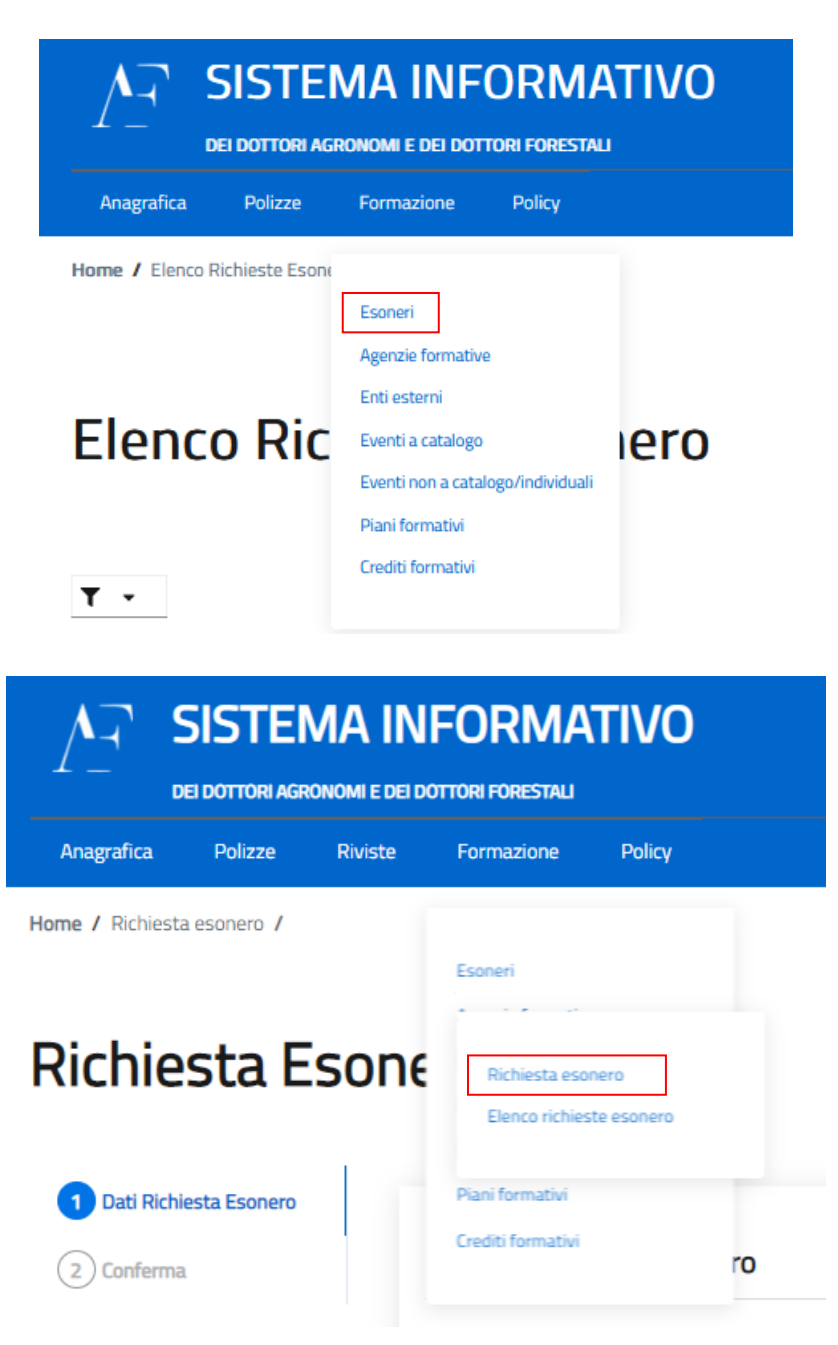

L'operatore visualizza in forma tabellare la lista delle richieste di esonero.

## Elenco Richieste Esonero

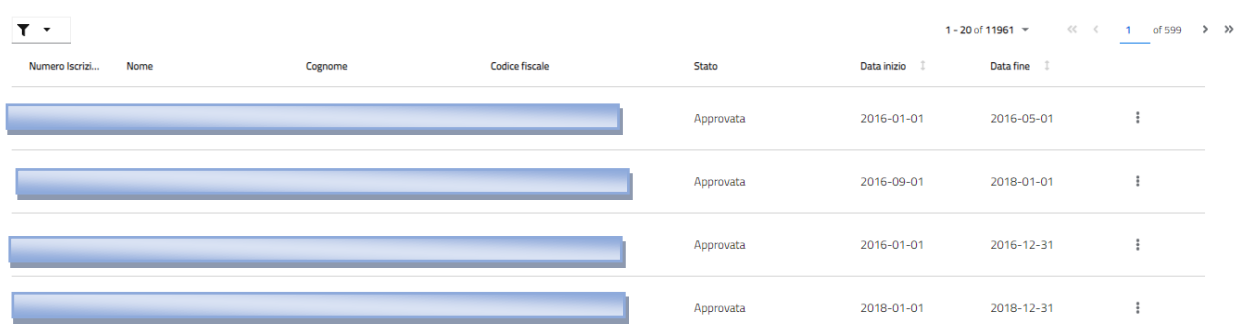

L'operatore seleziona l'icona dello strumento "Filtro" in alto a sinistra dell'elenco. In questo modo restringe i risultati della ricerca selezionando opportuni parametri.

#### Elenco Richieste Esonero

 $\ddot{\phantom{a}}$ 

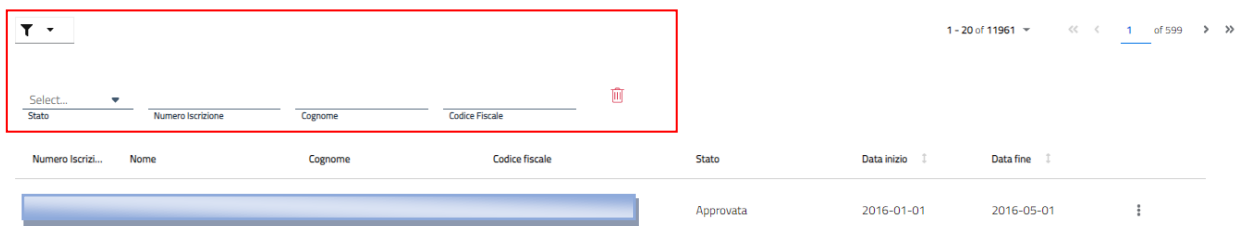

L'operatore seleziona una richiesta di esonero in stato "Approvata" o "Richiesta rifiutata" e clicca il pulsante menù rappresentato dall'icona con tre punti verticali che è presente sulla destra del record. L'operatore visualizza le seguenti voci:

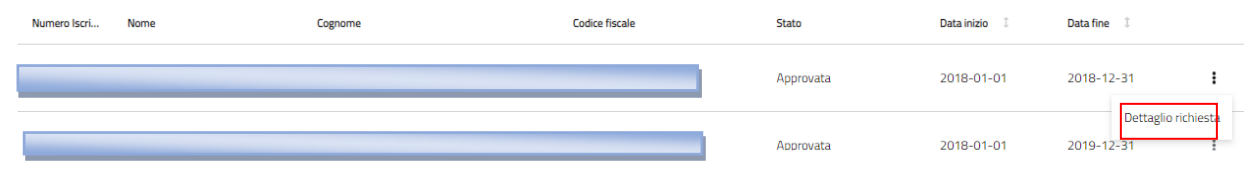

L'operatore seleziona una richiesta di esonero in stato "Inviata" e clicca il pulsante menù rappresentato dall'icona con tre punti verticali che è presente sulla destra del record. L'operatore visualizza le seguenti voci:

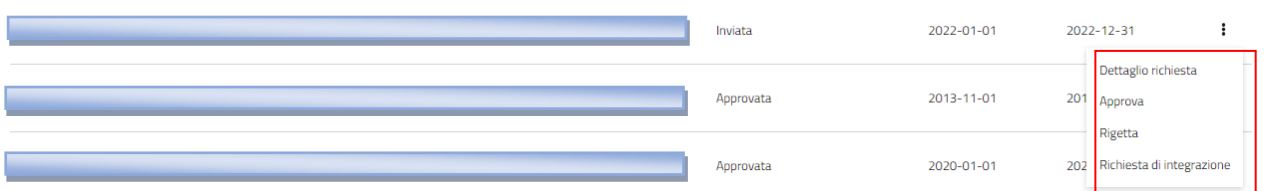

L'operatore clicca il pulsante menù rappresentato dall'icona con tre punti verticali che è presente sulla destra del record e seleziona il pulsante "Dettaglio richiesta". L'operatore accede alla seguente schermata riepilogativa.

## Richiesta Esonero

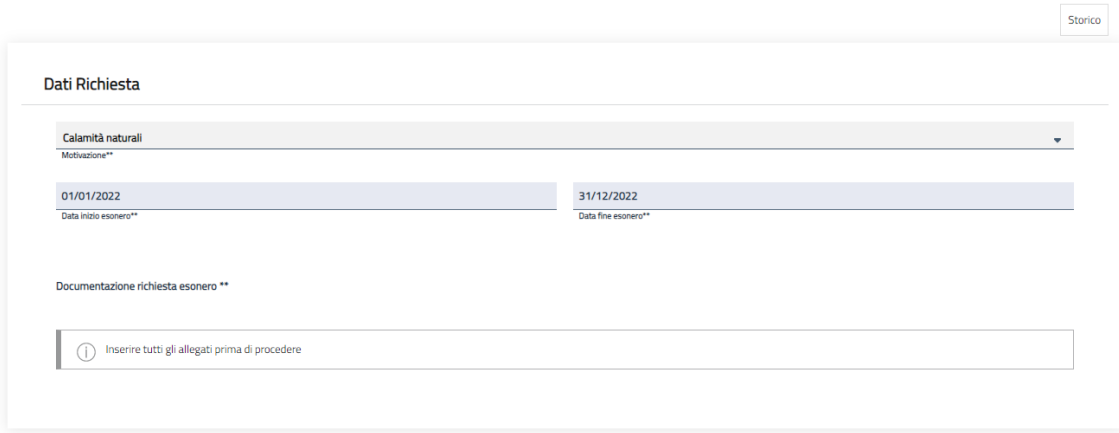

L'operatore clicca il pulsante menù rappresentato dall'icona con tre punti verticali che è presente sulla destra del record di una richiesta in stato "inviata" e seleziona il pulsante "Approva". L'operatore accede alla seguente schermata. Premendo il tasto "Conferma" dopo aver compilato i campi obbligatori l'operatore conferma la richiesta.

L'operatore clicca il pulsante menù rappresentato dall'icona con tre punti verticali che è presente sulla destra del record di una richiesta in stato "inviata" e seleziona il pulsante "Rigetta". L'operatore accede alla seguente schermata. Premendo il tasto "Conferma" dopo aver compilato i campi obbligatori l'operatore conferma il rigetto della richiesta.

#### **Richiesta Esonero**

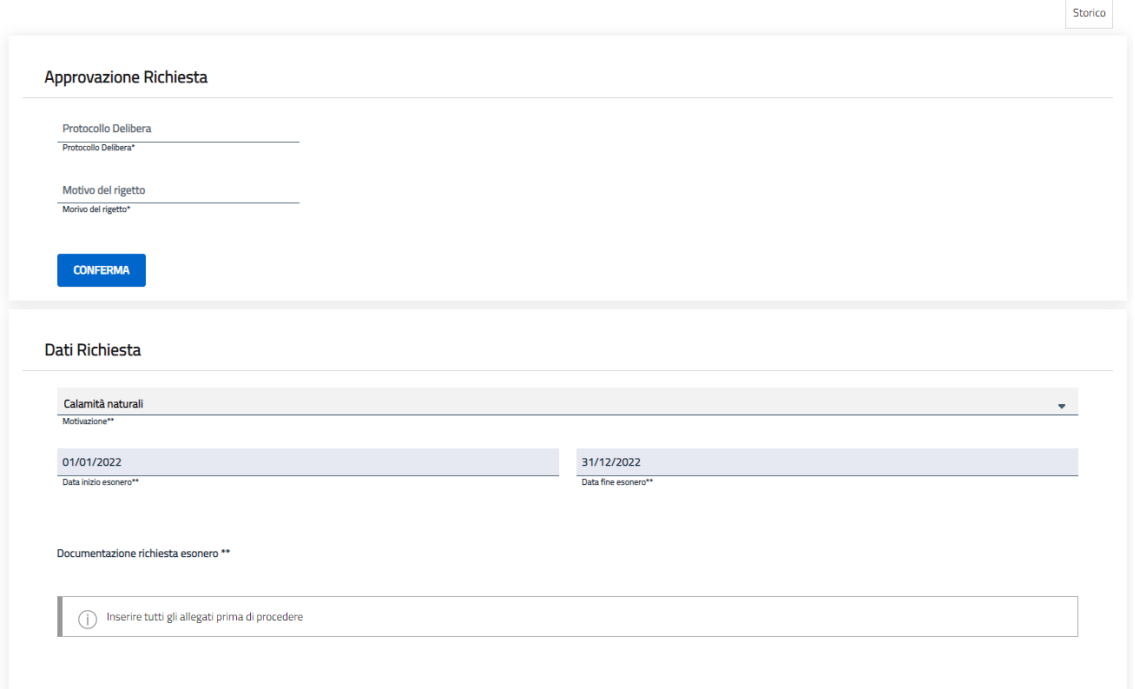

L'operatore clicca il pulsante menù rappresentato dall'icona con tre punti verticali che è presente sulla destra del record di una richiesta in stato "inviata" e seleziona il pulsante "Richiesta integrazione". L'operatore accede alla seguente schermata. Premendo il tasto "Conferma" dopo aver compilato i campi obbligatori l'operatore conferma l'invio della richiesta di integrazione dei dati.

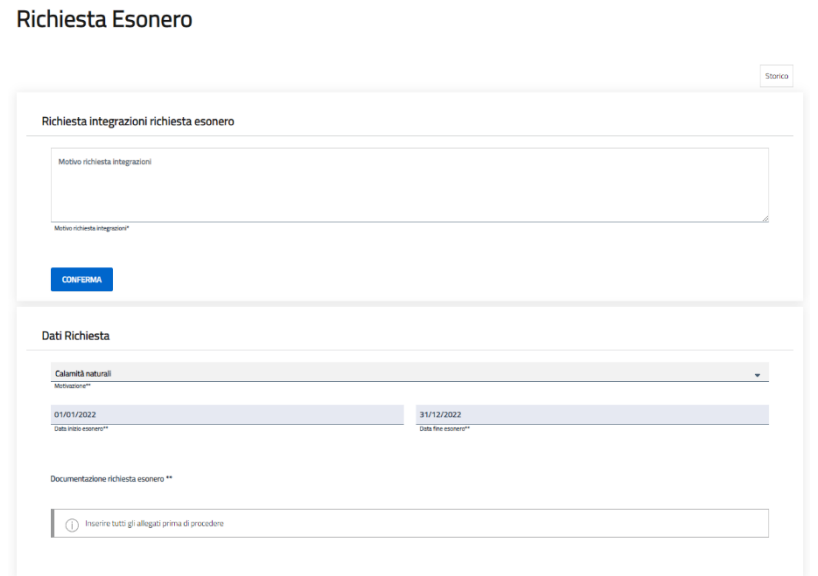

### **17. ELENCO EVENTI NON A CATALOGO/INDIVIDUALI**

Il seguente paragrafo illustra i passaggi necessari per la visualizzazione dell'elenco degli eventii non a catalogo/individuali da parte di un operatore dell'ordine territoriale. L'operatore clicca sul pulsante "Formazione" nel menù in alto a sinistra, quindi clicca la voce "Eventi non a catalogo/individuali" e infine seleziona la voce "Elenco eventi".

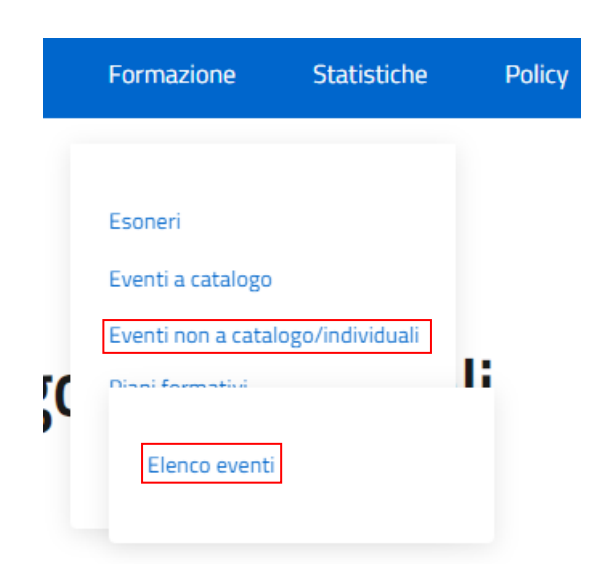

L'operatore visualizza l'elenco in forma tabellare degli eventi non a catalogo.

#### Elenco Eventi non a Catalogo o Individuali

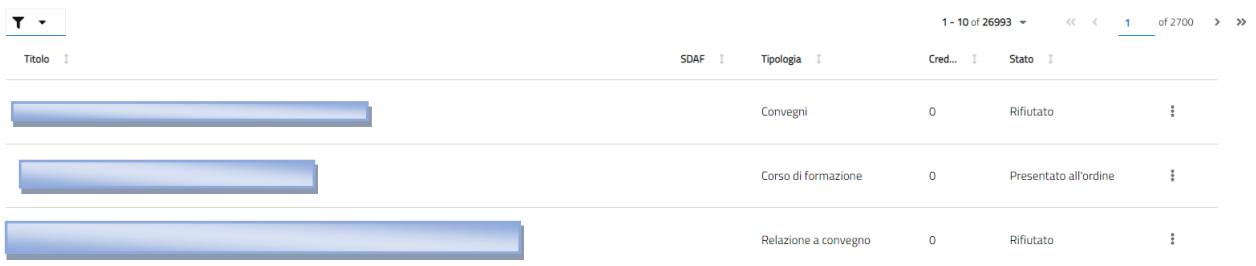

L'operatore seleziona l'icona dello strumento "Filtro" in alto a sinistra dell'elenco. In questo modo restringe i risultati della ricerca selezionando opportuni parametri.

## Elenco Eventi non a Catalogo o Individuali

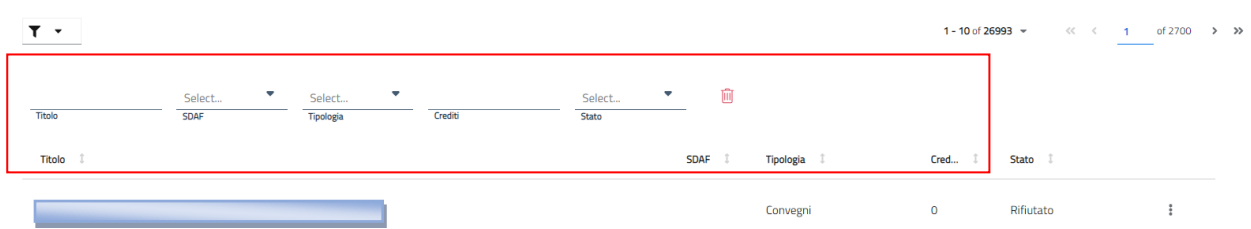

Selezionando le frecce presenti ai lati dei nomi delle colonne nella tabella, l'operatore può ordinare opportunamente l'elenco degli enti esterni.

#### Elenco Eventi non a Catalogo o Individuali

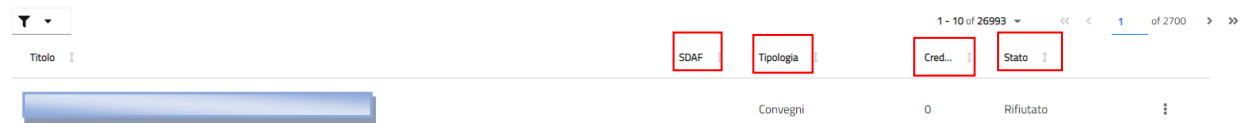

L'operatore seleziona un evento non a catalogo in stato "In Valutazione" e clicca il pulsante menù rappresentato dall'icona con tre punti verticali che è presente sulla destra del record. L'operatore visualizza le seguenti voci:

## Elenco Eventi non a Catalogo o Individuali

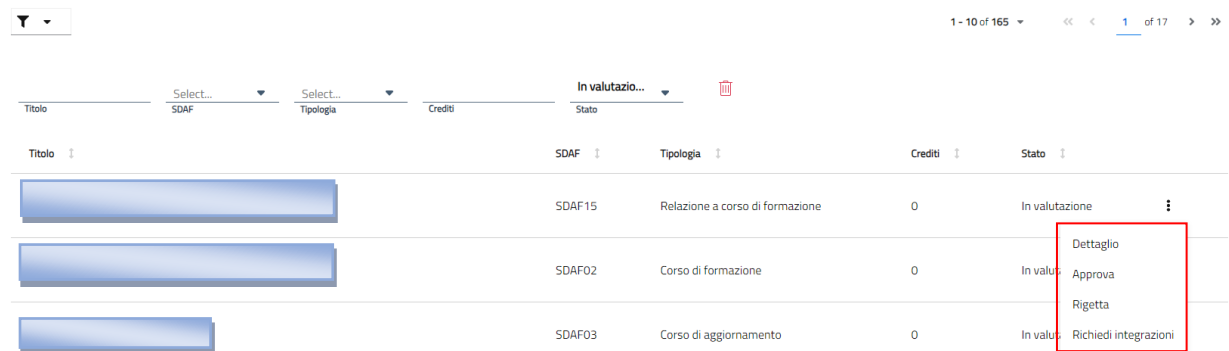

L'operatore seleziona un evento non a catalogo in stato "Rifiutato" e clicca il pulsante menù rappresentato dall'icona con tre punti verticali che è presente sulla destra del record. L'operatore

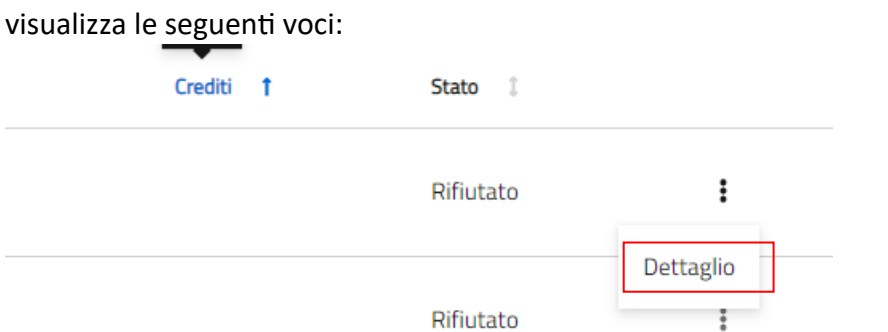

L'operatore clicca il pulsante menù rappresentato dall'icona con tre punti verticali che è presente sulla destra del record e seleziona il pulsante "Dettaglio". L'operatore accede alla seguente schermata con il riepilogo dei dati inseriti.

Evento non a Catalogo / Individuale

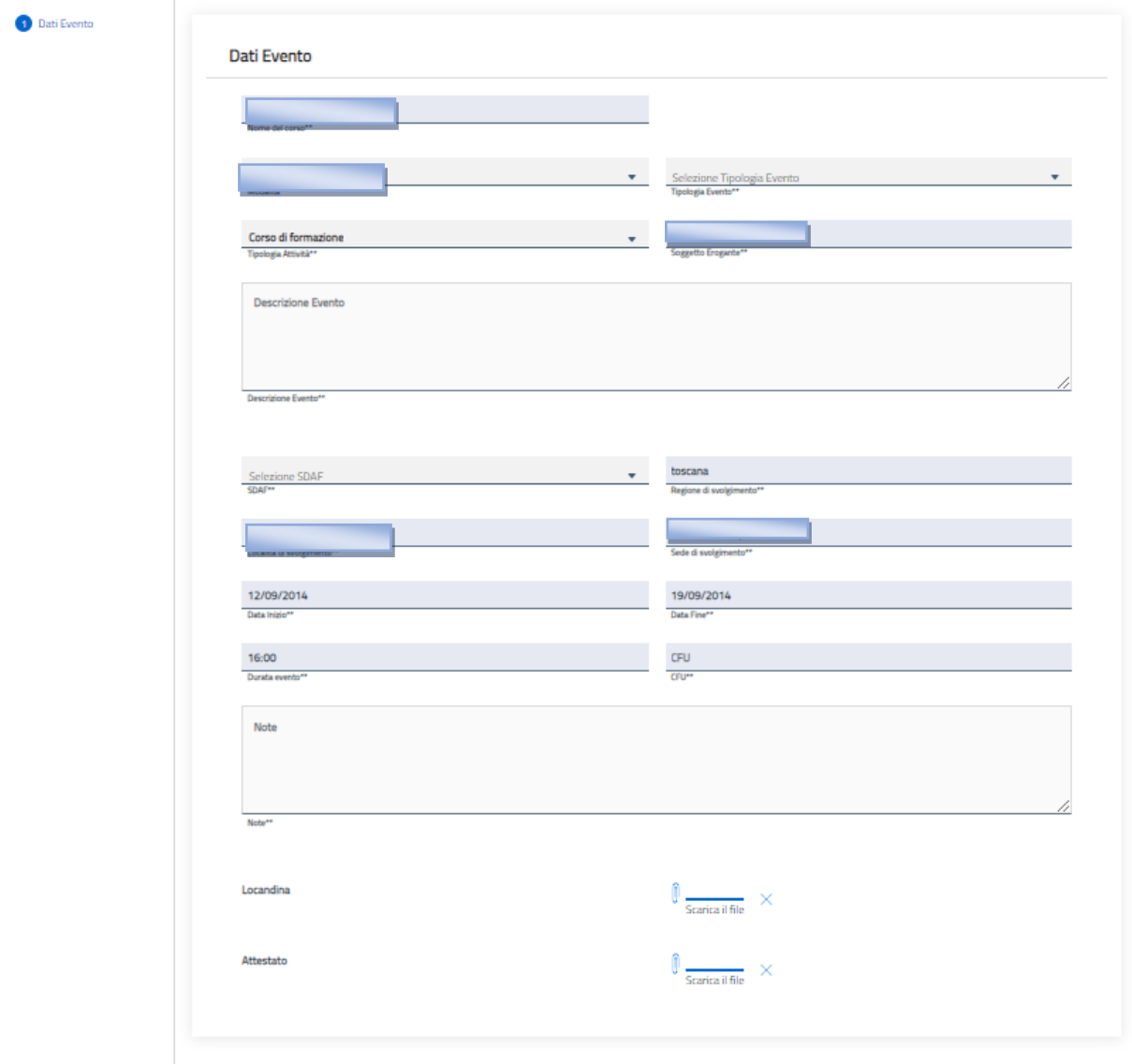

L'operatore clicca il pulsante menù rappresentato dall'icona con tre punti verticali che è presente

sulla destra del record e seleziona il pulsante "Approva". L'operatore accede alla seguente schermata con il riepilogo dei dati inseriti. Premendo il tasto "Conferma" dopo aver compilato i campi obbligatori l'operatore conferma i dati.

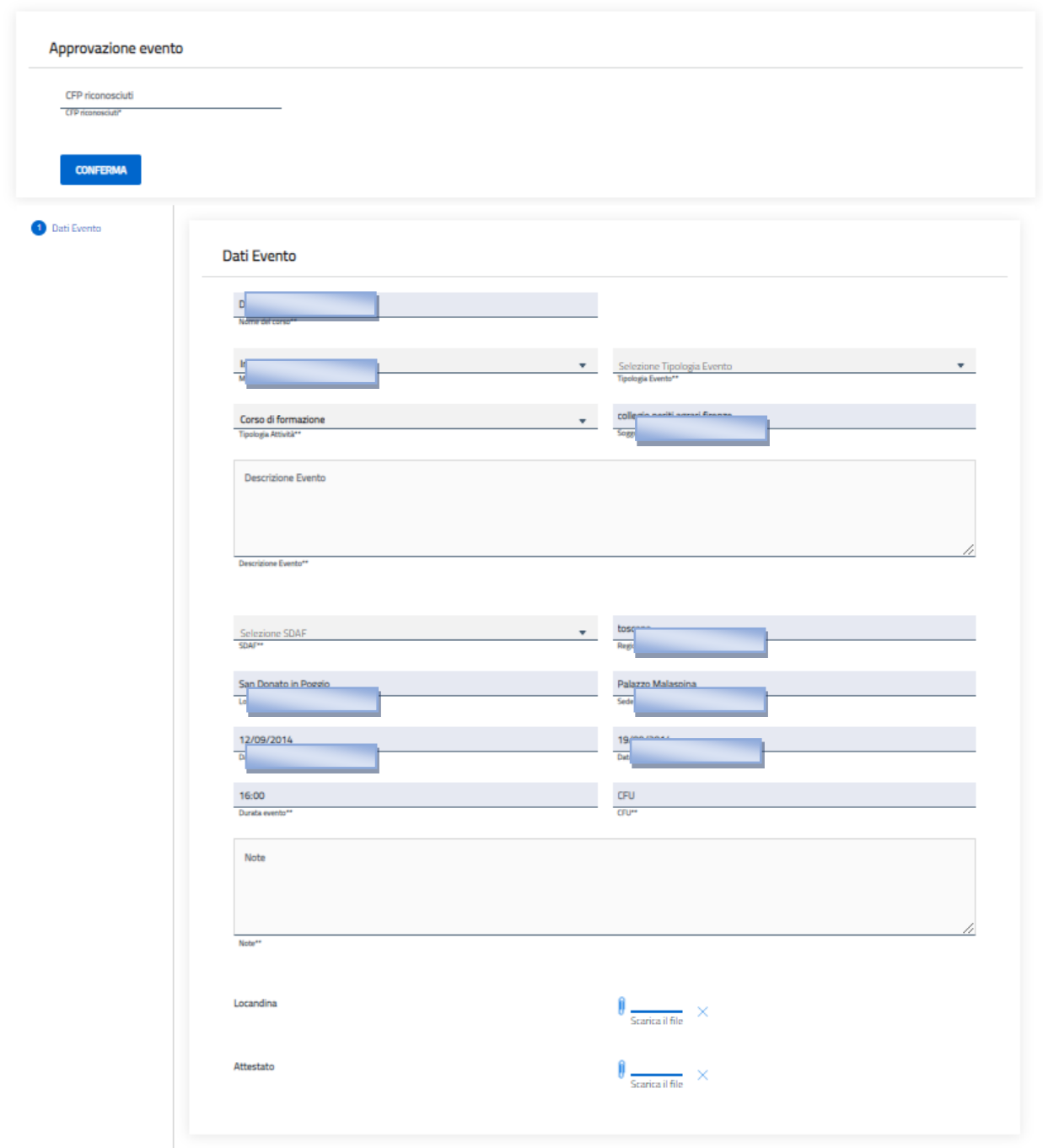

L'operatore clicca il pulsante menù rappresentato dall'icona con tre punti verticali che è presente sulla destra del record e seleziona il pulsante "Rigetta". L'operatore accede alla seguente schermata con il riepilogo dei dati inseriti. Premendo il tasto "Conferma" dopo aver compilato i

#### campi obbligatori l'operatore rigetta l'evento.

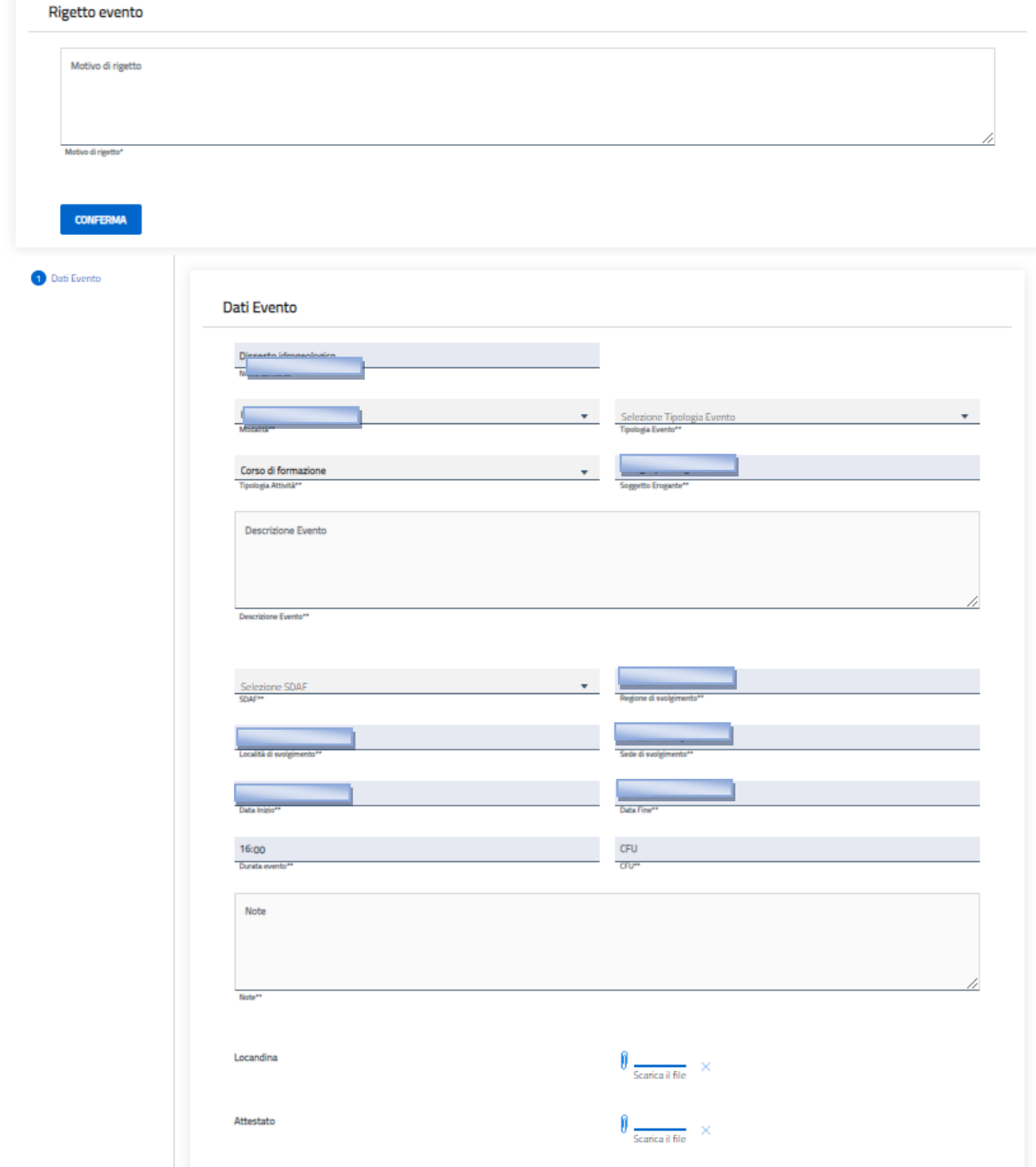

L'operatore clicca il pulsante menù rappresentato dall'icona con tre punti verticali che è presente sulla destra del record e seleziona il pulsante "Richiedi integrazioni". L'operatore accede alla seguente schermata con il riepilogo dei dati inseriti. Premendo il tasto "Conferma" dopo aver compilato i campi obbligatori l'operatore conferma l'invio della richiesta di integrazione dei dati. L'operatore clicca il pulsante menù rappresentato dall'icona con tre punti verticali che è presente

sulla destra del record e seleziona il pulsante "Modifica". L'operatore accede alla seguente schermata con il riepilogo dei dati inseriti. Premendo il tasto "Conferma" dopo aver compilato i campi obbligatori l'operatore conferma la modifica dei dati.

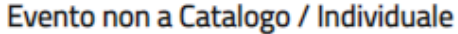

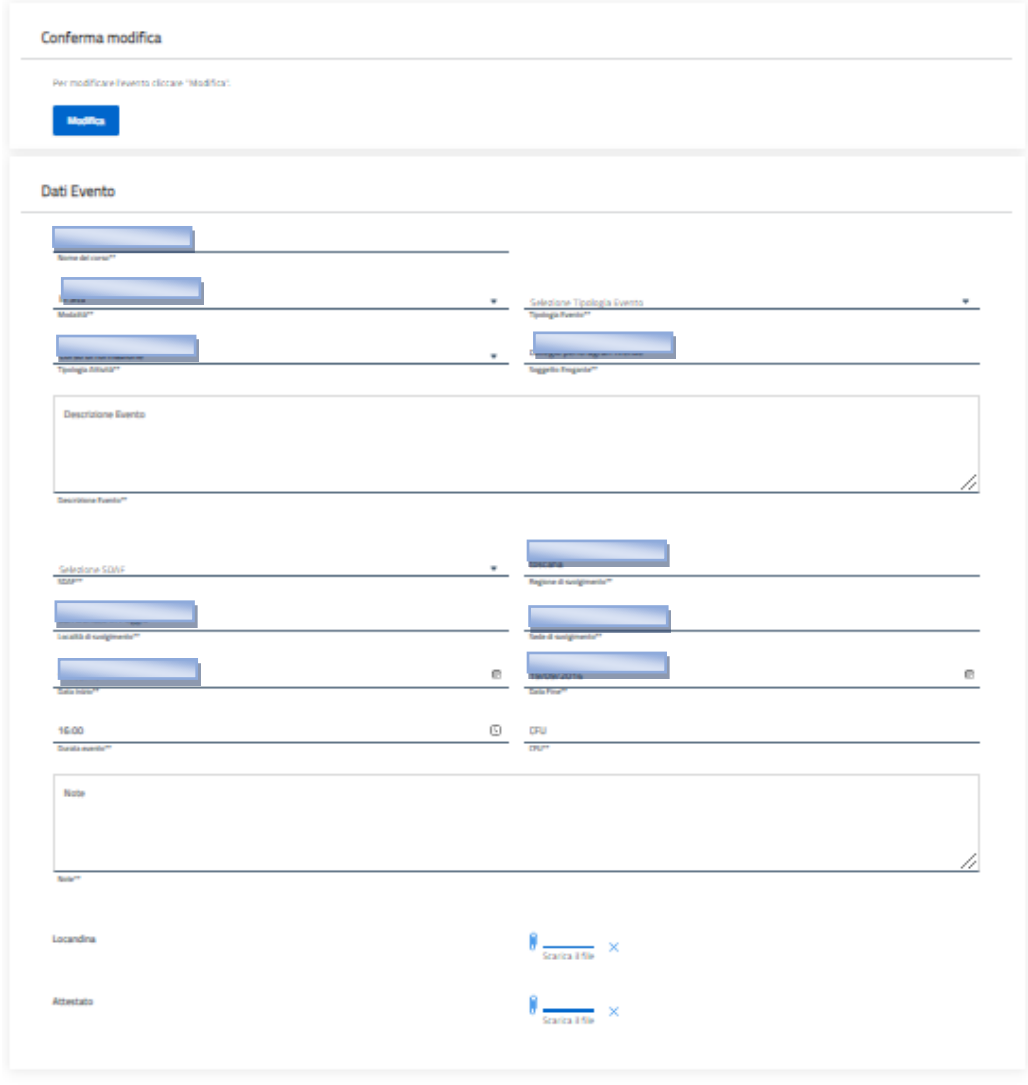

#### **18. ELENCO PIANI FORMATIVI**

Il seguente paragrafo illustra i passaggi necessari per l'inseriemento d la visualizzazione di un piano

na alla lista

formativo da parte di un operatore dell'Ordine. L'operatore clicca sul pulsante "Formazione" nel menù in alto a sinistra, quindi clicca la voce "Piani formativi" e infine seleziona la voce "Elenco piani formativi".

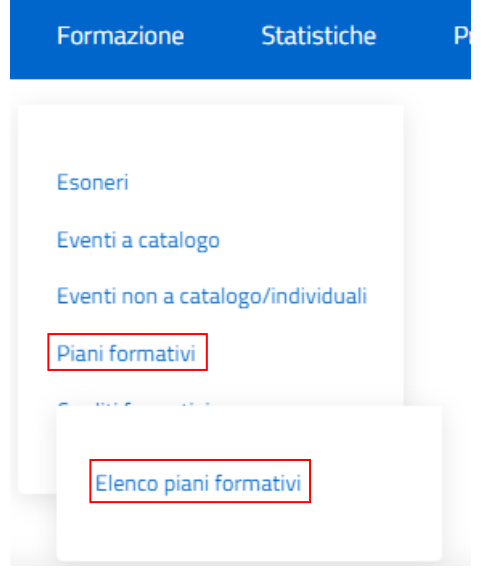

L'operatore seleziona l'icona dello strumento "Filtro anno" in alto a sinistra dell'elenco. In questo modo restringe i risultati della ricerca selezionando opportuni parametri.

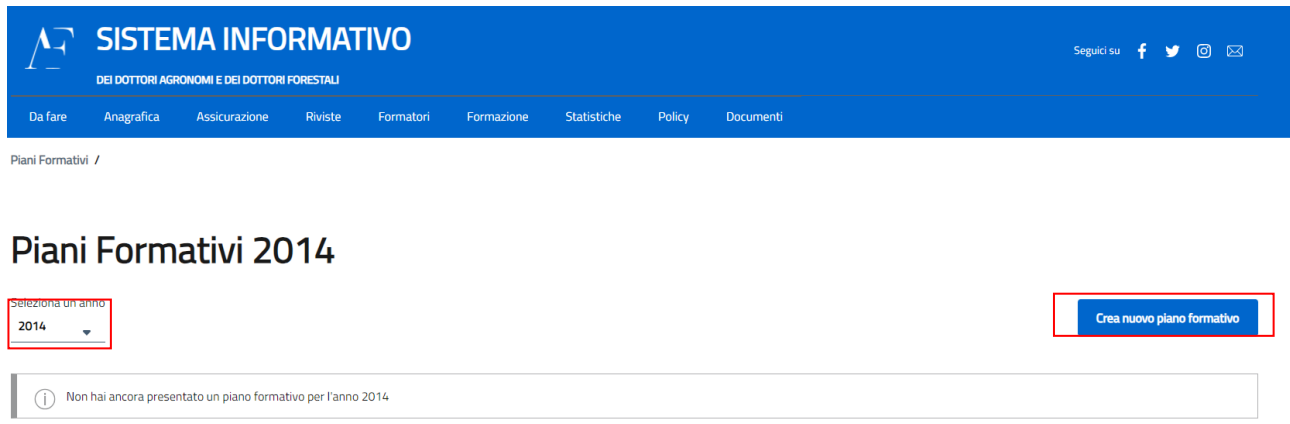

L'operatore una volta selezionato l'anno da lui desiderato, clicca sul pulsante **"Crea nuovo piano Formativo".**

#### Piano Formativo anno 2014

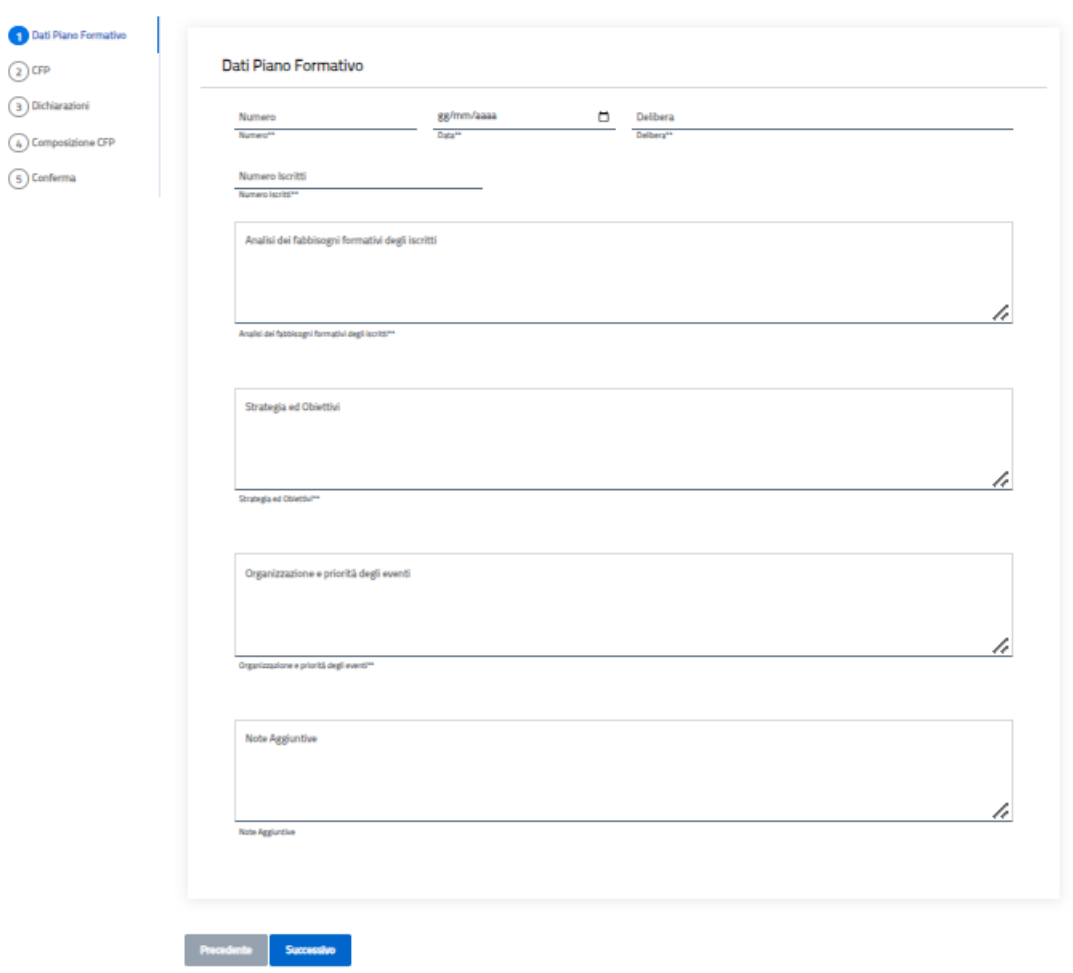

-<br>Salva ---<br>Torna alla lista

L'operatore completa tuttii gli step richiesti (visibili nell'elenco posto in alto a sinistra) completando tutti i campi obbligatori. All'interno del secondo step l'opertaore inserisce i CFP

#### previsti

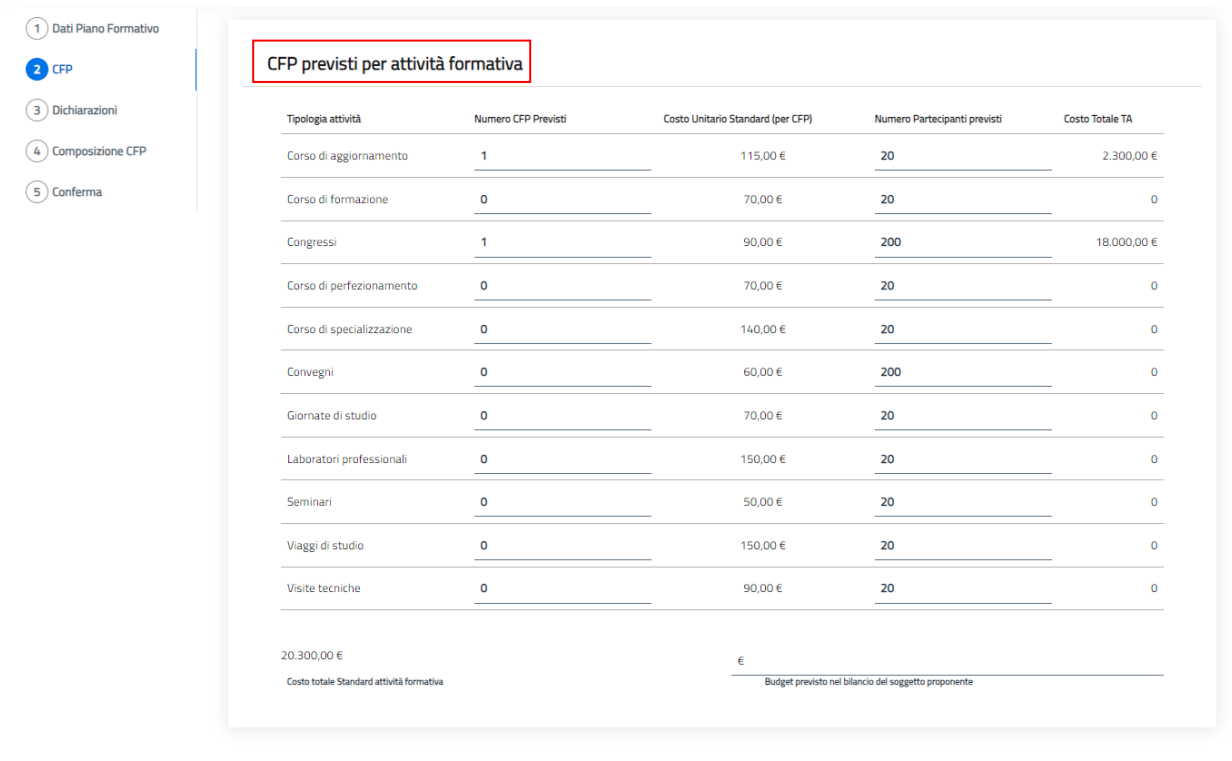

Una volta completato lo step secondo, l'operatore potrà inserire i flag per lo step 3 "dichiarazioni" Piano Formativo anno 2014 Salva Torna alla lista

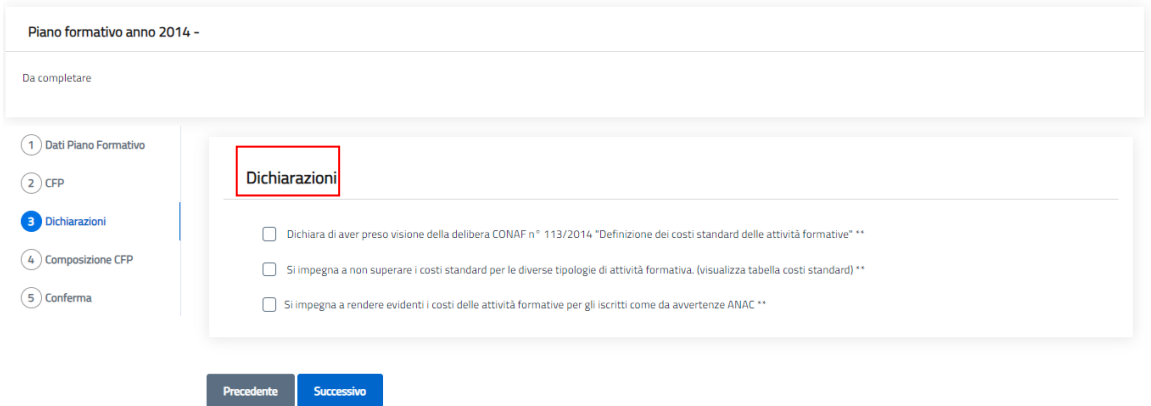

All'interno dello step 4 l'Operatore inserisce gli SDAF

Precedente Successivo

## Piano Formativo anno 2014

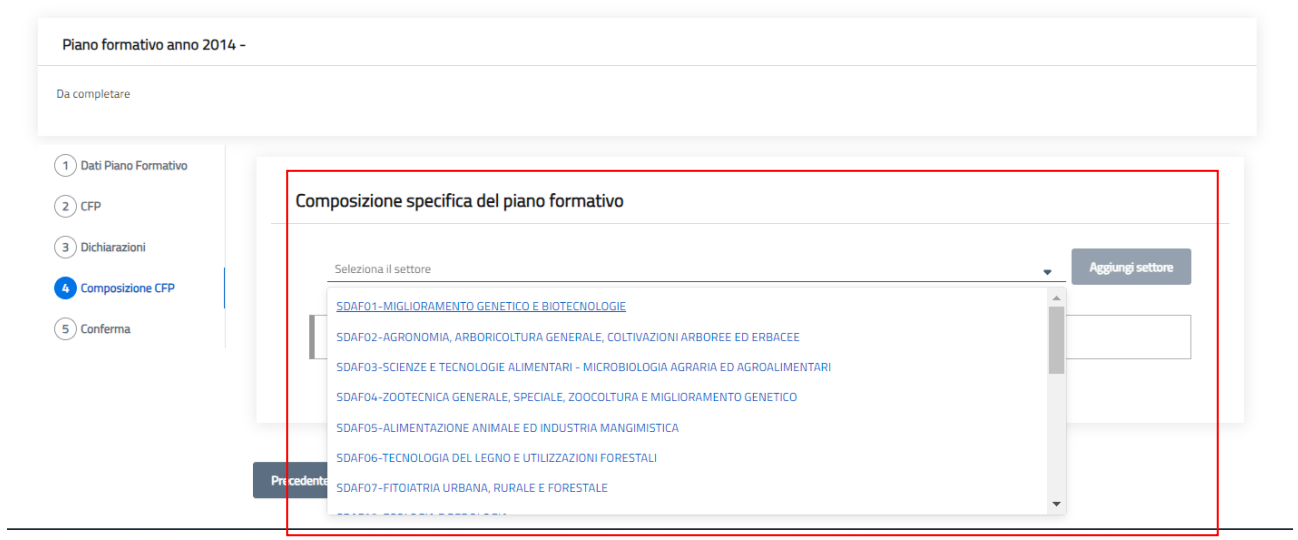

Salva Torna alla lista

Una volta selezionato lo SDAF desiderato sarà possibile indicarne i CFP corrispettivi tramite l'apposito pulsante **"Aggiungi settore"**

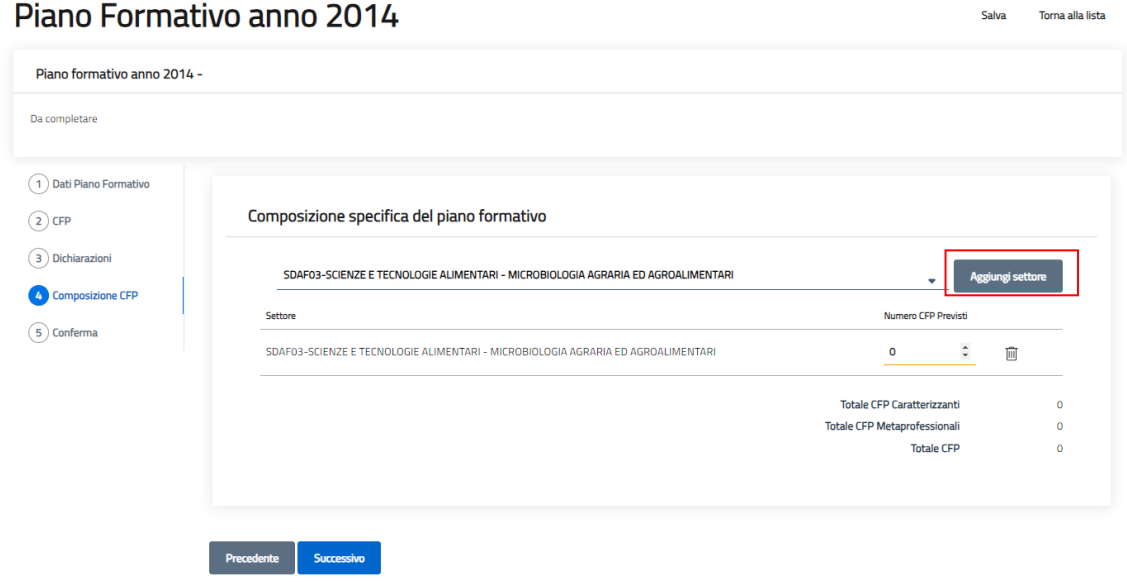

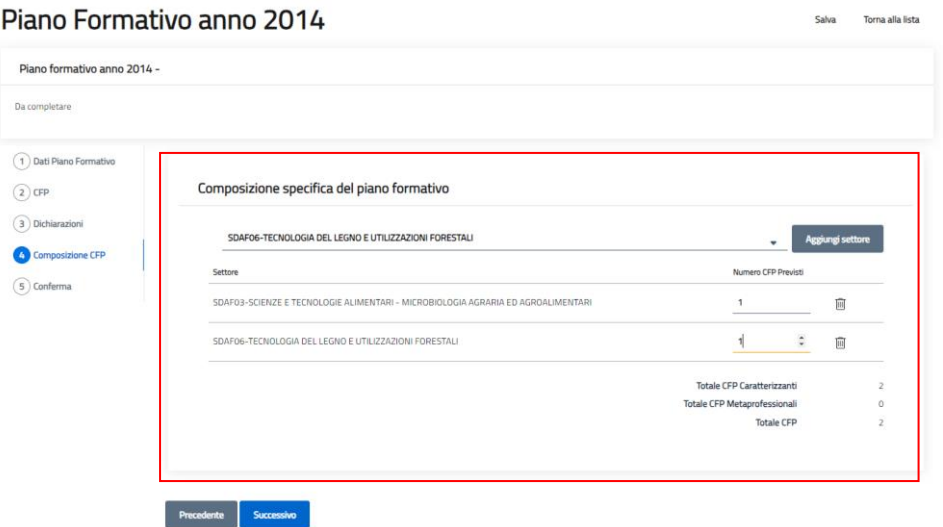

Una volta completato lo step 4 tramite il pulsante "Successivo" si passerà all'invio del Piano

#### formativo.

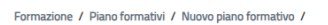

## Piano Formativo anno 2014

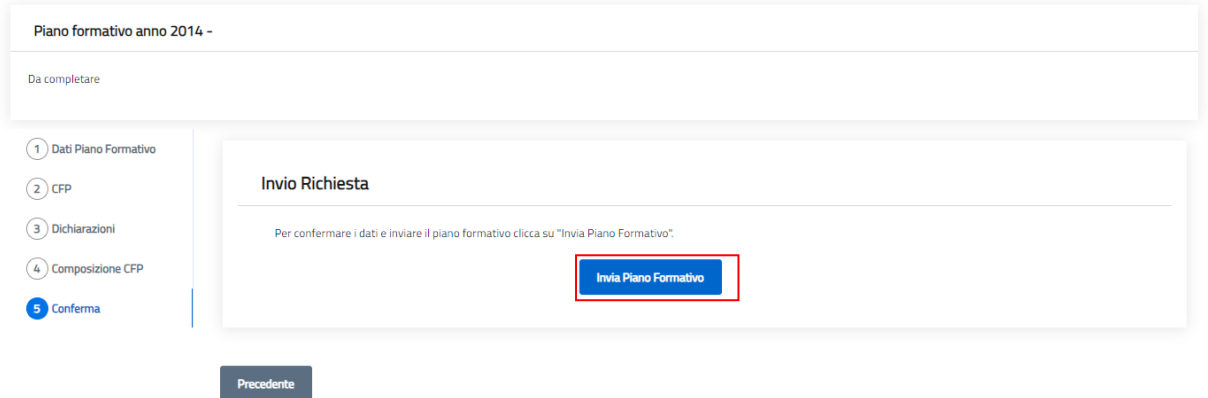

Salva Torna alla lista

L'operatore clicca su **"Invia Piano Formativo".** Il sistema restituirà un messaggio di appovazione.

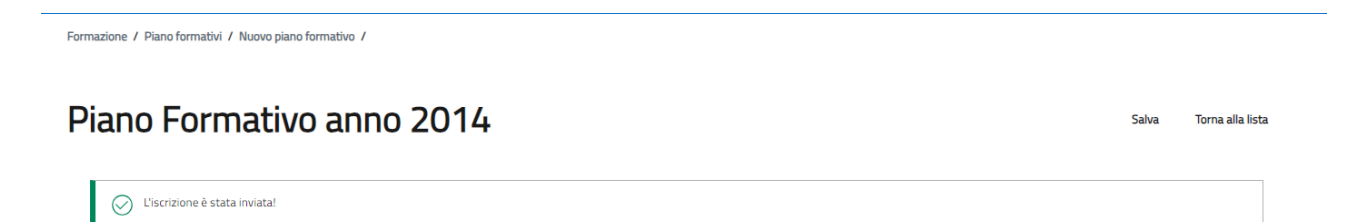

Il piano formativo sarà automaticamente approvato e verrà visualizzato all'interno del Piano Formativo per l'anno indicazto

## Piani Formativi 2014

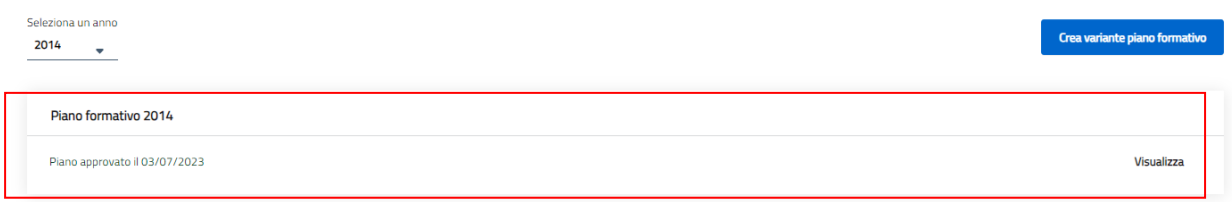

## **18.1 Crea Variante Piano Formativo**

Tramite questa funzione l'operatore può creare una variante per il piano formativo già approvato

#### Piani Formativi 2014

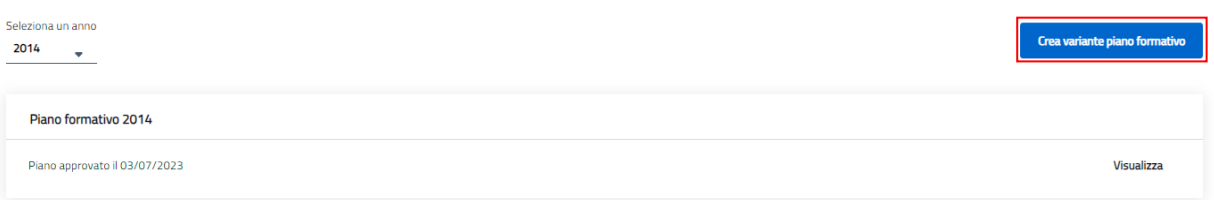

L'operatore clicca sul pulsante collacato in alto a destra "Crea variante piano formativo"

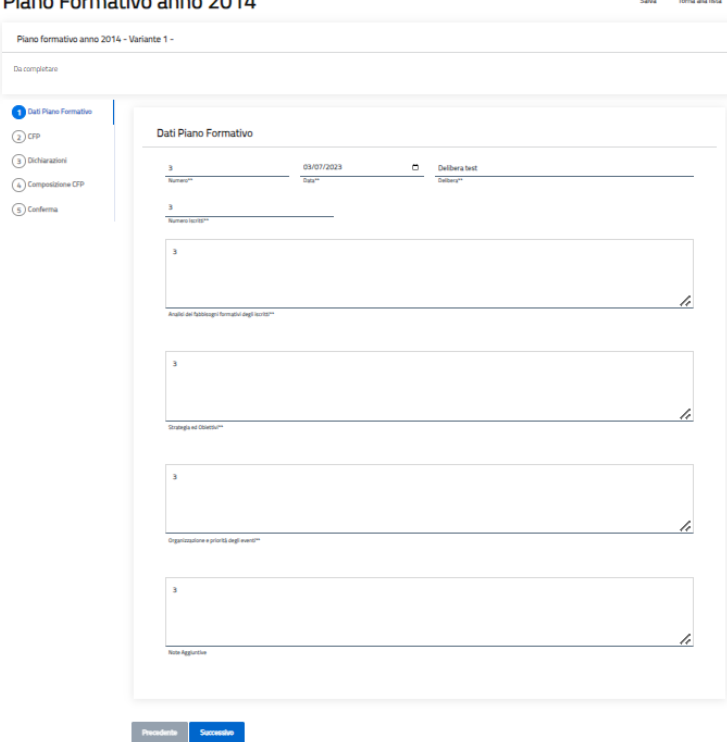

Il sistema riporterà le stesse schermate descritte come nel paragrafo precedente, precompilate in base al piano formativo a cui, l'operatore dell'ordine decide di applicare la variante e quindi modificando il piano formativo stesso.

#### Piano Formativo anno 2014

Precedente

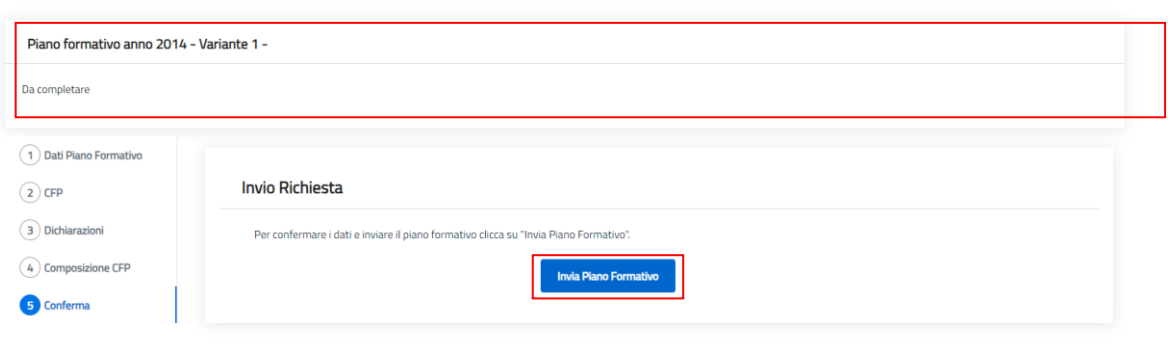

Salva Torna alla lista

Una volta ultimati tutti gli step, l'Operatore cliccando sul pulsante "Invia Piano Formativo", crerà la variante del piano formativo in base all'anno selezionato precedentemente.

## Piani Formativi 2014

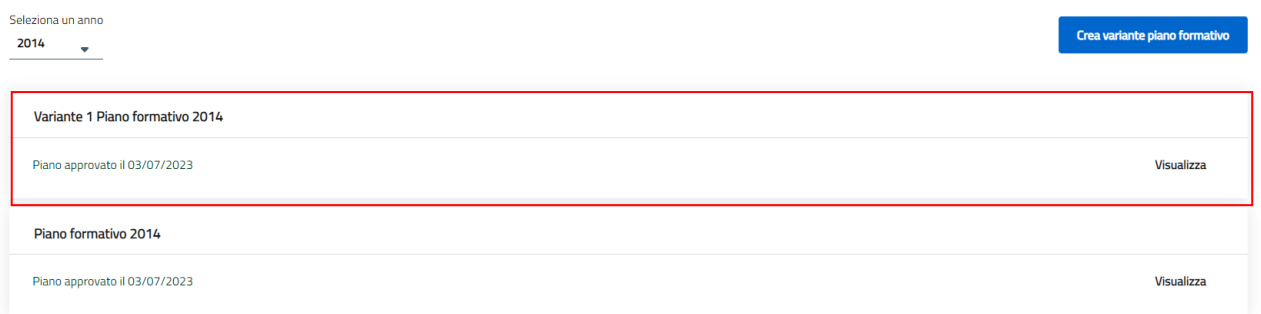

Il sistema salverà la variante del piano formativo mostrandolo direttamente all'interno del elenco

#### **19. Assegnazione CFP**

Tramite tale funzione l'organizzare di un evento o il CONAF Nazionale può assegnare CFP per un deteminato evento.

L'operatore accede alla sezione evnti a catalago e selezionando i tre puntini collocaati ad un

#### evento in stato "Accreditato"

## Elenco Eventi a Catalogo

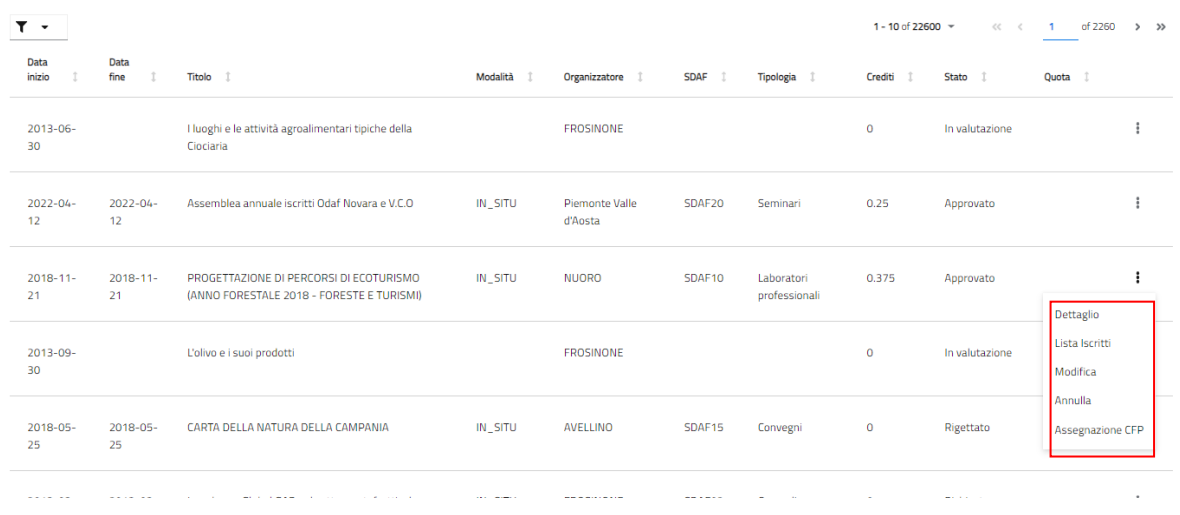

Selezionando la funzione "Assegnazione CFP" è possibile assegnare i CFP corrispettivi dell'evento selezionato per un utente iscritto

## **Assegnazione CFP**

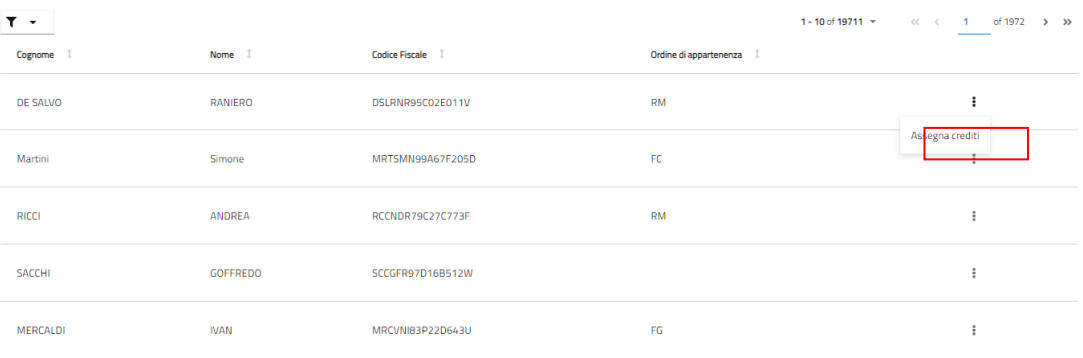

L'operatore clicca su "assegna crediti"

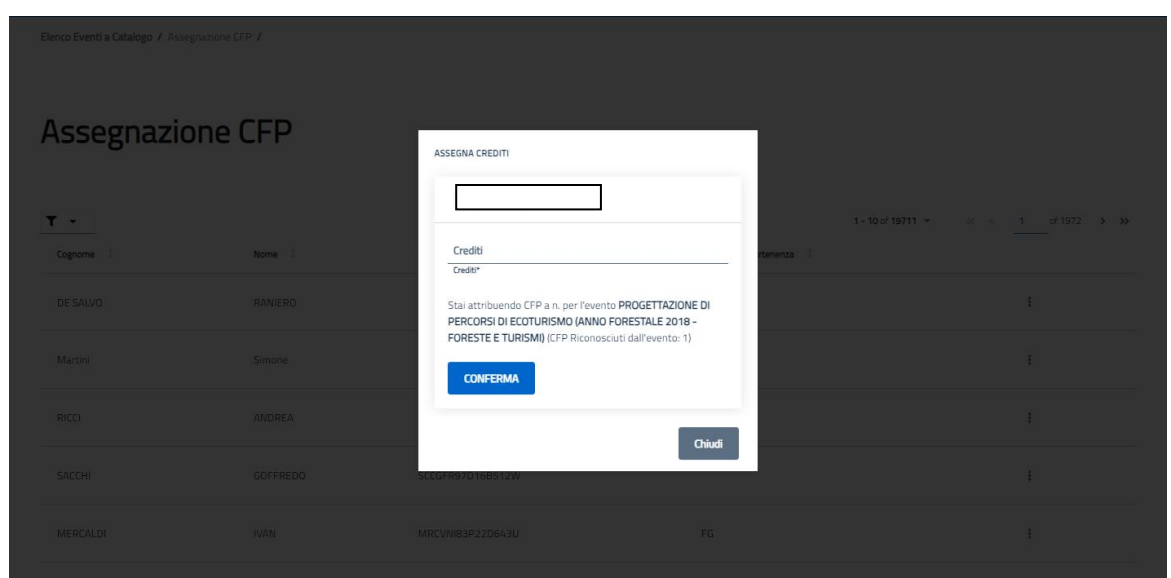

L'operatore inserisce i CFP che deisidera assegnare all'iscritto e clicca sul pulsante "Conferma". Il sistema riportareà l'assegnazione dei CFP per l'utente i quali sarnno visualizzati per l'iscritto

## **19.1 Assegnazione CFP per evento a catalogo**

Tramite tale funzione l'organizzare di un evento o il CONAF Nazionale può assegnare CFP per un deteminato evento.

L'operatore accede alla sezione evnti a catalago e selezionando i tre puntini collocaati ad un evento in stato "Accreditato"

## Elenco Eventi a Catalogo

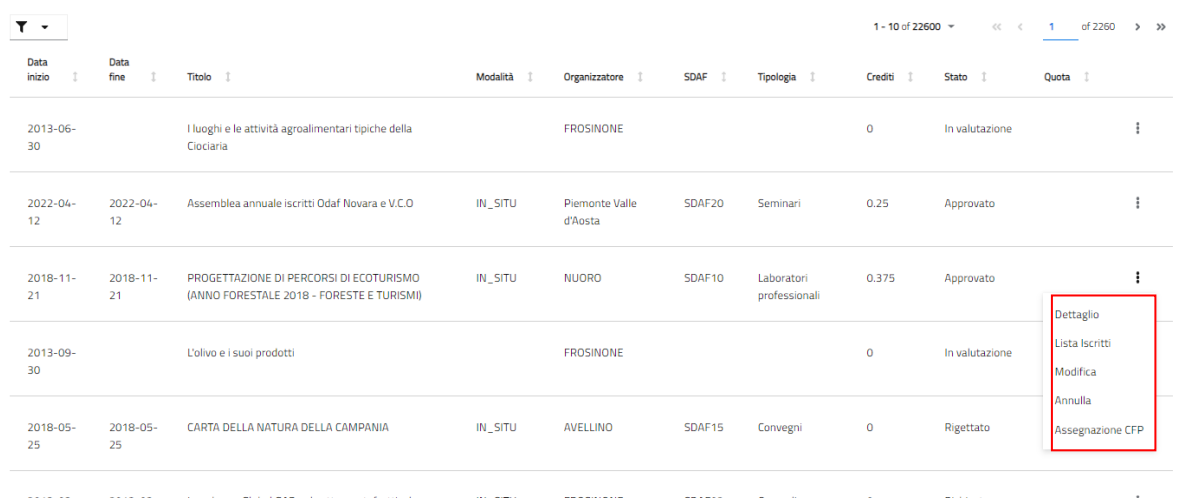

Selezionando la funzione "Lista iscritti" è possibile assegnare i CFP corrispettivi dell'evento

# Selezionato per un utente iscritto

#### **Iscritti Evento a Catalogo**

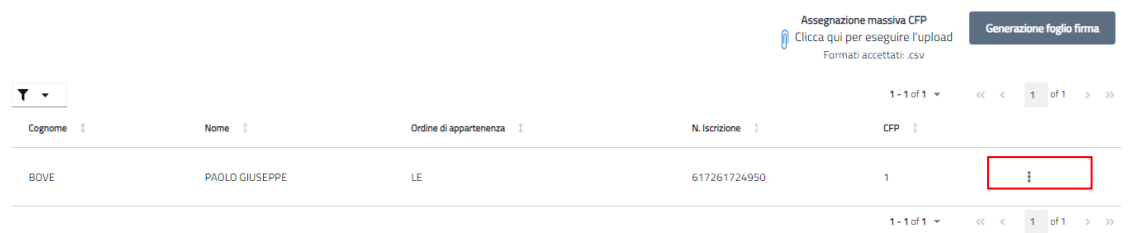

L'operatore o seleziona i tre punti per poter assegnare i crediti formativi al solo iscritto

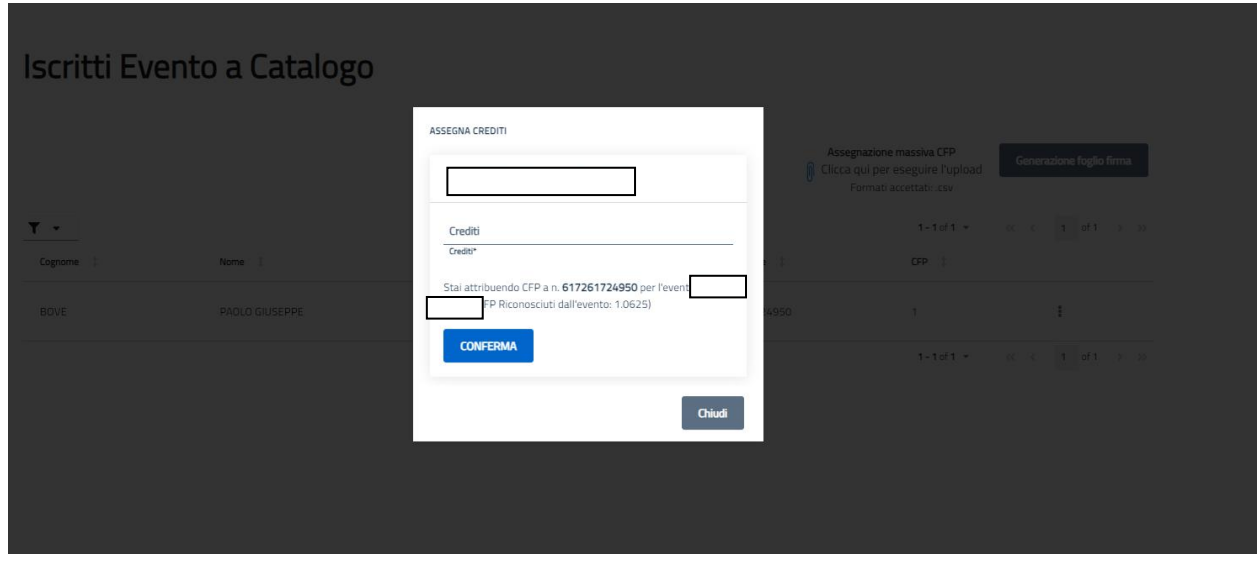

L'operatore inserisce i CFP che deisidera assegnare all'iscritto e clicca sul pulsante "Conferma". Il sistema riportareà l'assegnazione dei CFP per l'utente i quali sarnno visualizzati per l'iscritto

In alternativa clicca su "Assegnazione massiva" e carica un CSV.

## **20. Elenco Riviste**

Il seguente paragrafo illustra i passaggi necessari per la visualizzazione di una rivits da parte di un operatore dell'Ordine. L'operatore clicca sul pulsante "Riviste" nel menù in alto a sinistra, quindi
clicca la voce "Riviste" e infine seleziona la voce "Elenco Riviste".

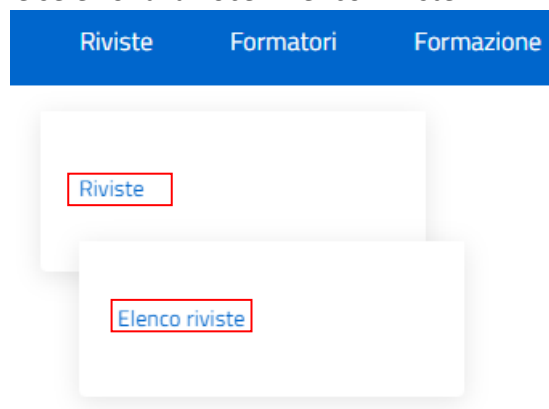

L'operatore seleziona l'icona dello strumento "Filtro" in alto a sinistra dell'elenco. In questo modo restringe i risultati della ricerca delle riviste. Si può effettuare una ricerca generica o in base alla Ragione Sociale, il Codice Fiscale (CF) o tramite il Codice ISSN.

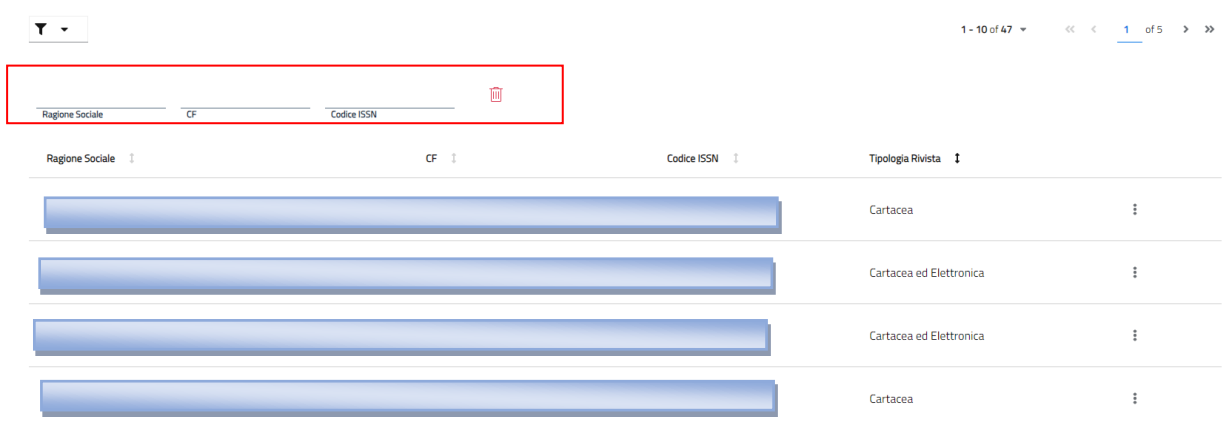

## Flenco riviste

Sarà possibile per l'operatore visualizzare il "Dettaglio" di una rivista utilizzando i tre puntini posti a destra di una determinata rivista.

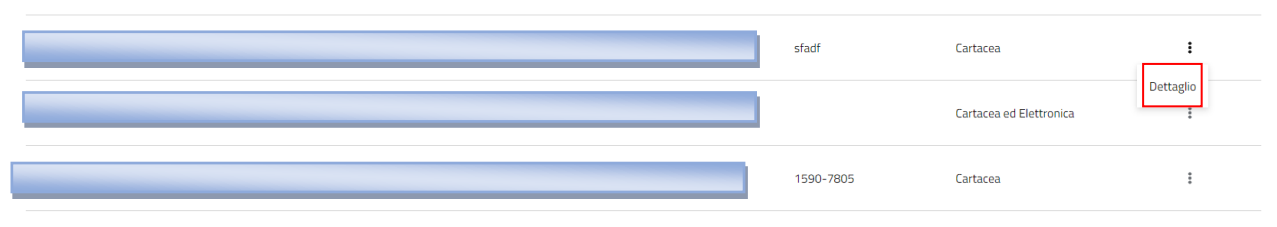

L'operatore una volta che avrà cliccato sul pulsante "Dettaglio", potrà visualizzre i dettagli della rivista selezionato.

## Dettaglio Rivista

Stato: In valutazione Formale

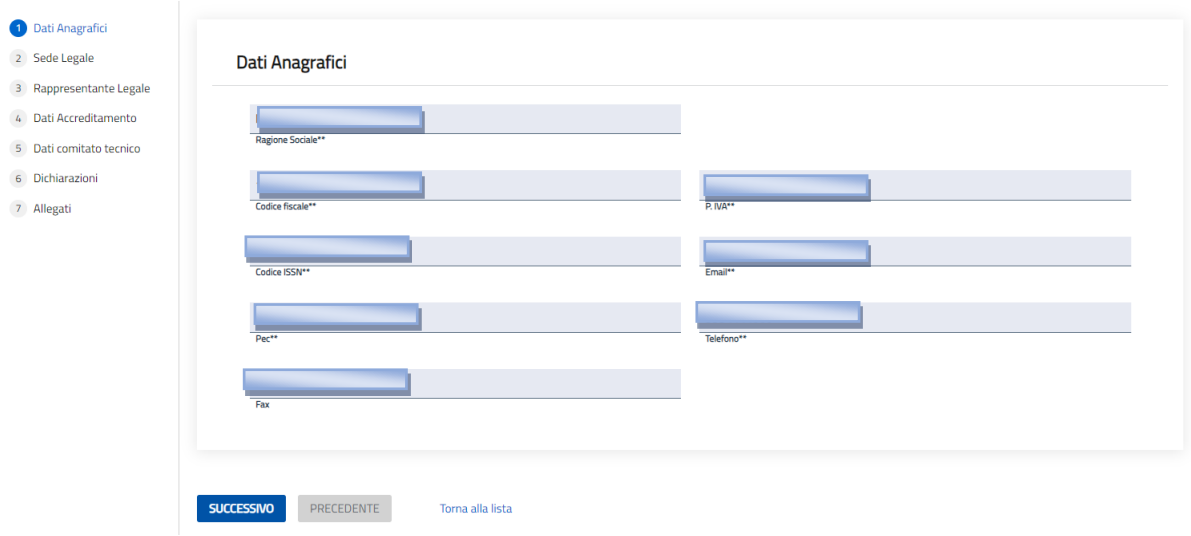